ML-1640 Series ML-2240 Series

# Laserskrivare för svartvita utskrifter Användarhandbok

# tänk dig möjligheterna

Tack för att du har valt att köpa en produkt från Samsung.

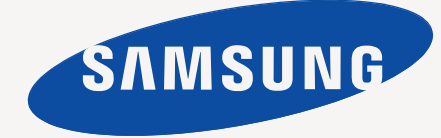

# <span id="page-1-0"></span>Funktioner hos din nya laserskrivare

Skrivaren har ett antal specialfunktioner som påverkar kvaliteten på dokumenten som du skriver ut. Med skrivaren kan du:

# **Specialfunktioner**

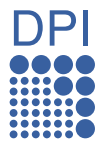

#### **Skriva ut med enastående kvalitet och hastighet**

• Du kan skriva ut med en upplösning på upp till 1 200 x 600 dpi.

**Hantera många olika sorters utskriftsmaterial**

• Du kan skriva ut på papper i A4-storlek med en hastighet på upp till 16 sidor/min (ML-1640-serien) eller 22 sidor/min (ML-2240-serien), och på papper i Letter-format med en hastighet på upp till 17 sidor/min (ML-1640-serien) eller 23 sidor/min (ML-2240-serien).

• Facket rymmer 150 ark och kan hantera papper i olika storlekar, brevhuvud, kuvert, etiketter, anpassade media,

# vykort och tungt papper.

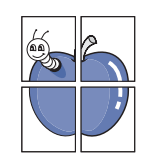

#### **Skapa professionella dokument**

- Skriv ut vattenstämplar. Du kan anpassa dina dokument med ord som "Konfidentiellt". Se avsnittet *Om programvara*.
- Skriv ut affischer. Texten och bilderna på varje sida i dokumentet förstoras och skrivs ut över flera ark som du sedan kan tejpa ihop till en affisch. Se avsnittet *Om programvara*.
- Du kan använda förtryckta formulär och brevhuvud med vanligt papper. Se avsnittet *Om programvara*.

#### **Spara tid och pengar**

- Du kan skriva ut flera sidor på samma ark för att spara papper.
- Maskinen sparar ström automatiskt genom att drastiskt minska effektförbrukningen då den inte används.

#### **Skriva ut från olika plattformar**

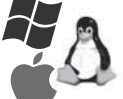

• Du kan skriva ut med olika operativsystem, t.ex. Windows, Linux och Macintosh.

• Maskinen är utrustad med ett USB-gränssnitt.

### **Olika modellers funktioner**

Skrivaren har utformats för att täcka alla dina dokumentbehov. Bland de grundläggande funktionerna för maskinen finns:

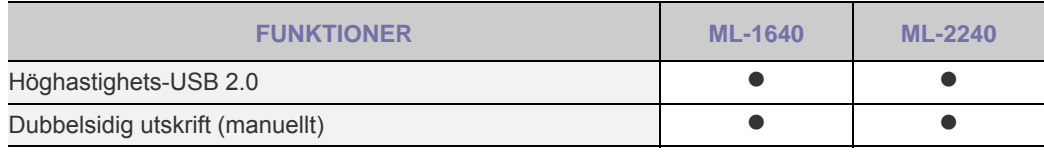

(●: Ingår)

#### **Om användarhandboken**

Användarhandboken innehåller grundläggande information om skrivaren, liksom detaljerade användningsinstruktioner. Både nybörjare och erfarna användare kan ha nytta av användarhandboken vid installation och användning av skrivaren.

Vissa termer kan ha samma betydelse:

• Dokument är synonymt med original.

• Papper är synonymt med media eller utskriftsmedia.

• Förklaringarna i den här användarhandboken baseras huvudsakligen på **ML-2240 Series**. Vissa bilder kanske inte stämmer med **ML-1640 Series**. Följande tabell visar dokumentets konventioner.

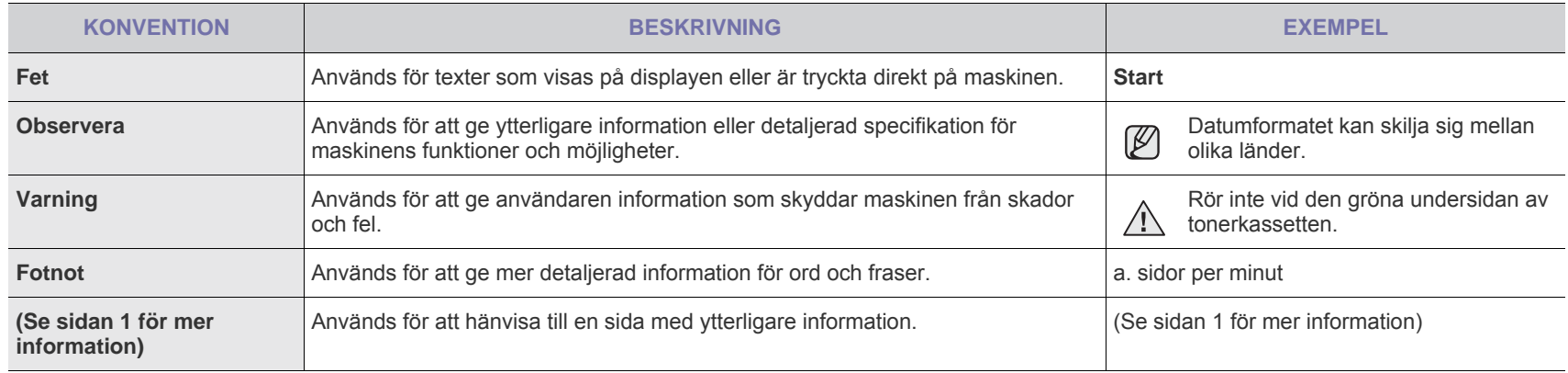

# **Hitta mer information**

Följande resurser innehåller information om hur du konfigurerar och använder skrivaren (informationen är tillgänglig på skärmen eller som utskrift).

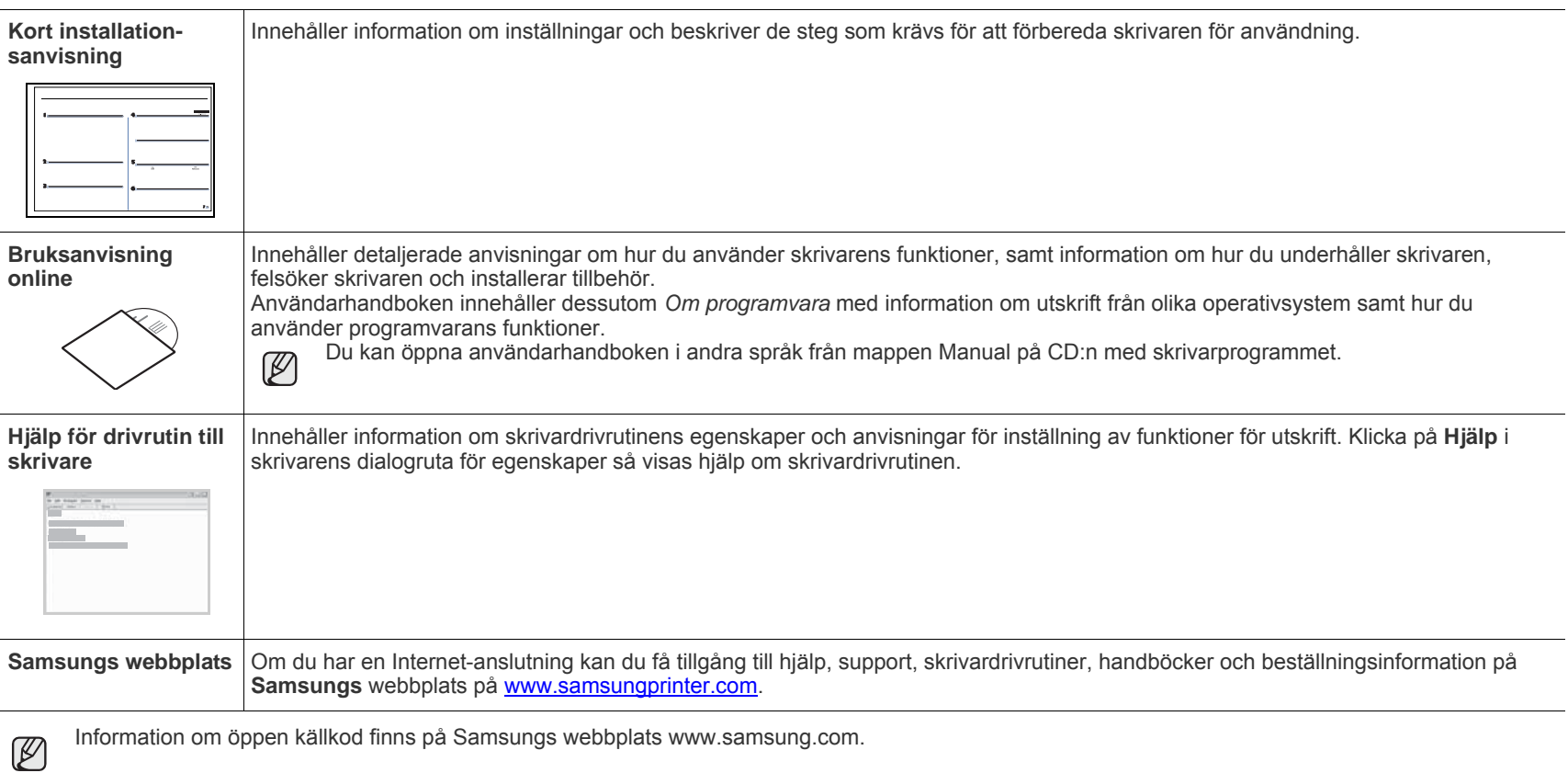

Information om öppen källkod finns på Samsungs webbplats www.samsung.com.

# <span id="page-4-0"></span>Säkerhetsinformation

# **Viktiga säkerhetssymboler och föreskrifter**

#### **Vad ikonerna och symbolerna i den här handboken betyder:**

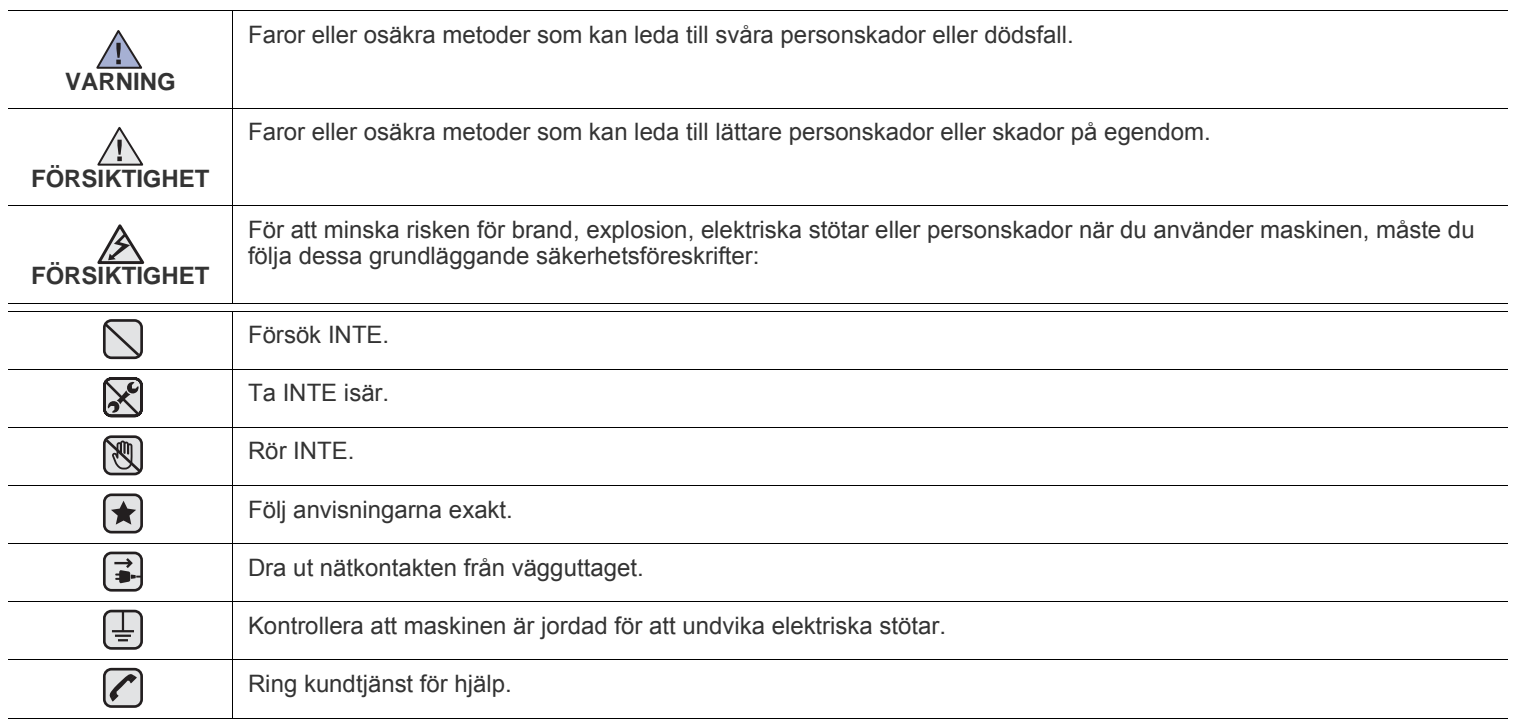

**De här varningssymbolerna är till för att förhindra att du eller någon annan skadas. Följ dem exakt. När du har läst det här avsnittet bör du förvara det på ett säkert ställe för framtida bruk.**

- **1.** Läs och se till att du förstår alla anvisningarna.  $\left| \bigstar \right|$ 
	- **2.** Använd sunt förnuft när du hanterar elektrisk utrustning.
	- **3.** Följ alla varningar och instruktioner som finns angivna på maskinen och i den litteratur som medföljer maskinen.
- 4. Om bruksanvisningen verkar strida mot säkerhetsanvisningarna ska du följa säkerhetsanvisningarna. Du kan ha missförstått bruksanvisningen. Om du tycker att det är motstridiga anvisningar ber vi dig kontakta din försäljare eller servicerepresentant för att få hjälp.
- 5. Koppla bort maskinen ur vägguttaget innan du utför någon rengöring. Använd inte vätska eller aerosoldrivna rengöringsprodukter. Använd endast en fuktig trasa vid rengöring.
- **6.** Placera inte maskinen på ett instabilt underlag. Den kan falla ner och orsaka allvarliga skador.  $\left[\bigstar\right]$ 
	- **7.** Maskinen får aldrig placeras på, i närhet av eller över element, kaminer, luftkonditioneringsenhet eller ventilationskanaler.
	- **8.** Låt ingenting stå på nätsladden. Placera inte maskinen där det finns risk att någon går på sladdarna.
	- **9.** Överbelasta inte vägguttag eller förlängningssladdar. Detta kan försämra prestanda och ge upphov till risk för eldsvåda eller elstötar.
- **10.** Låt inte eventuella husdjur tugga på nätsladden eller PC:ns anslutningskablar.
	- **11.** För inte in föremål i maskinen genom öppningar i lådan eller höljet. De kan vidröra farlig högspänning och ge upphov till risk för eldsvåda eller stötar. Spill inte vätska på eller i maskinen.

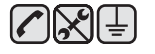

**12.** Minimera risken för elstötar genom att aldrig montera isär maskinen. Ta den alltid till en kvalificerad serviceverkstad om reparation behövs. Om du öppnar eller stänger luckor kan du utsättas för högspänning eller andra risker. Felaktig montering kan medföra elstötar när enheten används efteråt.

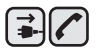

**13.** Koppla loss maskinen från PC:n och väggurtaget och lämna maskinen till kvalificerad service om något av detta inträffar:

- När nätsladden, stickproppen eller anslutningskabeln är skadad på något sätt.
- Om vätska spillts i maskinen.
- Om maskinen utsatts för vatten eller regnväder.
- Om maskinen inte fungerar som den ska trots att alla instruktioner följts.
- Om maskinen tappats, eller höljet förefaller skadat.
- Om maskinen plötsligt och tydligt börjar fungera annorlunda.

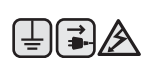

- **14.** Justera endast de kontroller som anvisas i bruksanvisningarna. Felaktig användning av andra kontroller kan medföra skada och kan kräva omfattande arbete av en kvalificerad servicetekniker för att återställa maskinen till normaldrift.
- **15.** Undvik att använda maskinen under åskoväder. Det kan finnas risk att du kan få en stöt vid ett blixtnedslag. Koppla om möjligt loss maskinen från elnätet så länge som åskvädret pågår.
- **16.** Om du skriver ut många sidor kontinuerligt, kan ytan på utmatningsfacket bli varm. Vidrör inte den här ytan och se till att hålla barn borta från den.
- **17.** För att kunna använda skrivaren på ett säkert sätt bör du använda nätsladden som levereras tillsammans med maskinen. Om du använder en nätkabel som är längre än 2 meter till en maskin som använder 110 V måste kabeln vara minst 16 AWG<sup>a</sup>.

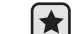

**18.** SPARA DESSA ANVISNINGAR.

*a.AWG: American Wire Gauge*

#### **Säkerhetsdeklaration för laser**

Skrivaren är certifierad i USA i enlighet med kraven i DHHS 21 CFR, kapitel 1, underparagraf J för Klass I (1) laserprodukter, och är certifierad i övriga länder som en Klass I laserprodukt i enlighet med kraven i IEC 825.

Klass I laserprodukter anses inte vara skadliga. Lasersystemet och skrivaren är konstruerade så att människor aldrig kommer i kontakt med laserstrålning överstigande Klass 1 under normal drift, underhåll och föreskriven service.

#### **Varning**

Använd eller reparera aldrig skrivaren med borttaget skydd från laser/scannerenheten. Den reflekterade strålen kan skada dina ögon, även om den är osynlig.

Vid användning av denna produkt, ska de grundläggande säkerhetsföreskrifterna alltid följas för att minska risken för brand, elektrisk stöt och personskador:

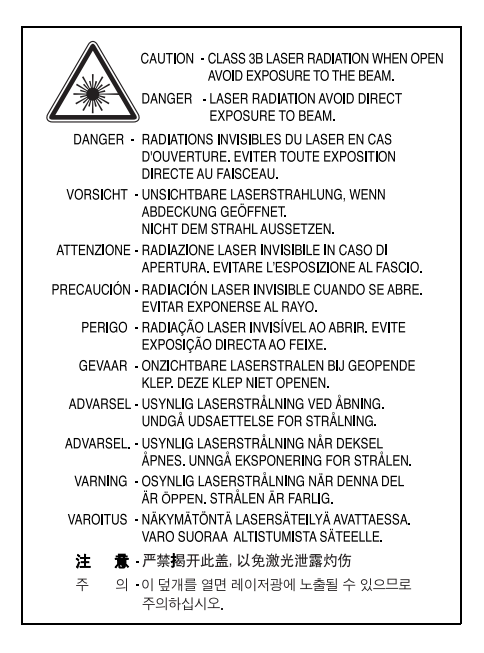

### **Ozonsäkerhet**

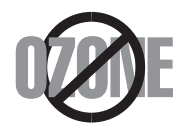

Under normal drift avger denna maskin ozon. Den avgivna ozonen utgör ingen fara för användaren. Vi rekommenderar dock att maskinen ska användas i ett väl ventilerat utrymme.

Om du behöver ytterligare information om ozon, kontakta närmaste Samsung-återförsäljare.

# **Återvinning**

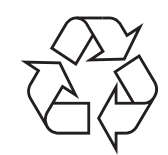

Återvinn eller deponera förpackningsmaterialet för denna produkt på ett miljövänligt sätt.

# **Korrekt avfallshantering av produkten (elektriska och elektroniska produkter)**

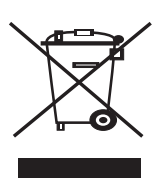

Märkningen på produkten, tillbehören eller dokumentationen anger att produkten och de elektroniska komponenterna (t.ex. laddare, headset, USB-kabel) inte ska kasseras tillsammans med annat hushållsavfall när de har tjänat ut. För att förhindra eventuell skada på miljön eller människors hälsa på grund av felaktig avfallshantering ska de separeras från andra typer av avfall och återvinnas för att främja hållbar återanvändning av materiella resurser. Hemanvändare bör antingen kontakta återförsäljaren som de köpte produkten av, eller den lokala myndigheten för information om hur och var de kan kassera dessa produkter för miljövänlig återvinning. Kontorsanvändare bör kontakta sin leverantör och kontrollera villkoren i inköpskontraktet. Produkten och de elektroniska tillbehören ska inte blandas med annat kommersiellt avfall.

### **Utsläpp av radiofrekvens**

#### **FCC regler**

Denna apparat har testats och funnits överensstämma med gränsvärdena för en Klass B digital enhet, enligt Del 15 av FCC-reglementet. Dessa gränsvärden är framtagna för att ge ett rimligt skydd mot skadlig interferens i en bostadsinstallation. Denna utrustning ger upphov till, använder och kan utstråla energi i radiofrekvenser, och kan om den inte installeras och används enligt anvisningarna orsaka skadliga störningar i radiokommunikationer. Det finns emellertid ingen garanti att interferens inte inträffar i en viss installation. Om denna utrustning orsakar skadlig interferens på radio- eller TV-mottagning, vilket kan påvisas genom att stänga av och på utrustningen, uppmanas användaren att försöka korrigera interferensen genom att vidta en eller flera av följande åtgärder:

- Rikta om eller flytta mottagarantennen.
- Öka avståndet mellan utrustningen och mottagaren.
- Anslut utrustningen till ett annat vägguttag eller annan strömkrets än mottagaren är ansluten till.
- Konsultera din leverantör eller en erfaren radio/TV-tekniker för hjälp.

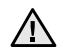

Ändringar eller modifieringar som inte uttryckligen är godkända av den tillverkare som är ansvarig för överensstämmelsen kan betyda Att att användaren inte längre har tillstånd att använda apparaten.

#### **Kanadensiska regler för radiostörningar**

Denna apparat överstiger inte gränsvärdena för Klass B radiostörningar från digitala apparater som de anges i störningsorsakande normer betecknade "Digital Apparatus", ICES-003 från Industry and Science Canada.

Cet appareil numérique respecte les limites de bruits radioélectriques applicables aux appareils numériques de Classe B prescrites dans la norme sur le matériel brouilleur: « Appareils Numériques », ICES-003 édictée par l'Industrie et Sciences Canada.

#### **Byta den monterade kontakten (endast för Storbritannien)**

#### **Viktigt**

Nätsladden för maskinen har en vanlig (BS 1363) 13 A-kontakt och en 13 A-säkring. När du byter eller kontrollerar säkringen måste du se till att den säkring som används är en 13 A-säkring. Glöm inte att sätta tillbaka säkringshöljet. Om du tappar bort höljet får du inte använda kontakten förrän du skaffat ett nytt.

Kontakta återförsäljaren.

13 A-kontakten är den mest använda typen i Storbritannien och bör passa. Däremot har vissa byggnader (främst äldre) inte normala 13 A-kontaktuttag. I så fall måste du skaffa en lämplig adapter. Ta inte bort den gjutna kontakten.

**Det går inta att anslutna nya kablar till kontakten och du kan få en elektrisk stöt om du ansluter den till ett eluttag.**

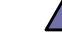

#### **Viktig varning!**

**Du måste jorda den här maskinen.**

Kablarna i nätsladden har följande färgkod:

- Grön/gul: Jord
- Blå: Neutral
- Brun: Fas

Om ledningarna i nätsladden inte matchar kontaktens färger gör du så här:

Du måste ansluta den gröna/gula ledningen till stiftet märkt med "E" eller med jordsymbolen eller till den gröna/gula eller gröna anslutningen.

Du måste ansluta den blåa ledningen till det stift som är märkt med "N" eller har svart färg.

**Om du klipper av den gjutna kontakten måste du kasta bort den omedelbart.**

Du måste ansluta den bruna ledningen till det stift som är märkt med "L" eller har röd färg.

Du måste använda en 13 A-säkring i kontakten, adaptern och fördelningsdosan.

#### **Deklaration om överensstämmelse (EU)**

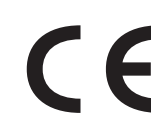

#### **Godkännanden och certifieringar**

CE-märkningen på denna apparat symboliserar Samsung Electronics Co., Ltd deklaration om överensstämmelse med följande 93/68/EEC Direktiv från EU med följande datum:

Deklarationen om överensstämmelse kan läsas på **[www.samsung.com/printer](http://www.samsung.com/printer)**. Gå till Support > Download center och ange skrivarens namn för att söka i EuDoC.

**1 januari 1995**: Kommissionens direktiv 73/23/EEC Approximation av medlemsstaternas lagstiftning relaterade till lågvoltsutrustning.

**1 januari, 1996**: Kommissionens direktiv 89/336/EEC (92/31/EEC), angående medlemsstaternas lagstiftning relaterat till elektromagnetisk kompatibilitet.

**9 mars 1999**: Kommissionens direktiv 1999/5/EC om radioutrustning och terminalutrustning för telekommunikationer och det ömsesidiga erkännandet av deras överensstämmelse.

En undertecknad kopia av Declaration of Conformity, som definierar de relevanta direktiven och refererade normer kan erhållas från din representant för Samsung Electronics Co., Ltd.

# Innehåll

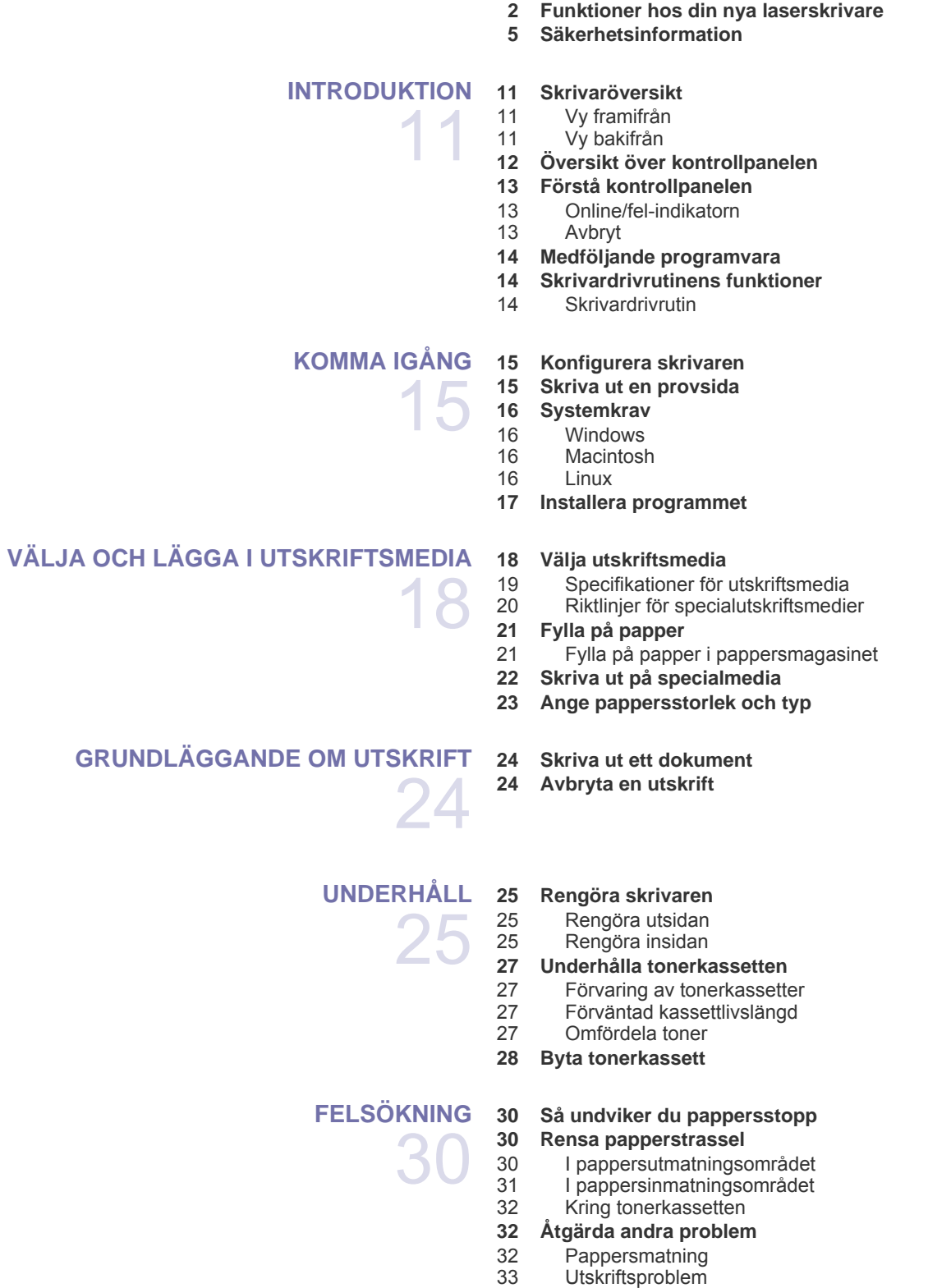

[35 Problem med utskriftskvaliteten](#page-34-0)

- [37 Vanliga Windows-problem](#page-36-0)
- [37 Vanliga Linux-problem](#page-36-1)
- [38 Vanliga Macintosh-problem](#page-37-0)

**[BESTÄLLA FÖRBRUKNINGSVAROR OCH TILLBEHÖR](#page-38-0)** 39

- **[39 Förbrukningsmaterial](#page-38-1)**
- **[39 Reservdelar](#page-38-2)**
- **[39 Hur du beställer](#page-38-3)**

#### **[SPECIFIKATIONER](#page-39-0)**

- **[40 Specifikationer för ML-1640-serien](#page-39-1)  [41 Specifikationer för ML-2240-serien](#page-40-0)**
- 40
- **[ORDLISTA](#page-41-0)** 42

# **[REGISTER](#page-45-0)** 46

# <span id="page-10-0"></span>Introduktion

#### Det här är skrivarens huvudkomponenter:

#### **Kapitlet innehåller:**

- • [Skrivaröversikt](#page-10-1)
- • [Översikt över kontrollpanelen](#page-11-0)
- • [Förstå kontrollpanelen](#page-12-0)
- • [Medföljande programvara](#page-13-0)
- • [Skrivardrivrutinens funktioner](#page-13-1)

Bilderna av skrivaren baseras på ML-2240-serien. ML-1640-serien har inget manuellt fack.

# <span id="page-10-1"></span>**Skrivaröversikt**

### <span id="page-10-2"></span>**Vy framifrån**

 $\mathbb{\mathbb{Z}}$ 

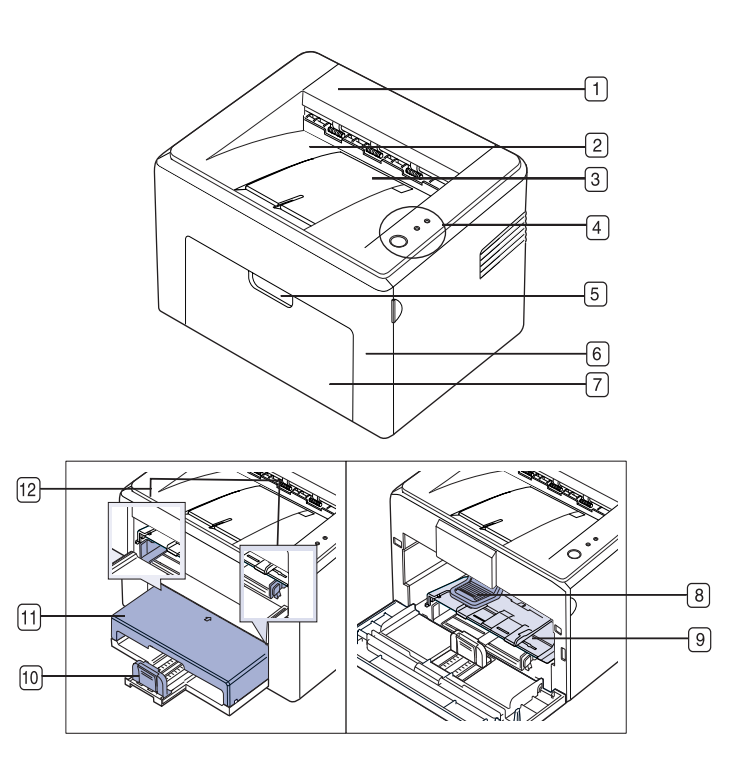

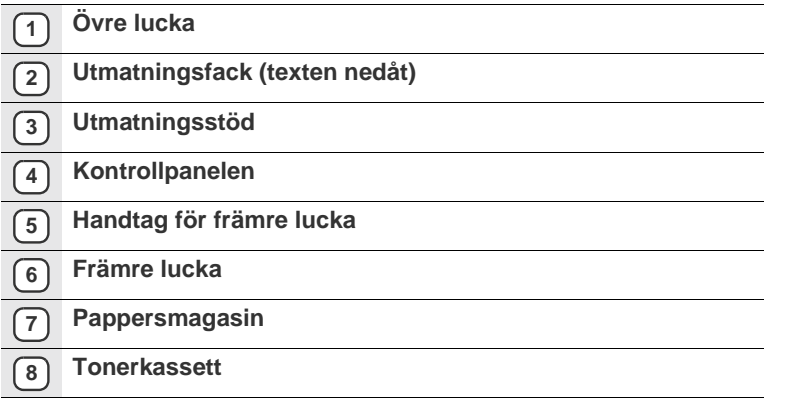

- **9 Manuellt fack<sup>a</sup>**
- **10 Bakre stöd**
- **11 Papperslucka<sup>a</sup>**
- **12 Pappersstöd**

a.Endast ML-2240.

### <span id="page-10-3"></span>**Vy bakifrån**

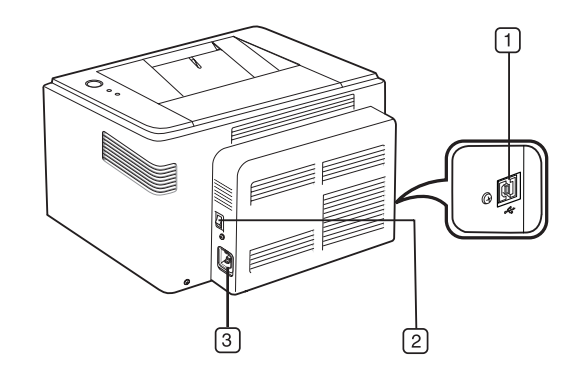

- **1 USB-port**
- **2 Strömbrytare**
- **3 Nätkontakt**

<span id="page-11-0"></span>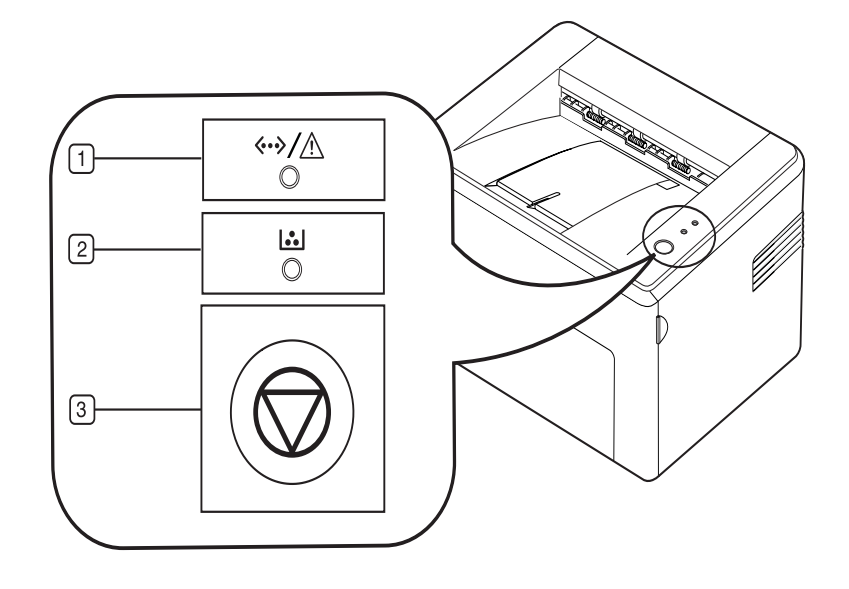

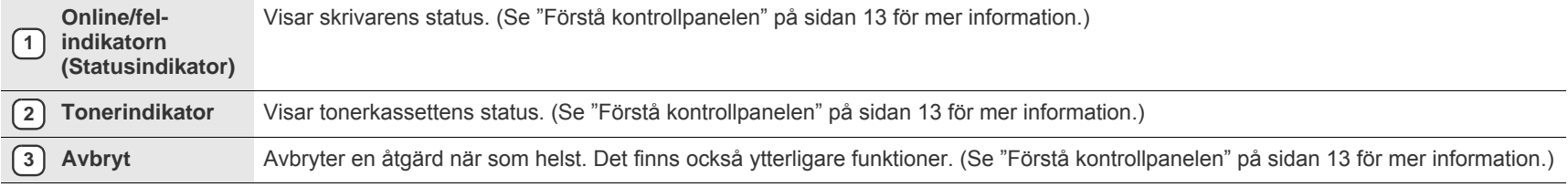

# <span id="page-12-0"></span>**Förstå kontrollpanelen**

Färgen på status- och tonerindikatorerna anger skrivarens aktuella status.

#### <span id="page-12-1"></span>**Online/fel-indikatorn (Statusindikator)**

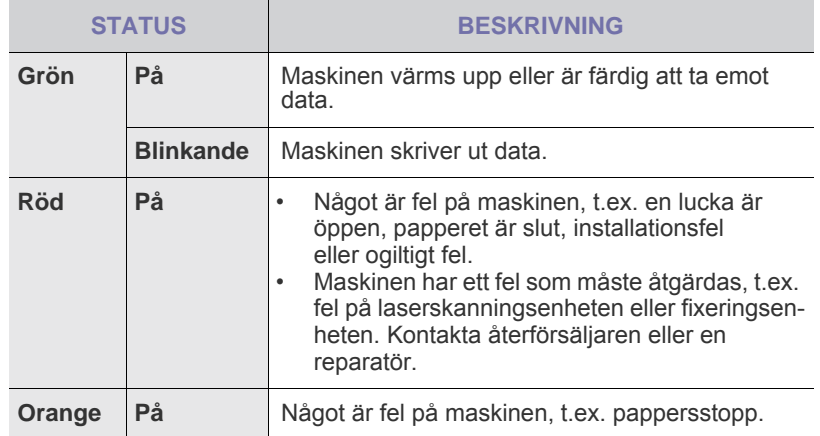

#### **Tonerindikator**

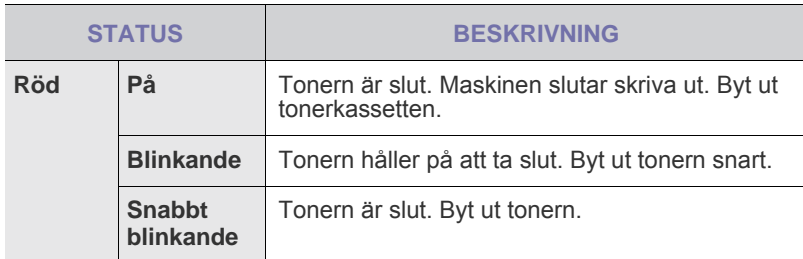

 $\mathbb{\mathbb{Z}}$ 

Alla utskriftsfel visas i **Smart Panel**-programfönstret.

#### <span id="page-12-2"></span>**Avbryt**

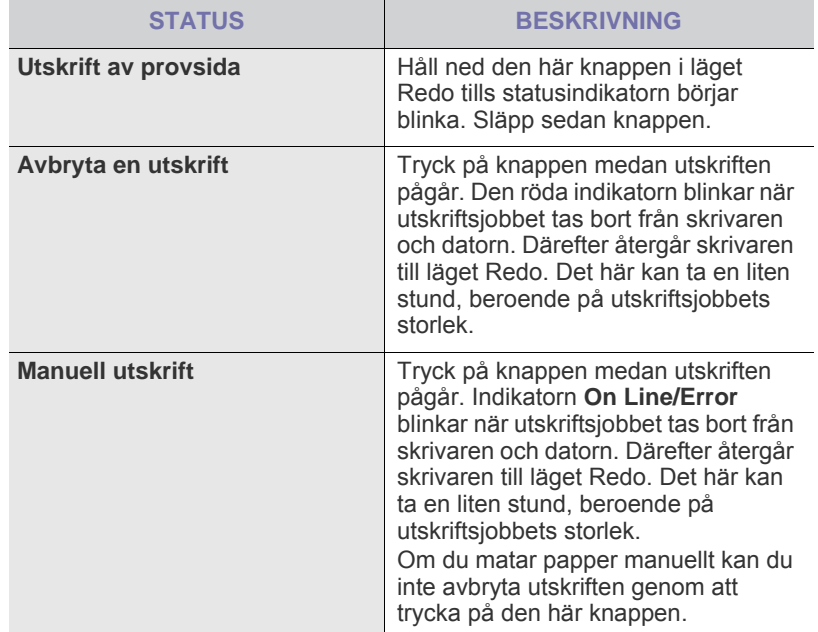

## <span id="page-13-0"></span>**Medföljande programvara**

När du har ställs in maskinen och anslutit den till datorn måste du installera skrivar- och skannerprogramvaran. Om du använder Windows eller Macintosh OS installerar du programvaran på den medföljande CD-skivan [och om du använder Linux OS laddar du ner programvaran från Samsungs](http://www.samsung.com/printer)  webbplats (www.samsung.com/printer) och installerar den.

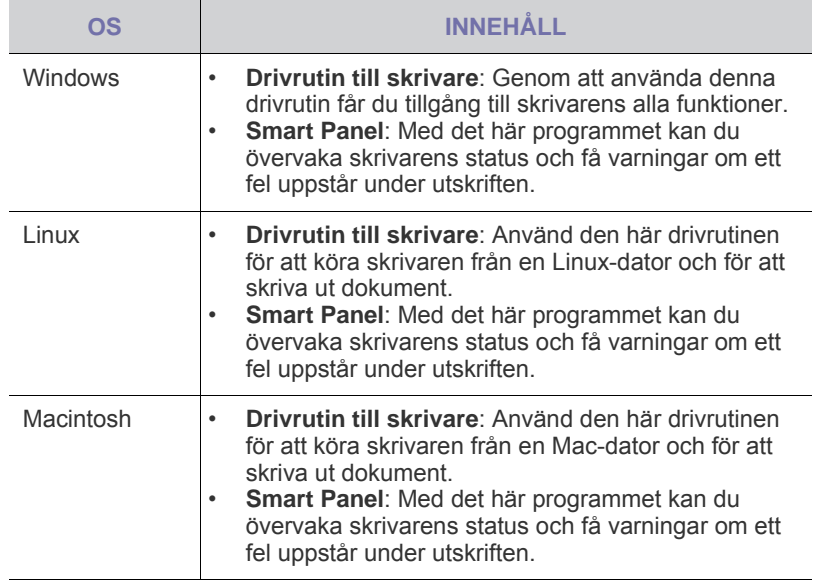

# <span id="page-13-1"></span>**Skrivardrivrutinens funktioner**

Skrivardrivrutinen stöder följande standardfunktioner:

- Val av orientering, storlek, källa och medietyp för papperet<br>• Antal kopior
- Antal kopior

Du kan dessutom använda olika specialfunktioner för utskrift. I följande tabell finns en allmän översikt över funktioner som stöds av skrivardrivrutinerna:

#### <span id="page-13-2"></span>**Skrivardrivrutin**

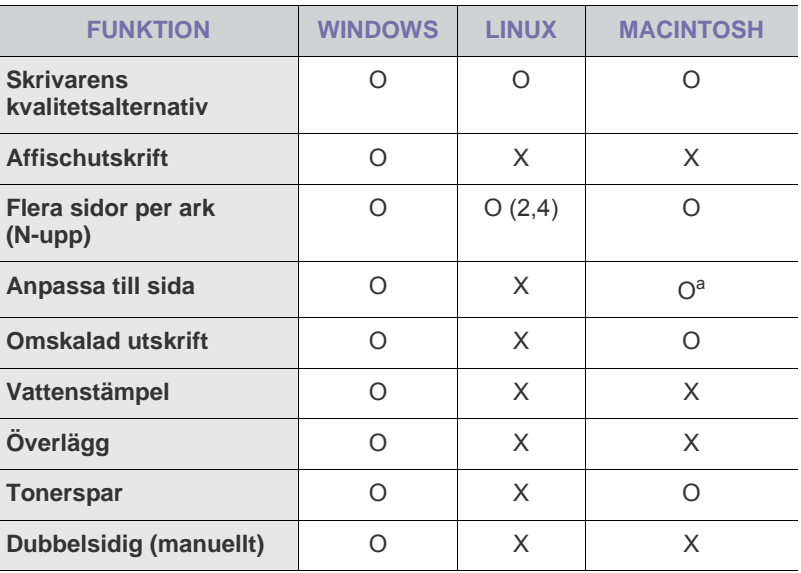

a.Funktionen kan bara användas i Mac OS X 10.4~10.6.

# <span id="page-14-0"></span>Komma igång

Det här kapitlet innehåller steg för steg-anvisningar för hur du installerar skrivaren.

#### **Kapitlet innehåller:**

- • [Konfigurera skrivaren](#page-14-1)
- Skriva ut en provsida

## <span id="page-14-1"></span>**Konfigurera skrivaren**

I det här avsnittet visas stegen för att installera maskinvaran som förklaras i *Snabbinstallationsanvisning*. Läs *Snabbinstallationsanvisning* och utför följande steg.

**1.** Välj en stabil plats.

Välj en plan och stabil plats med tillräckligt utrymme för luftcirkulation. Lämna utrymme för att kunna öppna luckor och fack. Området bör vara väl ventilerat och inte utsättas för direkt solljus, värme, kyla eller fukt. Placera inte maskinen nära bordets kant.

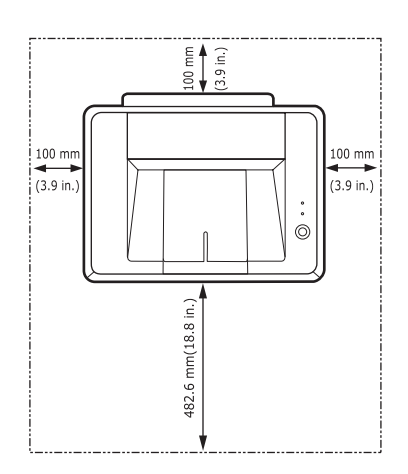

Du bör inte skriva ut på höjder över 1 000 m. Se höjdinställningen för att optimera utskriftskvaliteten. Placera maskinen på ett plant och stabilt underlag och låt den inte luta mer än 2 mm. Utskriftskvaliteten kan annars försämras.

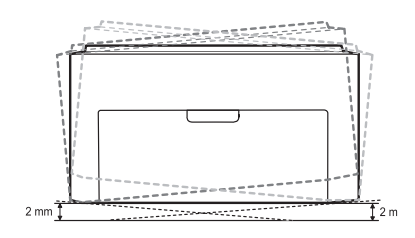

- **2.** Packa upp maskinen och kontrollera alla medföljande delar.
- **3.** Ta bort skyddstejpen som håller maskinen på plats.
- **4.** Installera alla fyra tonerkassetterna.
- **5.** Fyll på papper. ([Se "Fylla på papper" på sidan 21.\)](#page-20-2)
- **6.** Kontrollera att alla kablar är anslutna till skrivaren.
- • [Systemkrav](#page-15-0)
- • [Installera programmet](#page-16-0)
- **7.** Starta skrivaren.

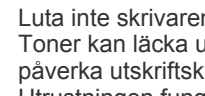

Luta inte skrivaren och vänd den inte upp och ned när du flyttar den. <u>/I\</u> Toner kan läcka ut och smutsa ner skrivarens insida, vilket kan påverka utskriftskvaliteten eller skada skrivaren. Utrustningen fungerar ej om strömtillförseln bryts.

### <span id="page-14-2"></span>**Skriva ut en provsida**

Kontrollera att skrivaren fungerar korrekt genom att skriva ut en provsida. Så här skriver du ut en provsida:

Håll ned knappen Avbryt (()) cirka två sekunder i läget Redo.

# <span id="page-15-0"></span>**Systemkrav**

Innan du börjar bör du kontrollera att systemet uppfyller följande krav:

#### <span id="page-15-1"></span>**Windows**

Maskinen kan användas med följande Windows-operativsystem.

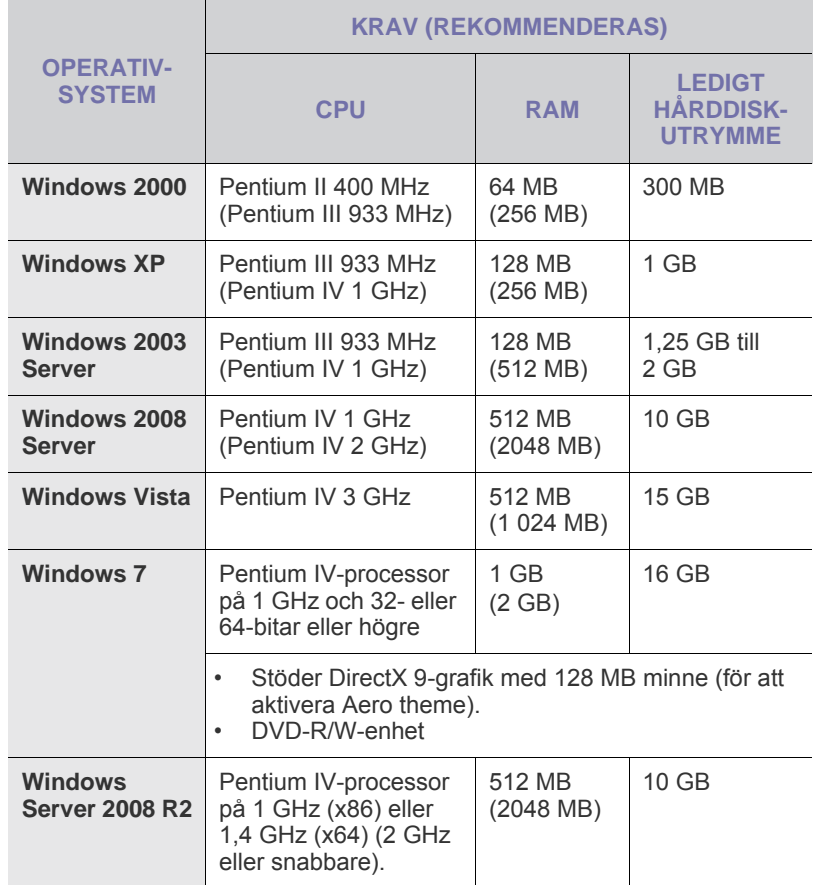

• Internet Explorer 5.0 eller senare är minimikravet för alla Windows-operativsystem.

• Användare med administratörsrättigheter kan installera programvaran.

#### <span id="page-15-2"></span>**Macintosh**

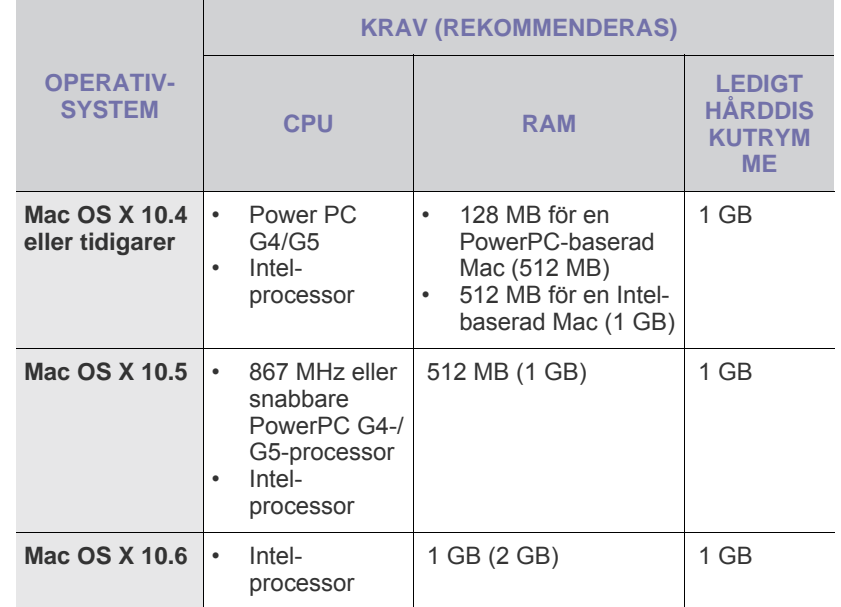

#### <span id="page-15-3"></span>**Linux**

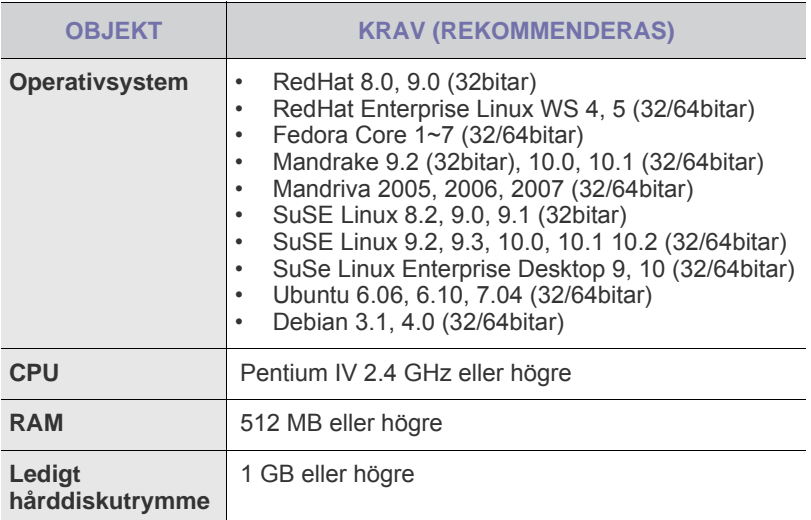

 $\mathbb{\varnothing}$ 

### <span id="page-16-0"></span>**Installera programmet**

Du måste installera skrivarens programvara för att kunna skriva ut. Programvaran innehåller drivrutiner, tillämpningar och andra användarvänliga program.

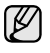

Följande baseras på Windows XP. Proceduren och popup-fönstret som visas under installationen kan variera beroende på vilka operativsystem, skrivarfunktioner och gränssnitt som används.

- **1.** Kontrollera att skrivaren är ansluten till datorn.
- **2.** Sätt i den medföljande CD-skivan med skrivarprogramvara i CD-enheten.

CD-skivan ska startas automatiskt och ett installationsfönster visas. Om installationsfönstret inte visas klickar du på **Start** > **Kör**. Skriv X:\**Setup.exe** och byt ut X med den bokstav som cd-enheten har tilldelats och klicka sedan på **OK**.

Om du använder Windows Vista, Windows 7 och Windows Server 2008 R2, klickar du på **Start** > **Alla program** > **Tillbehör** > **Kör** och skriver X:\**Setup.exe**.

Om fönstret **Spela upp automatiskt** visas i Windows Vista, Windows 7 och Windows Server 2008 R2, klickar du på **Kör Setup.exe** i fältet **Installera eller kör programmet** och klickar på **Fortsätt** i fönstret **Kontroll av användarkonto**.

**3.** Klicka på **Nästa**.

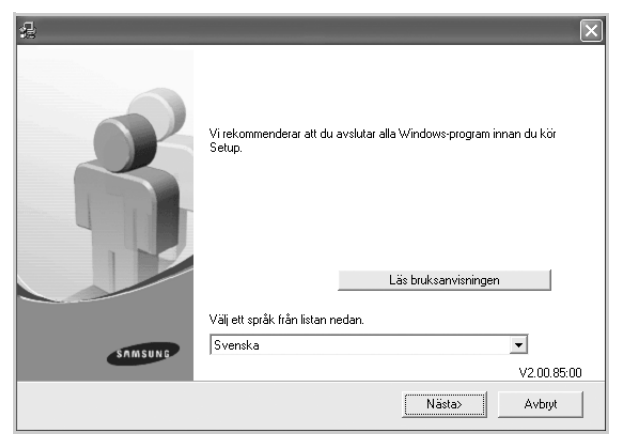

- Fönstret ovan kan se något annorlunda ut om du installerar om drivrutinen.
- **Läs bruksanvisningen**: Visa användarhandboken. Om du inte har Adobe Acrobat installerat på datorn klickar du på det här alternativet. Adobe Acrobat Reader installeras då automatiskt och användarhandboken öppnas.

**4.** Välj **Typiskt** och klicka på **Nästa**.

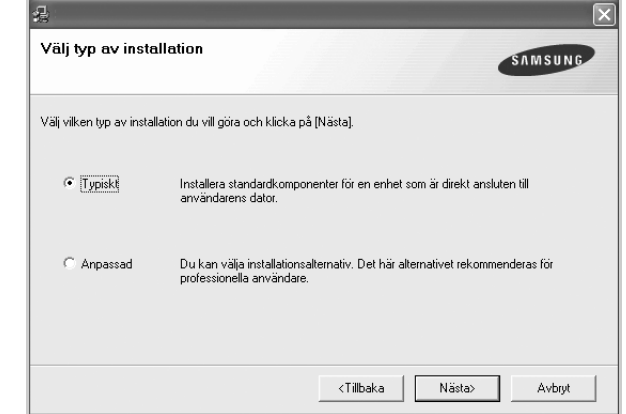

**5.** När installationen är klar öppnas ett fönster där du kan välja att skriva ut en testsida och registrera dig som användare av Samsungs skrivare för att få information från Samsung. Om du vill göra det markerar du motsvarande kryssrutor och klickar på **Slutför**.

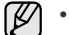

• Om skrivaren inte fungerar tillfredställande kan du försöka med att installera om drivrutinen. Se avsnittet *Om programvara*. • Under installationen av skrivardrivrutinen identifierar installationsprogrammet de nationella inställningarna i operativsystemet och ställer in pappersstorleken för skrivaren. Om du använder en annan landsversion av Windows måste du ändra pappersstorleken manuellt. Gå till skrivaregenskaperna om du vill ändra pappersstorlek efter att installationen slutförs.

# <span id="page-17-0"></span>Välja och lägga i utskriftsmedia

Det här kapitlet innehåller information om hur du lägger i original och utskriftsmedia i skrivaren.

#### **Kapitlet innehåller:**

- • [Välja utskriftsmedia](#page-17-1)
- • [Fylla på papper](#page-20-0)
- • [Skriva ut på specialmedia](#page-21-0)
- • [Ange pappersstorlek och typ](#page-22-0)

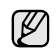

Bilderna av skrivaren baseras på ML-2240-serien. ML-1640-serien har inget manuellt fack.

# <span id="page-17-2"></span><span id="page-17-1"></span>**Välja utskriftsmedia**

Du kan skriva ut på olika utskriftsmedia, exempelvis vanligt papper, kuvert, etiketter och OH-film. Använd alltid utskriftsmedia som uppfyller riktlinjerna. Utskriftsmedia som inte uppfyller kraven som anges i den här användarhandboken kan orsaka följande problem:

• Dålig utskriftskvalitet

- Papperstopp
- Ökat slitage av skrivaren

Egenskaper som vikt, sammansättning, fiber och fuktinnehåll är viktiga faktorer som påverkar skrivarens prestanda och utskriftskvaliteten. Tänk på följande när du väljer utskriftsmedia:

- Typ, storlek och vikt för utskriftsmedia som används i skrivaren beskrivs senare i det här avsnittet.
- Önskat resultat: Det utskriftsmedium du väljer ska vara lämpligt för projektet.
- Ljusstyrka: En del utskriftsmedia är vitare än andra och ger skarpare och mer levande bilder.
- Ytans egenskaper: Utskriftsmediets ytjämnhet påverkar hur skarp utskriften blir.

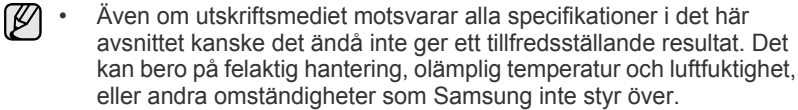

• Innan du köper större mängder utskriftsmedier bör du kontrollera att de uppfyller kraven som specificeras i bruksanvisningen.

Att använda utskriftsmedia som inte uppfyller specifikationerna kan <u>/I\</u> orsaka problem som måste åtgärdas. Sådana reparationer omfattas inte av Samsungs garanti eller serviceöverenskommelser.

### <span id="page-18-1"></span><span id="page-18-0"></span>**Specifikationer för utskriftsmedia**

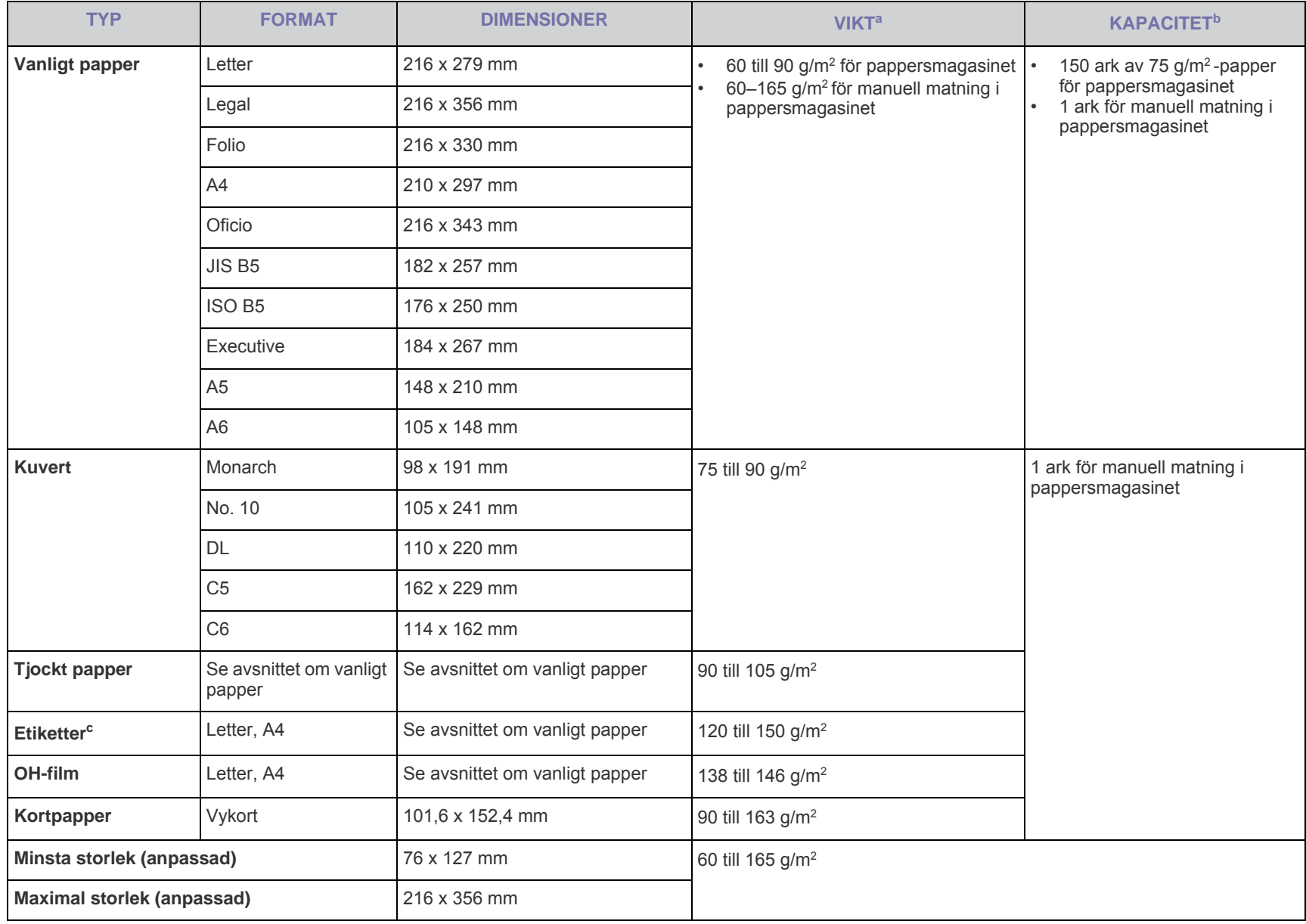

a. Om papperet väger mer än 90 g/m<sup>2</sup> lägger du i ett papper i taget.

b.Kapaciteten kan variera beroende på mediets ytvikt, tjocklek och utskriftsmiljön.

c. Mjukhetsgrad: 100 till 250 (sheffield)

# <span id="page-19-0"></span>**Riktlinjer för specialutskriftsmedier**

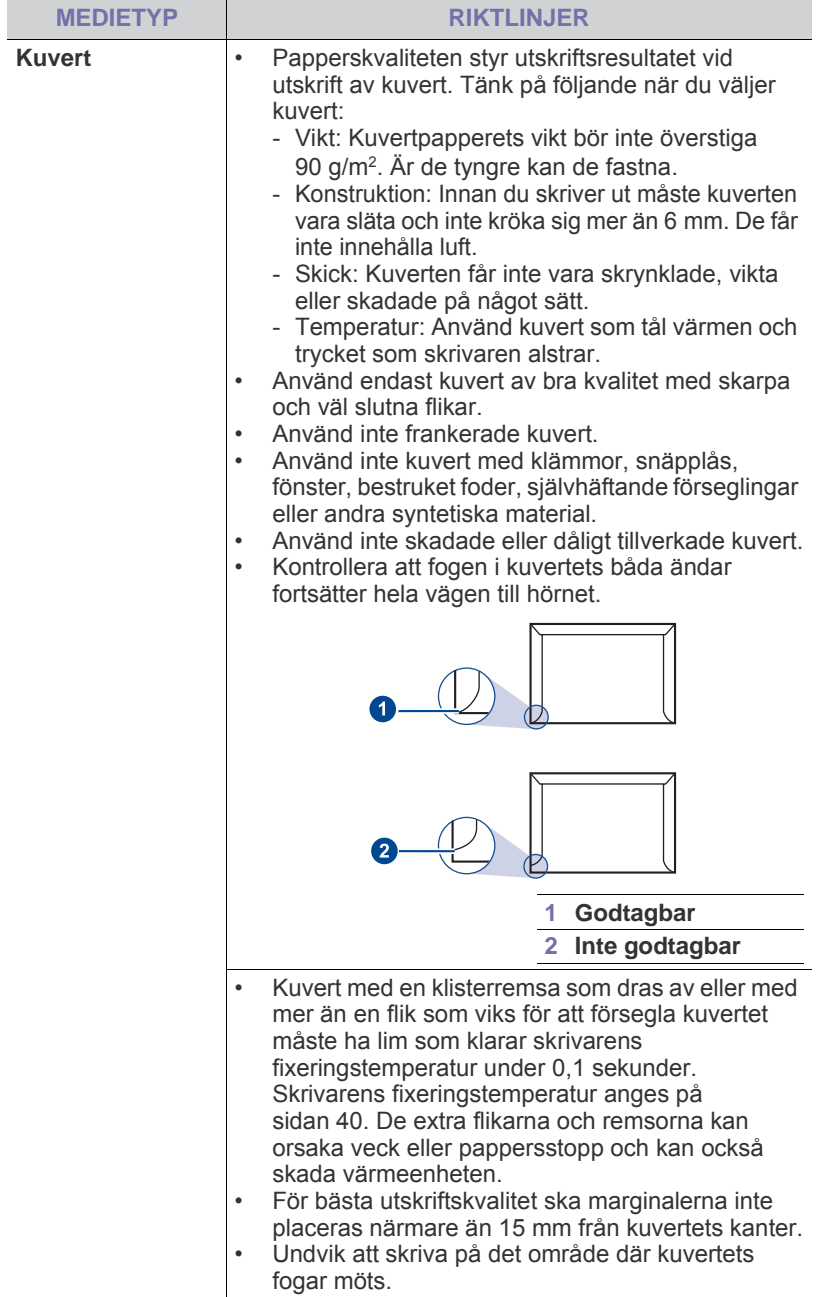

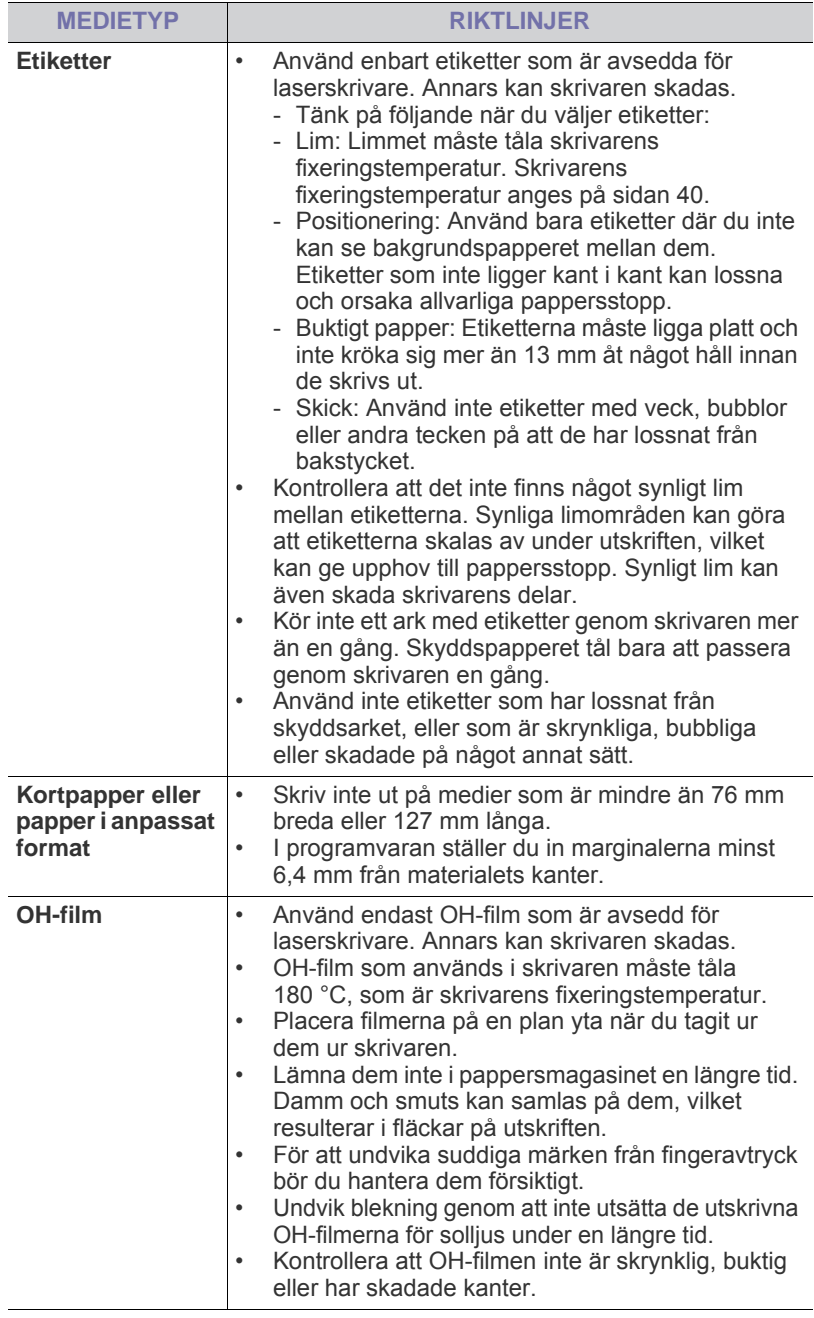

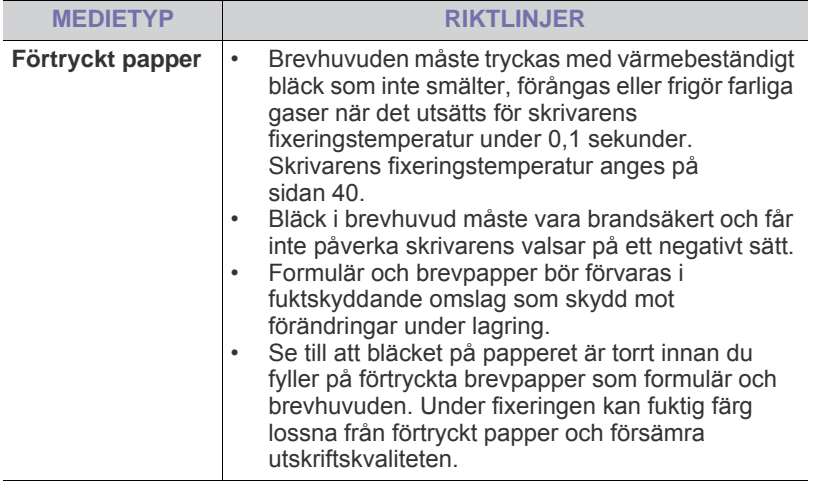

z Användning av fotopapper eller bestruket papper kan orsaka problem <u>/I\</u> som kräver reparation. Sådana reparationer omfattas inte av Samsungs garanti eller serviceöverenskommelser.

# <span id="page-20-2"></span><span id="page-20-0"></span>**Fylla på papper**

### <span id="page-20-1"></span>**Fylla på papper i pappersmagasinet**

Lägg i den typ av papper som du använder oftast i pappersmagasinet. Pappersmagasinet rymmer 150 ark vanligt papper (75 g/m<sup>2</sup>).

**1.** Ta tag i magasinet och dra det mot dig. Ta tag i det bakre stödet och dra ut det så att magasinet följer med.

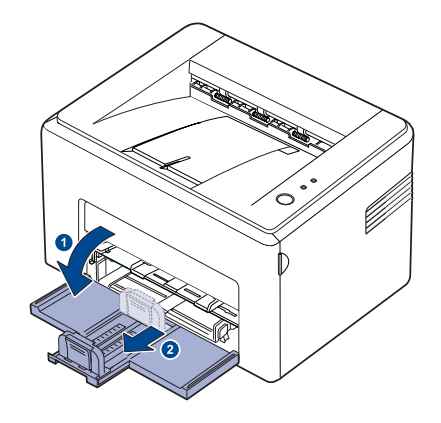

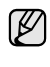

Eftersom skrivaren är väldigt lätt kan du råka flytta den när du använder den, till exempel när du drar ut eller skjuter in pappersmagasinet eller när du sätter i eller tar ur tonerkassetten. Försök att undvika att flytta skrivaren.

**2.** Förbered en bunt papper genom att böja och lufta den. Rätta till bunten genom att stöta den mot en plan yta.

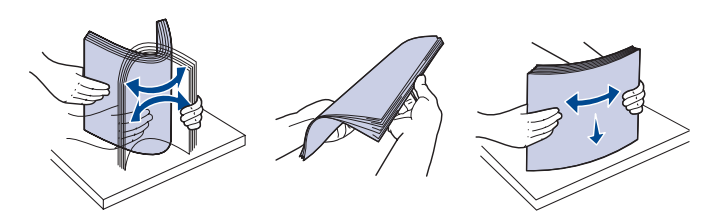

**3.** Fyll i papperet med utskriftssidan uppåt. Kontrollera att alla fyra hörnen av bunten ligger platt ned i pappersmagasinet.

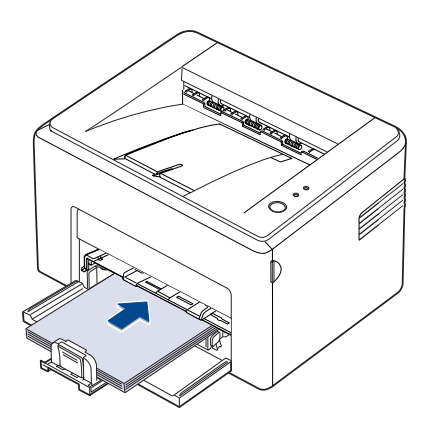

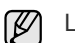

Lägg inte i för mycket papper. Det kan orsaka pappersstopp.

**4.** Ta tag i det bakre pappersstödet och justera det efter papperslängden. Ta tag i sidostödet och skjut det till vänster så att det nuddar pappersbunten.

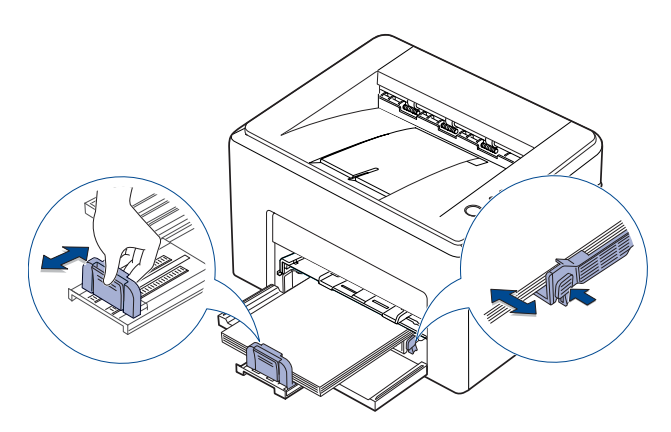

• Tryck inte på breddstöden så långt att papperet böjs. (K • Om du inte justerar breddstödet, kan papperstrassel uppstå.

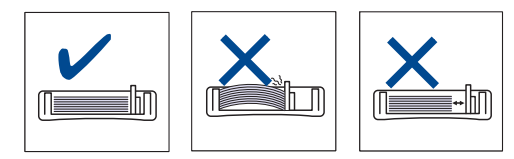

**5.** Om det behövs stänger du papperslocket så att det påfyllda papperet skyddas mot damm.

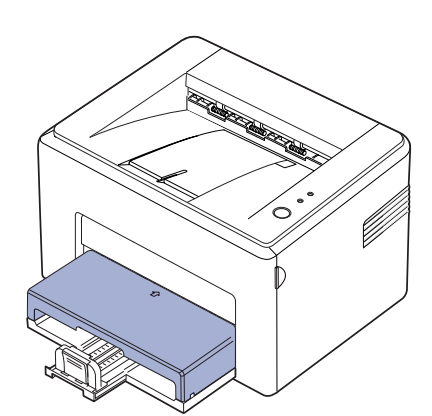

# <span id="page-21-0"></span>**Skriva ut på specialmedia**

Maskinen kan hantera speciella typer av utskriftsmedia i olika storlekar, t.ex. vykort, anteckningskort och kuvert. Det är att rekommendera vid enkelsidig utskrift på färgat papper eller papper med brevhuvud.

#### **Mata utskriftsmedia manuellt**

- Lägg bara i papper av en enda storlek vid ett och samma tillfälle i facket.
- Förhindra papperstrassel genom att inte fylla på papper så länge det ligger papper i facket. Det gäller även andra typer av utskriftsmedia.
- Utskriftsmedia ska läggas i med sidan du vill skriva ut på vänd uppåt och med den övre kanten längst inne i facket. Placera utskriftsmedia mitt i facket.
- Fyll bara på med angivna utskriftsmedia. Därigenom undviker du pappersstopp och problem med utskriftskvaliteten. ([Se "Välja](#page-17-1)  [utskriftsmedia" på sidan 18.\)](#page-17-1)
- Platta till alla veck på vykort, kuvert och etiketter innan du lägger dem i facket.
- **1.** Ta tag i magasinet och dra det mot dig. Ta tag i det bakre stödet och dra ut det så att magasinet följer med.

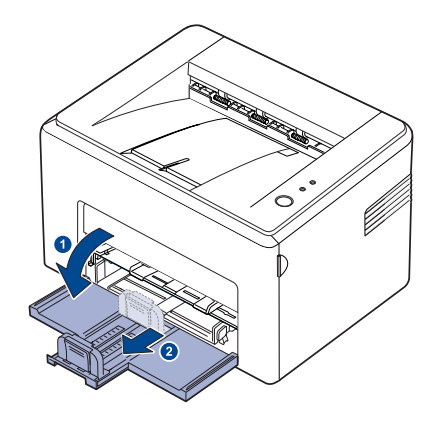

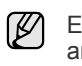

Eftersom skrivaren är väldigt lätt kan du råka flytta den när du använder den, till exempel när du drar ut eller skjuter in pappersmagasinet eller när du sätter i eller tar ur tonerkassetten. Försök att undvika att flytta skrivaren.

**2.** Placera dammskyddet på pappersinmatningsfacket. (För ML-1640 Series hoppar du över det här steget och går till nästa steg.)

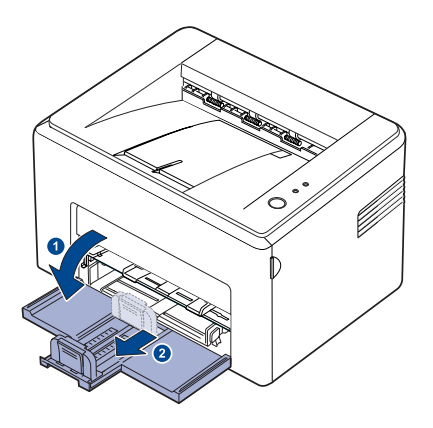

#### **3.** Fyll på papper i det manuella facket. (För ML-1640 Series fyller du på papper i pappersfacket.)

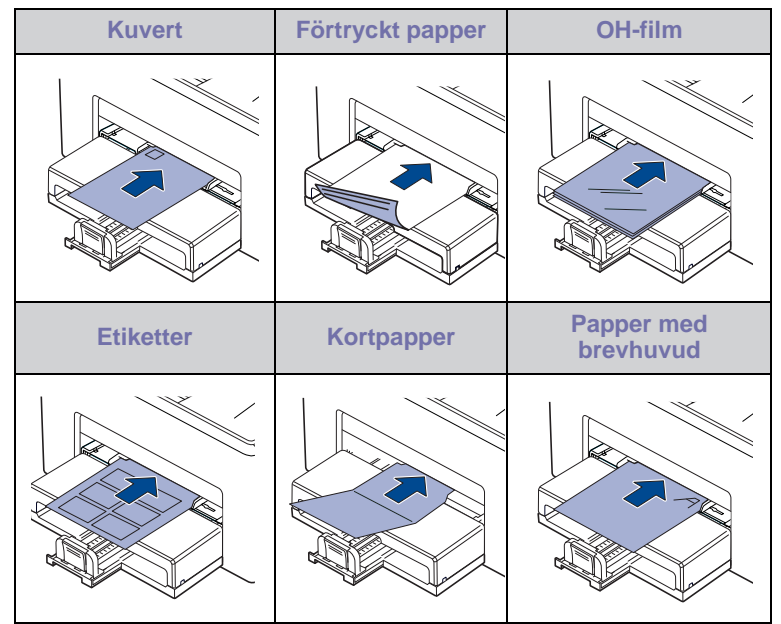

Vid utskrift på etiketter eller kort via den manuella kassetten ska ett (K) papper i taget matas.

Vi rekommenderar att du först fyller på papper i inmatningskassetten för smidig utskrift.

- **4.** När du skriver ut i ett program öppnar du utskriftsmenyn.
- **5.** Öppna utskriftsegenskaper innan du skriver ut.
- **6.** Tryck på fliken **Papper** och välj lämplig papperstyp.

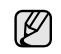

Om du vill använda etiketter anger du papperstypen som **Etiketter**.

**7.** Välj **Manuell matning** som papperskälla och tryck sedan på **OK**.

- **8.** Påbörja utskriften i programmet.
- **9.** Tryck på knappen Avbryt( $\circledcirc$ ) på maskinen så att matningen startas. Maskinen börjar skriva ut.
- M • Om du skriver ut flera sidor lägger du i nästa ark efter att det första har skrivits ut. Tryck sedan på knappen **Avbryt**((). Upprepa detta steg för varje sida som ska skrivas ut.
	- De inställningar du gör gäller bara medan du använder det aktuella programmet.

# <span id="page-22-1"></span><span id="page-22-0"></span>**Ange pappersstorlek och typ**

När du har lagt i papper i pappersmagasinet måste du ställa in papperets storlek och typ med hjälp av drivrutinen för skrivaren. Följ de här stegen om du vill göra dina förändringar permanenta.

- $\not\!\!\!D$ 
	- Följande procedur gäller för Windows XP. För övriga Windows-operativsystem tittar du i respektive användarhandbok eller on-line-hjälp.
- **1.** Klicka på knappen **Start** på datorskärmen.
- **2.** Välj **Skrivare och fax**.
- **3.** Högerklicka på skrivardrivrutinens ikon och välj **Utskriftsinställningar**.
- **4.** Klicka på fliken **Papper** och ändra inställningarna på **Pappersalt**.
- **5.** Klicka på **OK**.

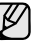

Om du vill använda specialstorlekar av papper, t.ex. för fakturor, väljer du **Anpassad** på fliken **Papper** i skrivaregenskaperna. Se avsnittet Om programvara.

# <span id="page-23-0"></span>Grundläggande om utskrift

I det här kapitlet beskrivs vanliga utskriftsuppgifter.

#### **Kapitlet innehåller:**

- • [Skriva ut ett dokument](#page-23-1) **Avbryta en utskrift**
- 

### <span id="page-23-1"></span>**Skriva ut ett dokument**

Du kan skriva ut från olika Windows-, Macintosh- och Linux-program. Steg för att skriva ut kan variera beroende på vilket program du använder. Mer information om utskrifter finns i *Om programvara*.

#### <span id="page-23-2"></span>**Avbryta en utskrift**

Om jobbet väntar i en kö eller buffert, t.ex. skrivargruppen i Windows, raderar du det på följande sätt:

- **1.** Klicka på **Start**-menyn i Windows.
- **2.** I Windows 2000 väljer du **Inställningar** och sedan **Skrivare**. I Windows XP/2003 väljer du **Skrivare och fax**. I Windows Vista/2008 väljer du **Kontrollpanelen** > **Maskinvara och ljud** > **Skrivare**.

I Windows 7 välj **Kontrollpanelen** > **Maskinvara och ljud** > **Enheter och skrivare**.

I Windows Server 2008 R2 välj **Kontrollpanelen** > **Maskinvara** > **Enheter och skrivare**.

**3.** I Windows 2000, XP, 2003, 2008 och Vista dubbelklickar du på din maskin.

I Windows 7 och Windows Server 2008 R2 högerklickar du på din skrivarikon > kontextmenyer > **Se vad som skrivs ut**.

**4.** På menyn **Dokument** väljer du **Avbryt**.

 $\boxtimes$ 

Du kan även öppna det här fönstret genom att dubbelklicka på skrivarikonen i det nedre högra hörnet på skrivbordet.

Du kan också avbryta det aktiva jobbet genom att trycka på Avbryt( $\circled{r}$ ) på skrivarens kontrollpanel.

# <span id="page-24-0"></span>Underhåll

Det här kapitlet innehåller information om hur du underhåller skrivaren och tonerkassetten.

#### **Kapitlet innehåller:**

- • [Rengöra skrivaren](#page-24-1)
- • [Underhålla tonerkassetten](#page-26-0)

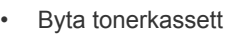

Bilderna av skrivaren baseras på ML-2240-serien. ML-1640-serien har inget manuellt fack.

# <span id="page-24-1"></span>**Rengöra skrivaren**

Undvik att utskriftskvaliteten försämras genom att rengöra skrivaren enligt nedanstående anvisningar varje gång du byter tonerkassett eller om du får problem med utskriftskvaliteten.

八

۱ይ

- Om du rengör skrivarens hölje med rengöringsmedel som innehåller stora mängder alkohol, lösningsmedel eller andra starka substanser kan höljet missfärgas eller skadas.
- Om det läcker ut toner i eller kring skrivaren torkar du upp det med en trasa eller papper fuktat med vatten. Om du använder en dammsugare kan toner blåsas ut i luften, vilket kan vara skadligt.

#### <span id="page-24-2"></span>**Rengöra utsidan**

Rengör skrivarens låda med en mjuk, luddfri trasa. Du kan fukta trasan försiktigt i vatten, men var noga med att inte droppa vatten på eller i maskinen.

#### <span id="page-24-4"></span><span id="page-24-3"></span>**Rengöra insidan**

Vid utskrift kan papperspartiklar, toner och damm samlas inuti skrivaren. Detta kan orsaka problem med utskriftskvaliteten, t.ex. tonerfläckar eller utsmetad toner. Rengöring av skrivarens insida kan lösa eller minimera dessa problem.

- **1.** Stäng av skrivaren och dra ur nätsladden. Vänta och låt skrivaren svalna en stund.
- **2.** Öppna den främre luckan.

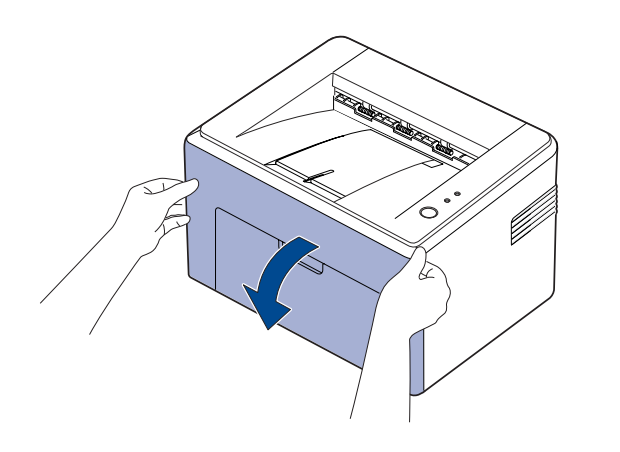

Om du har installerat dammskyddet för ML-2240 Series, tar du bort dammskyddet innan du öppnar den främre luckan.

**3.** Dra ut tonerkassetten och ta bort den från skrivaren.

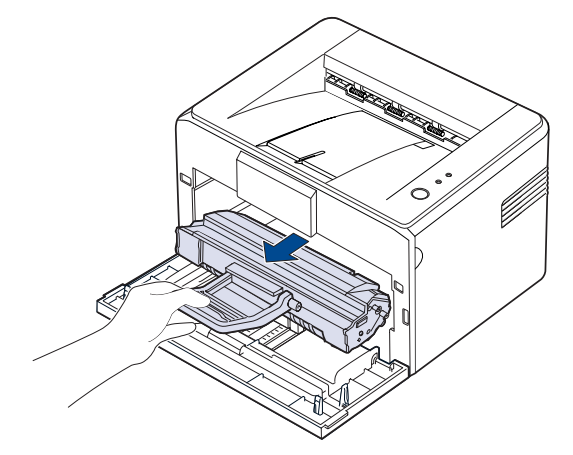

W

Eftersom skrivaren är väldigt lätt kan du råka flytta den när du använder den, t.ex. när du drar ut eller skjuter in pappersmagasinet eller när du sätter i eller tar ur tonerkassetten. Försök att undvika att flytta skrivaren.

**4.** Dra ut det manuella facket.

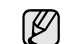

ML-1640-serien har inget manuellt fack. Gå vidare till steg 5.

۱K

**5.** Använd en torr, luddfri trasa för att torka bort eventuellt damm och spilld toner från området kring tonerkassetten och tonerkassettens behållare.

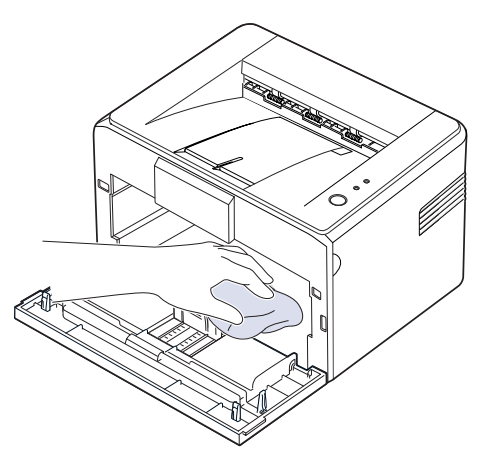

- $\mathbb{Z}$ Utsätt inte tonerkassetten för ljus i mer än ett par minuter så att den inte skadas. Täck vid behov över den med papper. Rör inte vid den svarta tryckvalsen inuti skrivaren.
- **6.** Leta upp den långa glasremsan (LSU) i den övre delen av kassettfacket och torka försiktigt rent glaset och se om den vita trasan blir svart.

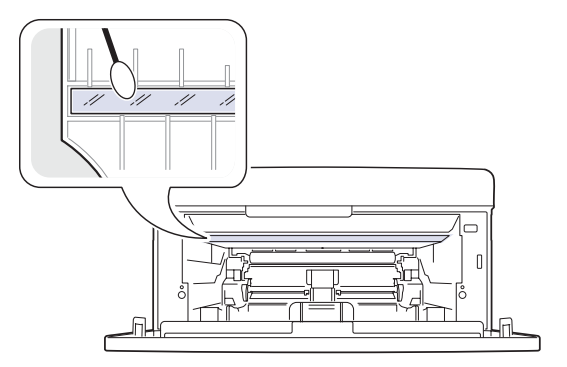

**7.** Stäng locket när du har skjutit in det manuella facket och satt i tonerkassetten. Stäng luckan ordentligt. Om luckan inte är ordentligt stängd kan det uppstå problem vid utskriften.

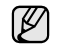

Om luckan inte är ordentligt stängd kan det uppstå problem vid utskriften.

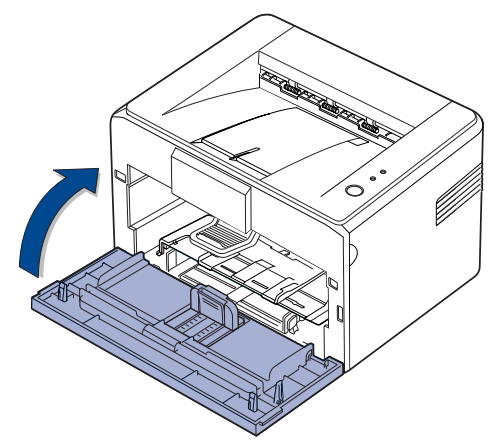

**8.** Sätt i nätsladden och sätt på skrivaren.

### <span id="page-26-0"></span>**Underhålla tonerkassetten**

#### <span id="page-26-1"></span>**Förvaring av tonerkassetter**

Du får ut det mesta möjliga av tonerkassetten om du tänker på följande:

- Ta inte ur tonerkassetten ur förpackningen innan du ska använda den.
- Fyll inte på tonerkassetten. Skrivarens garanti täcker inte skador som orsakats på grund av användning av återfyllda tonerkassetter.
- Förvara tonerkassetterna i samma miljö som skrivaren.
- Utsätt inte tonerkassetten för ljus i mer än ett par minuter, annars kan den skadas.

#### <span id="page-26-2"></span>**Förväntad kassettlivslängd**

Hur länge en kassett räcker beror på den mängd toner som utskrifterna kräver. Det beror också på utskriftstätheten på sidorna du skriver ut, och på driftsmiljö, utskriftsintervall, medietyp och mediestorlek. Om du t.ex. skriver ut mycket grafik kan du behöva byta kassett oftare.

#### <span id="page-26-4"></span><span id="page-26-3"></span>**Omfördela toner**

När en tonerkassett börjar ta slut kan blekta eller ljusa partier uppstå på utskriften. Du kan tillfälligt förbättra utskriftskvaliteten genom att omfördela tonern.

**1.** Öppna den främre luckan.

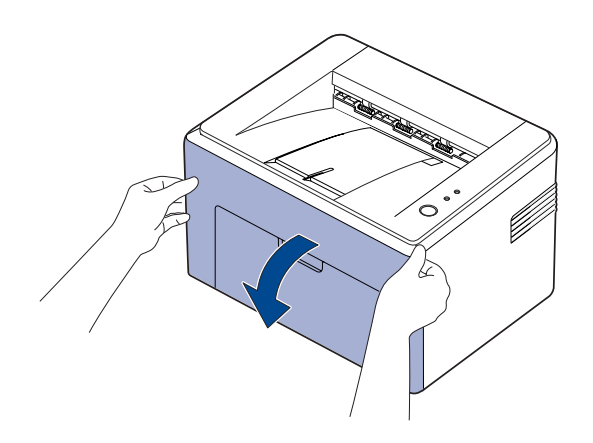

ΙK

Om du har installerat dammskyddet för ML-2240 Series, tar du bort dammskyddet innan du öppnar den främre luckan.

**2.** Dra ut tonerkassetten och ta bort den från skrivaren.

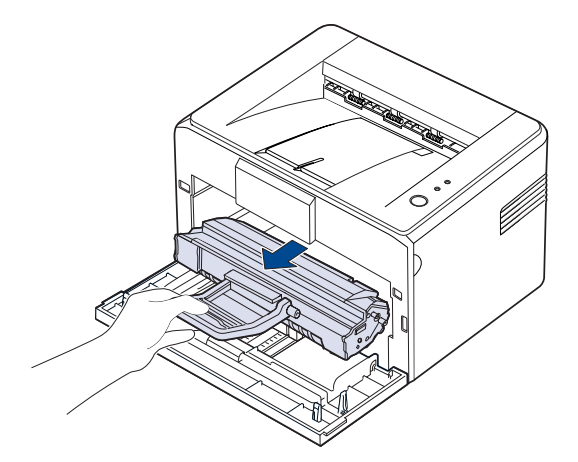

- 
- Undvik att komma för långt in i skrivaren. Fixeringsenheten kan vara het.
	- Utsätt inte tonerkassetten för ljus i mer än ett par minuter. I annat fall kan den skadas.
	- Rör inte vid den gröna ytan (eller klarblå), OPC-trumman eller något annat material. Undvik att vidröra området genom att hålla i tonerkassettens handtag.
		- Undvik att utsätta den gröna (eller klarblå) ytan eller OPC-trumman för ljus. Detta skadar OPC-trumman. Täck tonerkassettens OPC-trumma med papper för att undvika skador från ljuset.
		- Vänd inte på tonerkassetten.
- Eftersom skrivaren är väldigt lätt kan du råka flytta den när du V använder den, t.ex. när du drar ut eller skjuter in pappersmagasinet eller när du sätter i eller tar ur tonerkassetten. Försök att undvika att flytta skrivaren.
- **3.** Skaka försiktigt tonerkassetten fem till sex gånger så att tonern omfördelas jämnt i kassetten.

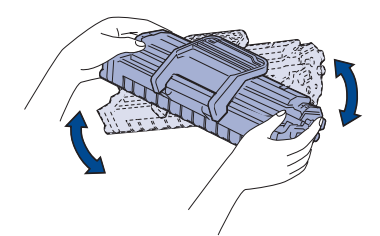

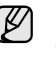

Om du får toner på kläderna torkar du bort den med en torr trasa och tvättar dem i kallt vatten. Varmt vatten gör att tonern fastnar i tyget.

**4.** Sätt tillbaka tonerkassetten i skrivaren. Se till att tonerkassetten sitter fast ordentligt.

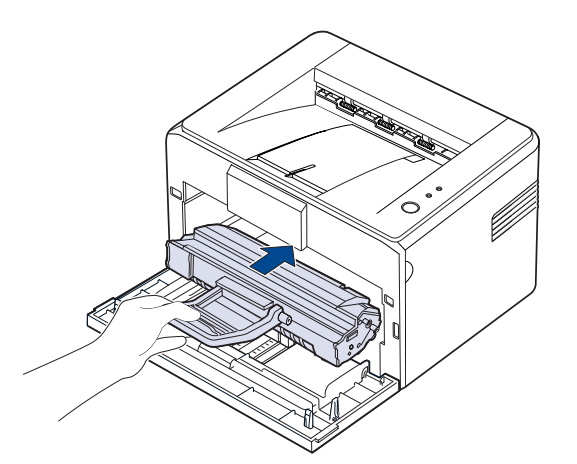

**5.** Stäng den främre luckan. Stäng luckan ordentligt. Är den inte ordentligt stängd kan det uppstå problem med utskriften.

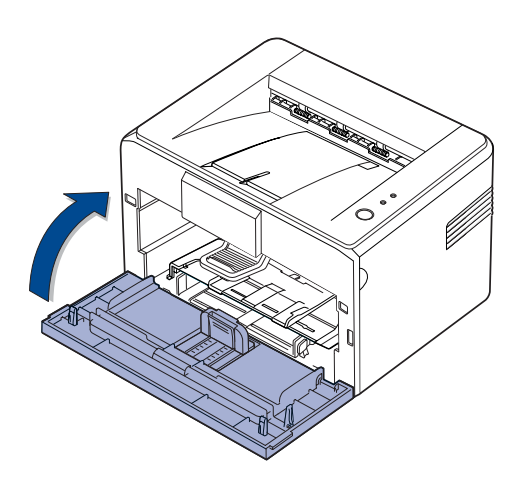

# <span id="page-27-1"></span><span id="page-27-0"></span>**Byta tonerkassett**

Om Tonerindikator lyser med rött sken betyder det att skrivarens tonerkassett är helt slut. Skrivaren slutar skriva ut.

Dessutom visas programfönstret för **Smart Panel** på datorn, och du uppmanas att byta kassetten.

Nu måste du byta tonerkassetten. Kontrollera vilken typ av tonerkassett skrivaren använder. ([Se "Förbrukningsmaterial" på sidan 39.](#page-38-4))

- **1.** Stäng av maskinen och vänta ett par minuter på att den svalnar.
- **2.** Ta tag i det främre locket och dra det mot dig för att öppna skrivaren.

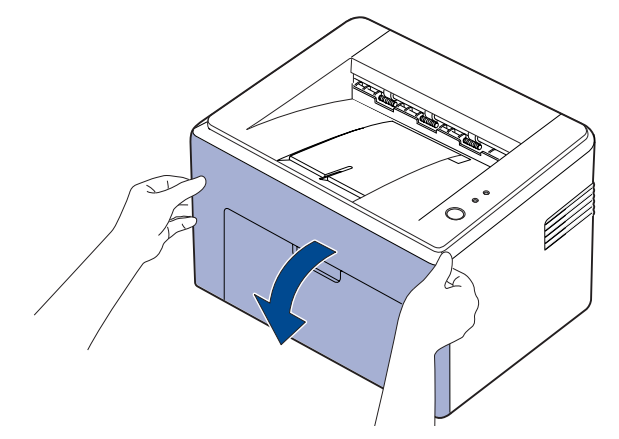

 $\mathbb{Z}$ 

Om du har installerat dammskyddet för ML-2240 Series, tar du bort dammskyddet innan du öppnar den främre luckan.

- $\mathbb{Z}$ Eftersom skrivaren är väldigt lätt kan du råka flytta den när du använder den, t.ex. när du drar ut eller skjuter in pappersmagasinet eller när du sätter i eller tar ur tonerkassetten. Försök att undvika att flytta skrivaren.
- **3.** Ta ut tonerkassetten från påsen och ta bort papperet som skyddar kassetten genom att dra bort förpackningstejpen.

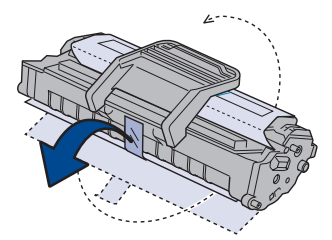

- Rör inte vid den gröna ytan (eller klarblå), OPC-trumman eller något annat material. Undvik att vidröra området genom att hålla i tonerkassettens handtag.
	- Undvik att utsätta den gröna (eller klarblå) ytan eller OPC-trumman för ljus. Detta skadar OPC-trumman. Täck tonerkassettens OPC-trumma med papper för att undvika skador från ljuset.
	- Vänd inte på tonerkassetten.

**4.** Håll i handtagen på tonerkassettens båda sidor och omfördela tonern genom att vagga kassetten från sida till sida.

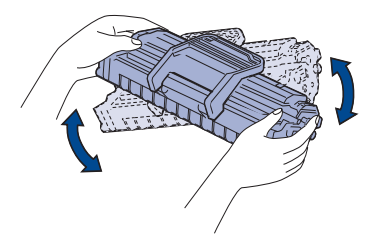

- Om du får toner på kläderna torkar du bort den med en torr trasa  $[{\not\! \omega}]$ och tvättar dem i kallt vatten. Varmt vatten gör att tonern fastnar i tyget.
	- Använd inte vassa föremål som knivar eller saxar för att öppna tonerkassettens förpackning. Du kan skada tonerkassettens yta.
	- Utsätt inte tonerkassetten för ljus i mer än ett par minuter för att undvika skador. Täck eventuellt över den med ett papper. Sätt i eller dra försiktigt ut tonerkassetten så att den inte repar
- **5.** Titta efter kassettens spår i skrivaren. Det finns ett på varje sida.

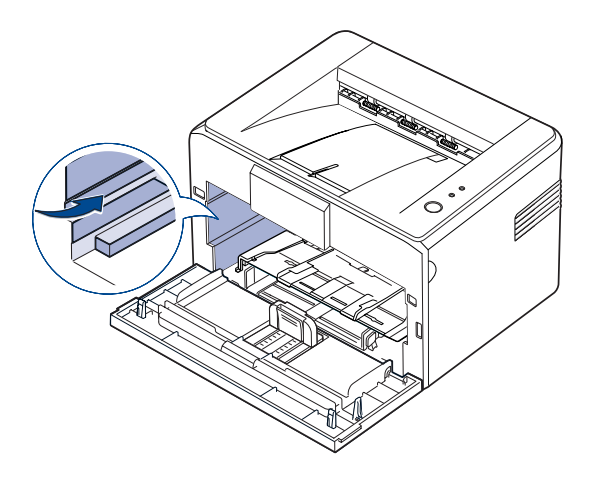

**6.** Fäll ut tonerkassettens handtag och ta tag i det. Skjut in kassetten i maskinen tills den låses på plats.

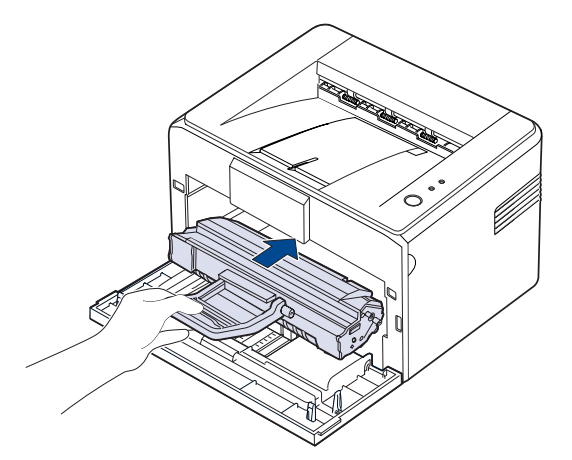

skrivaren.

- Rör inte vid den gröna ytan (eller klarblå), OPC-trumman eller  $\sqrt{N}$ något annat material. Undvik att vidröra området genom att hålla i tonerkassettens handtag.
	- Undvik att utsätta den gröna (eller klarblå) ytan eller OPC-trumman för ljus. Detta skadar OPC-trumman. Täck tonerkassettens OPC-trumma med papper för att undvika skador från ljuset.
	- Vänd inte på tonerkassetten.
- **7.** Stäng den främre luckan. Stäng luckan ordentligt. Är luckan inte ordentligt stängd kan det uppstå problem med utskriften.

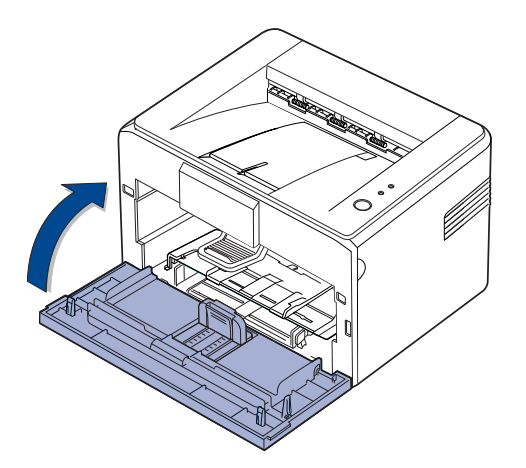

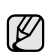

En ny tonerkassett räcker i genomsnitt för 1 500 standardsidor (enligt ISO/IEC 19752-standarden). (Originalkassetten som medföljer skrivaren räcker i genomsnitt för 700 standardsidor.)

# <span id="page-29-0"></span>Felsökning

I det här kapitlet finns information om vad du ska göra om ett fel uppstår.

#### **Kapitlet innehåller:**

- • [Så undviker du pappersstopp](#page-29-1)
- • [Rensa papperstrassel](#page-29-2)

• [Åtgärda andra problem](#page-31-1)

Bilderna av skrivaren baseras på ML-2240-serien. ML-1640-serien har inget manuellt fack. ſØ

# <span id="page-29-1"></span>**Så undviker du pappersstopp**

Genom att välja rätt medietyper går de flesta pappersstopp att undvika. När pappersstopp uppstår följer du anvisningarna på sidan [30](#page-29-1).

- Följ anvisningarna på sidan [21.](#page-20-2) Kontrollera att de justerbara stöden är rätt placerade.
- Fyll inte på för mycket papper i facket. Kontrollera att pappersnivån är under kapacitetsmärket på insidan av facket.
- Ta inte bort papper ur facket under utskrift.
- Böj, bläddra och jämna till pappersbunten innan du lägger iden.
- Använd inte veckade, fuktiga eller kraftigt skrynklade papper.
- Blanda inte olika papperstyper i facket.
- Använd enbart rekommenderade utskriftsmedia. ([Se "Ange](#page-22-1)  [pappersstorlek och typ" på sidan 23.\)](#page-22-1)
- Se till att den rekommenderade sidan på utskriftsmediet ligger med utskriftssidan uppåt i facket.

Om papper fastnar blir felindikatorn på kontrollpanelen orange. Leta reda på och avlägsna papperet som har fastnat.

För att fortsätta utskriften när du har åtgärdat pappersstoppet måste du öppna och stänga den främre luckan.

#### <span id="page-29-2"></span>**Rensa papperstrassel**

#### <span id="page-29-3"></span>**I pappersutmatningsområdet**

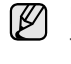

Papper som fastnar i det här området kan ha toner på sig. Om du får toner på kläderna, ska du tvätta av dem i kallt vatten, eftersom varmt vatten gör att tonern fixeras i tyget.

**1.** Om papperet fastnar på väg till utmagasinet och en större del av papperet är synligt, ska du dra det rakt ut.

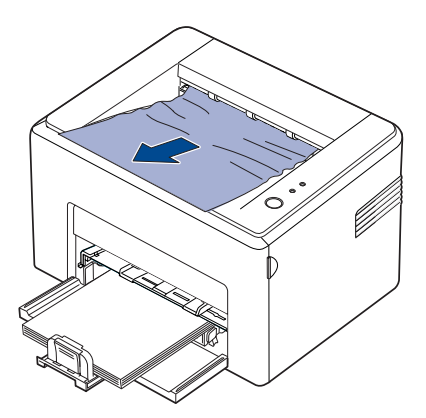

Om du känner motstånd och papperet inte lossnar omedelbart när du drar i det, ska du genast sluta dra. Fortsätt med nästa steg.

**2.** Öppna den övre och inre luckan.

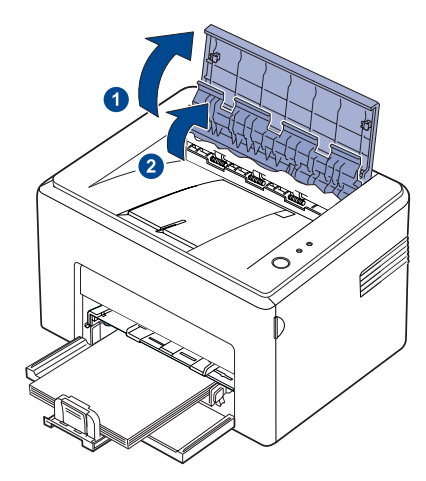

- När du tar bort papperet måste du vara försiktig så att du inte Λ kommer åt värmevalsen (som sitter under det inre locket). Den är het och kan ge brännskador!
	- Den övre och inre luckan kan också bli varma. Låt skrivaren svalna innan du öppnar luckorna.
- **3.** Lossa papperet om det har fastnat i värmevalsarna. Dra det sedan försiktigt utåt.

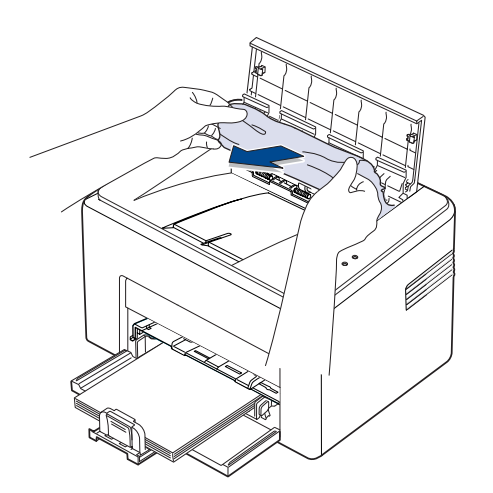

**4.** Stäng den inre och övre luckan. Utskriften fortsätter automatiskt.

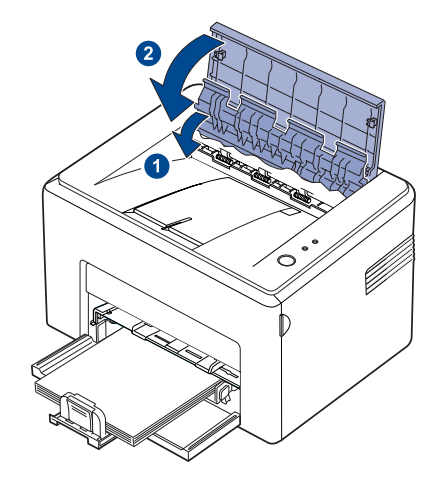

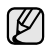

De sidor som inte gick att skriva ut skrivs inte ut på nytt. Försök skriva ut sidorna.

#### <span id="page-30-0"></span>**I pappersinmatningsområdet**

**1.** Ta bort papper som fastnat genom att ta tag i den synliga änden och dra. Se till att alla papper är inriktade i magasinet.

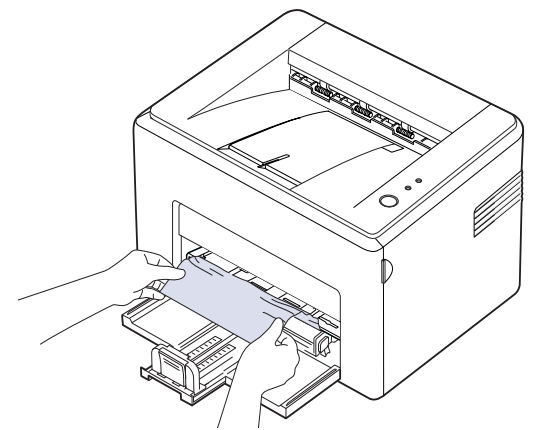

**2.** Öppna och stäng den främre eller övre luckan så fortsätter utskriften av dokumentet från och med den sida som inte gick att skriva ut.

#### <span id="page-31-0"></span>**Kring tonerkassetten**

**1.** Öppna den främre luckan.

 $\not\!\!\!E$ 

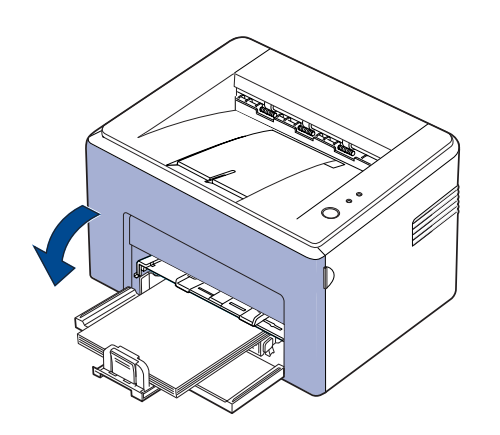

Om du har installerat dammskyddet för ML-2240 Series, tar du bort dammskyddet innan du öppnar den främre luckan.

**2.** Dra ut tonerkassetten och ta bort den från skrivaren.

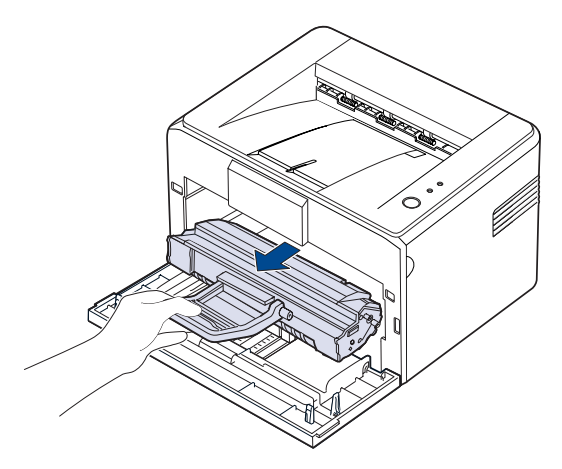

- Rör inte vid den gröna ytan (eller klarblå), OPC-trumman eller  $\sqrt{N}$ något annat material. Undvik att vidröra området genom att hålla i tonerkassettens handtag.
	- Undvik att utsätta den gröna (eller klarblå) ytan eller OPC-trumman för ljus. Detta skadar OPC-trumman. Täck tonerkassettens OPC-trumma med papper för att undvika skador från ljuset.
	- Vänd inte på tonerkassetten.

**3.** Dra försiktigt papperet åt dig.

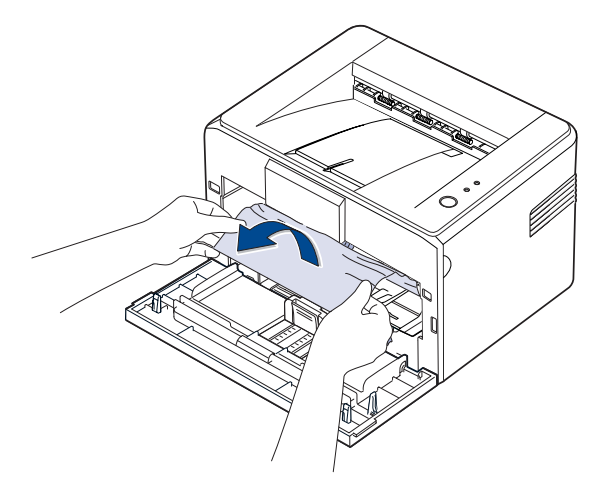

- **4.** Kontrollera att det inte finns mer papper i skrivaren.
- **5.** Sätt tillbaka tonerkassetten och stäng den främre kåpan. Utskriften av dokumentet fortsätter från den sida som inte kunde skrivas ut.

# <span id="page-31-1"></span>**Åtgärda andra problem**

Följande tabell innehåller några problem som kan uppstå och rekommenderade åtgärder. Utför de föreslagna åtgärderna tills problemet är löst. Kontakta service om problemet kvarstår.

#### <span id="page-31-2"></span>**Pappersmatning**

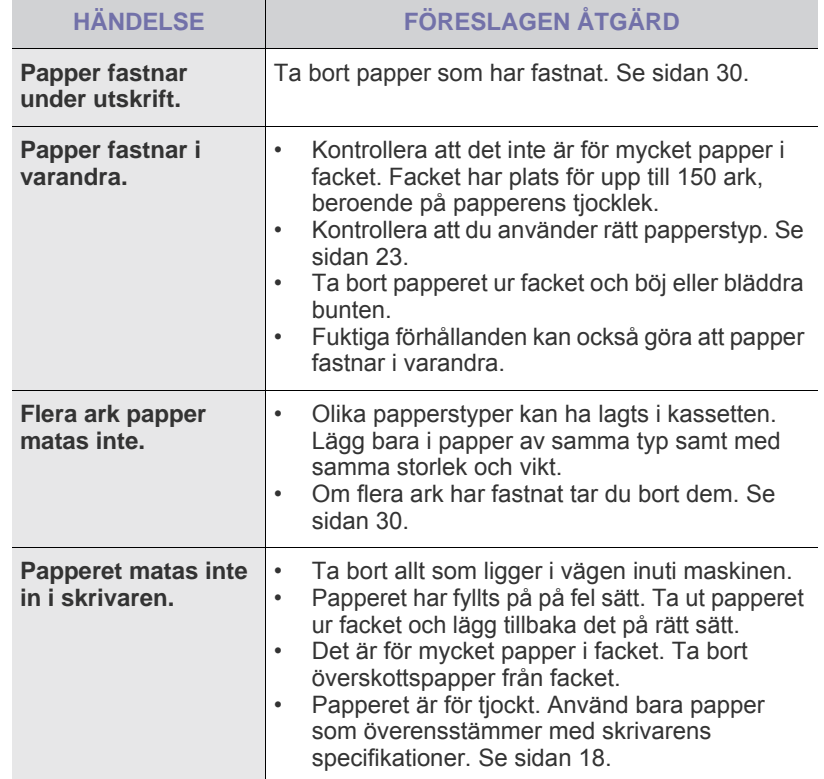

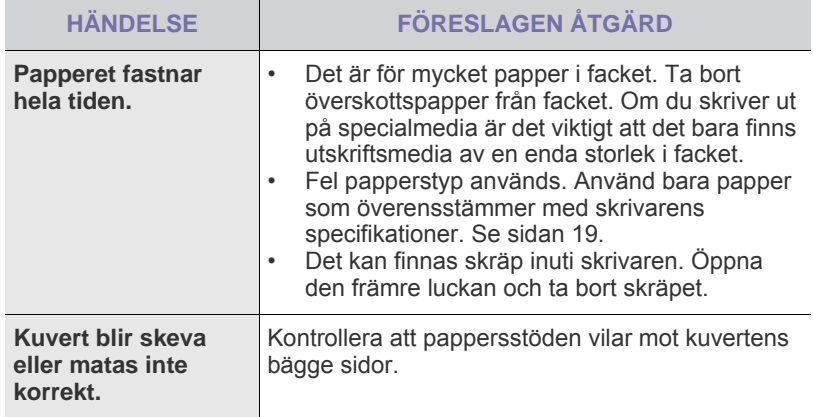

# <span id="page-32-0"></span>**Utskriftsproblem**

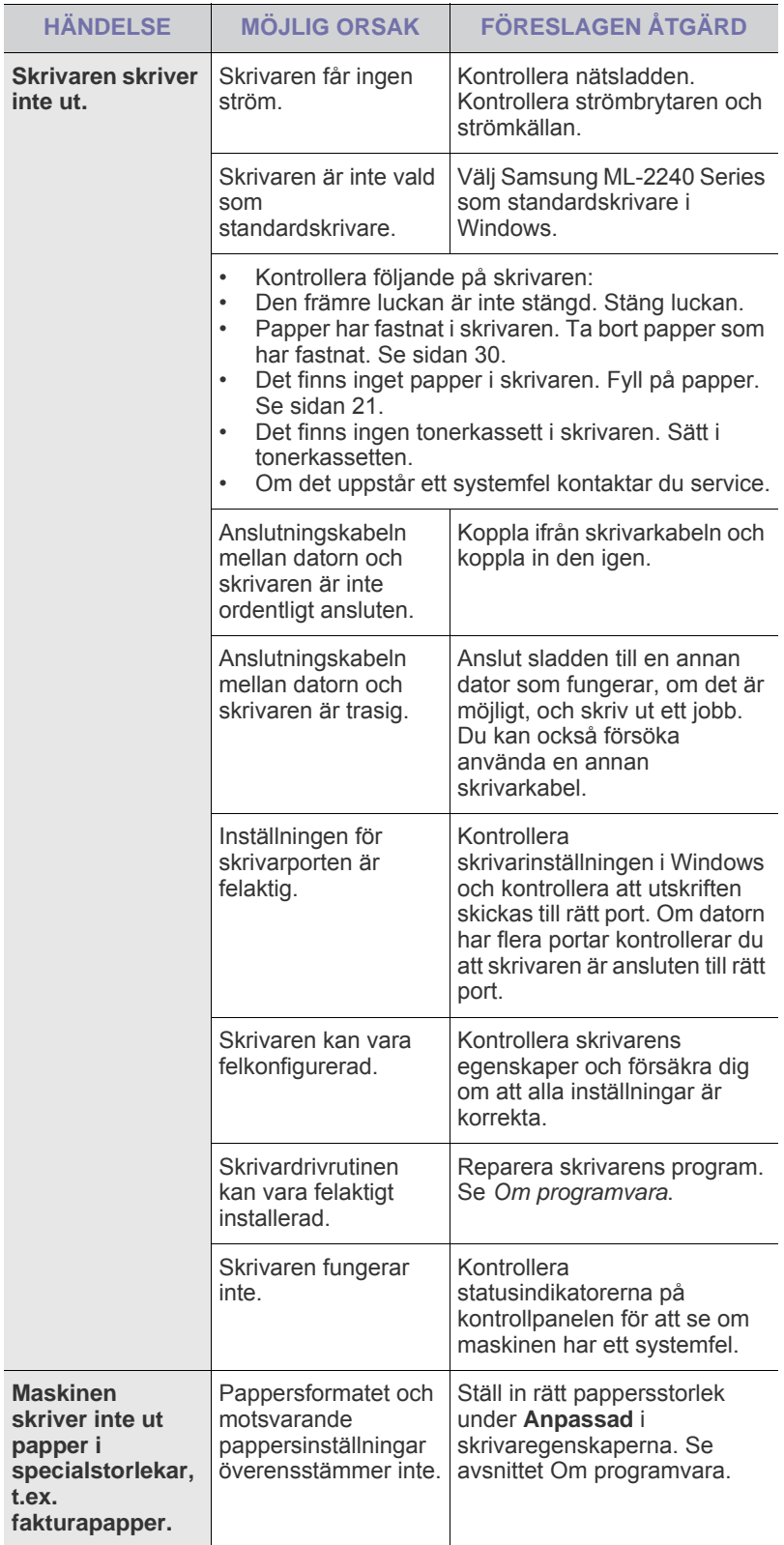

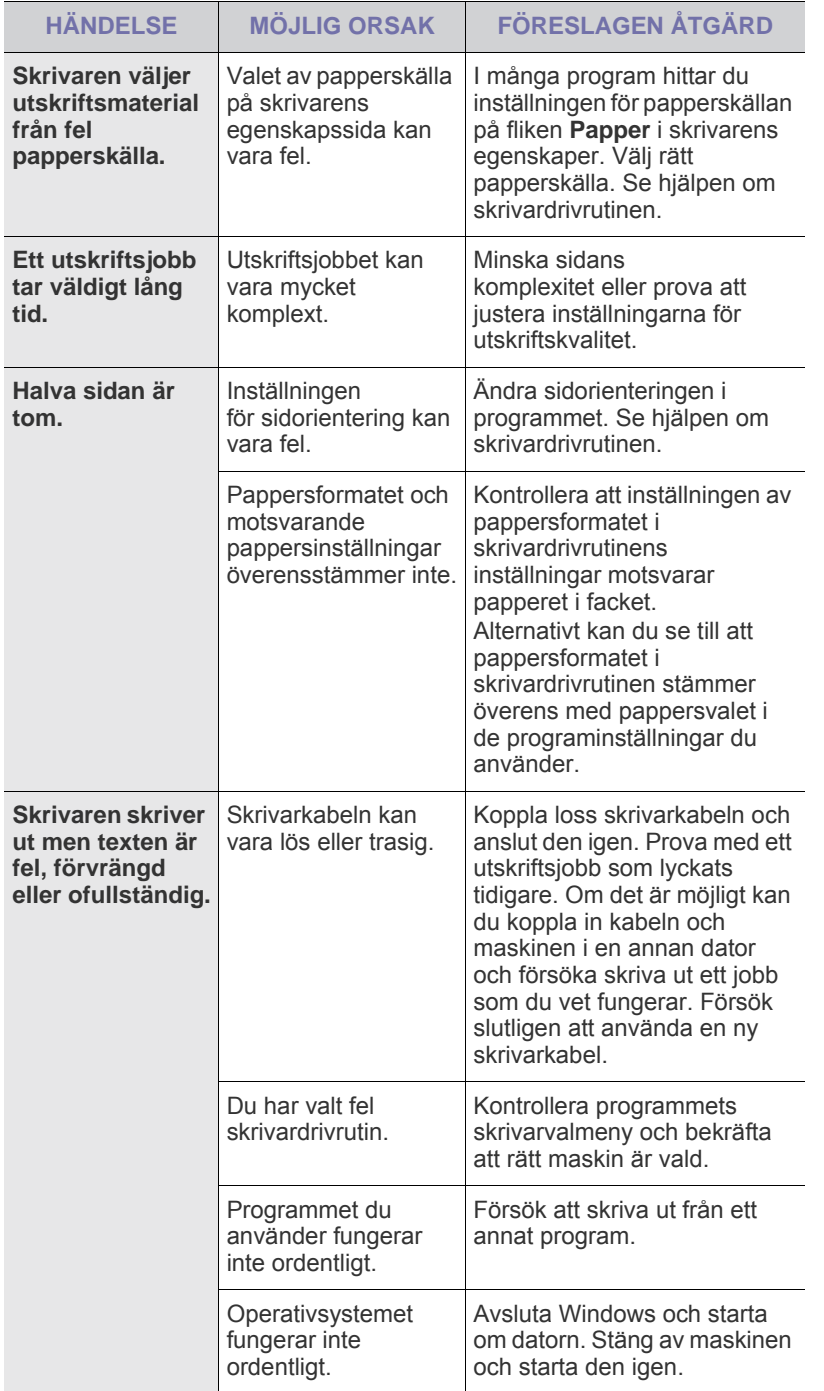

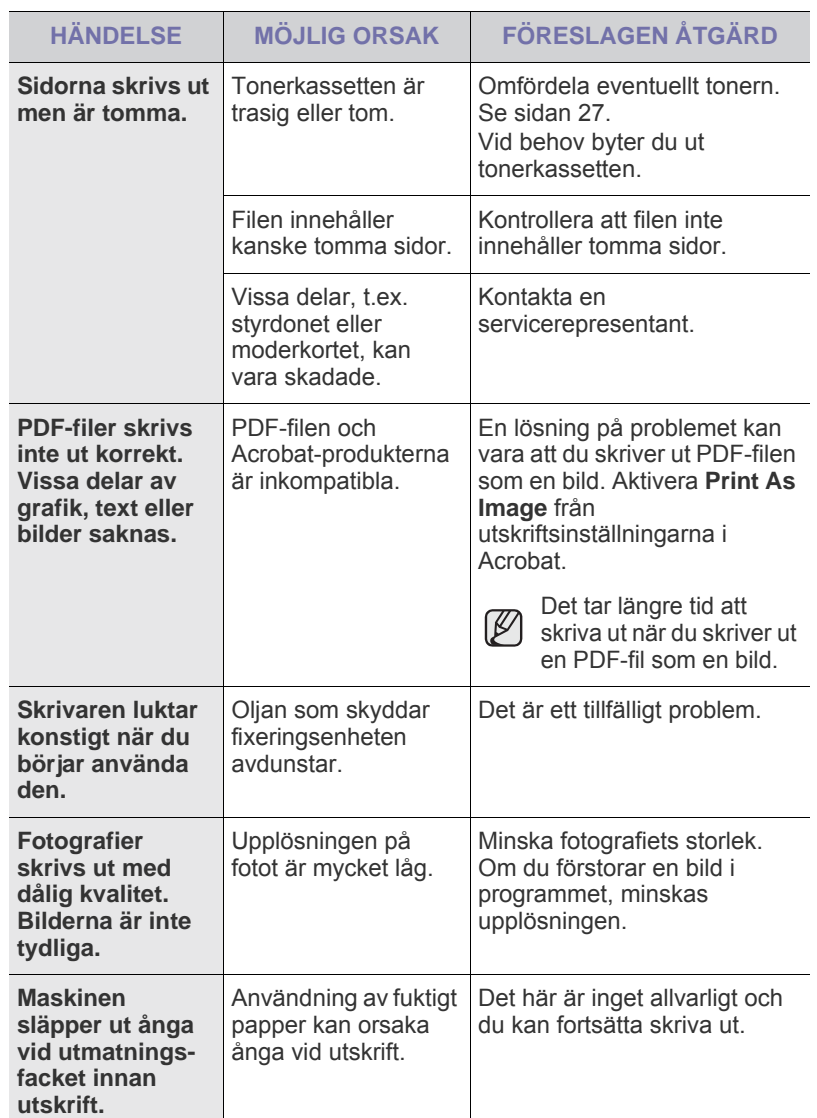

### <span id="page-34-0"></span>**Problem med utskriftskvaliteten**

Om insidan av maskinen är smutsig eller papper har fyllts på felaktigt kan utskriftskvaliteten bli sämre. Se tabellen nedan för felsökning av problemet.

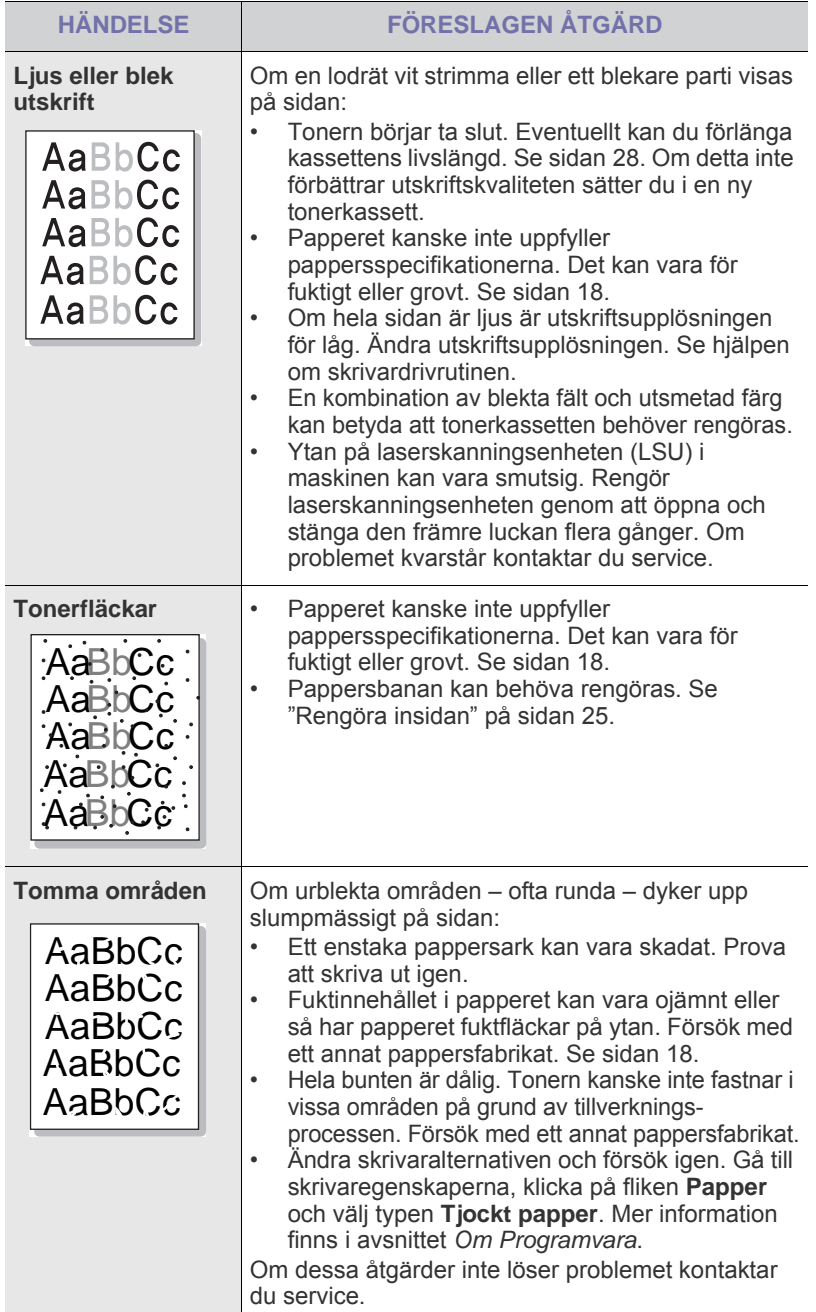

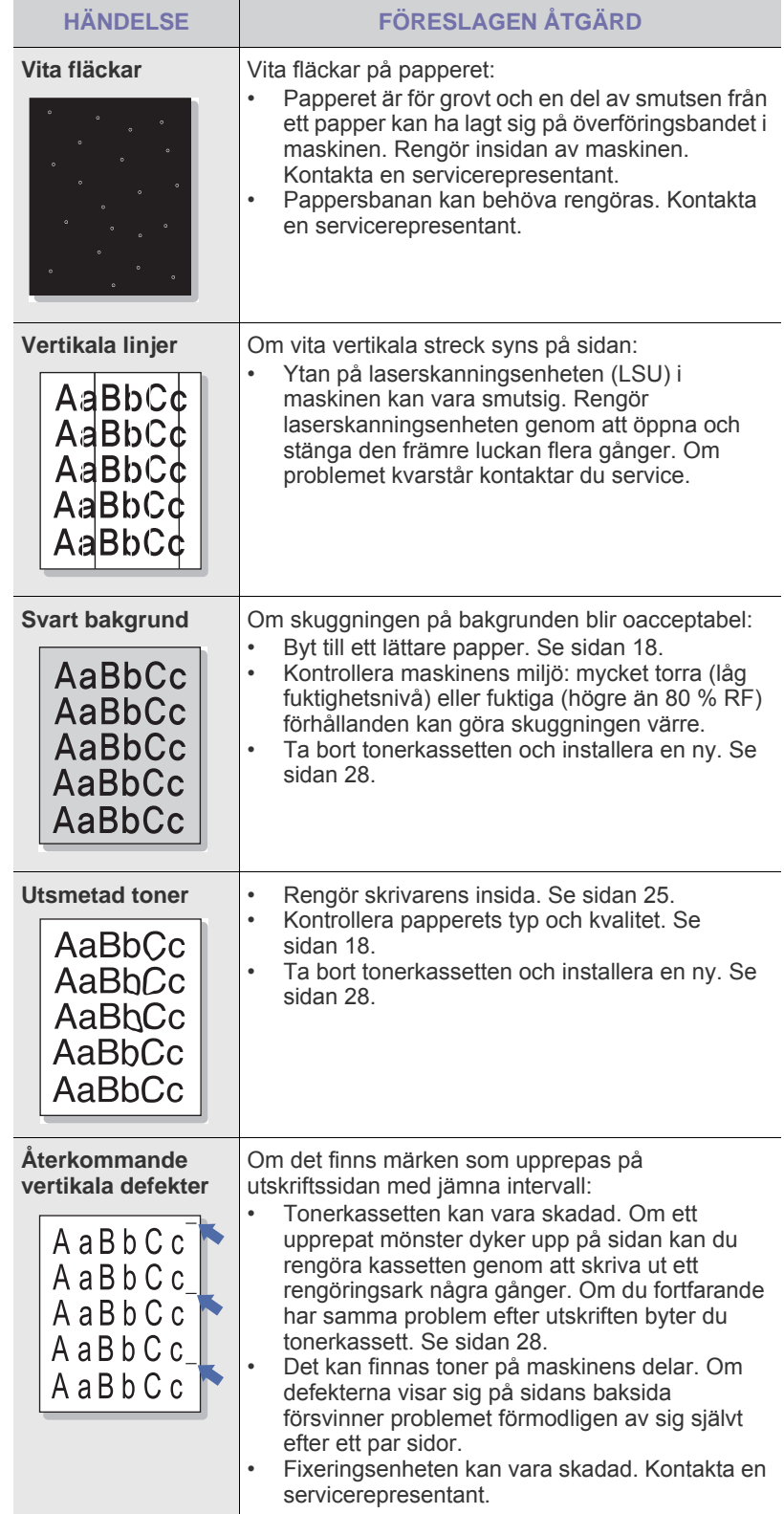

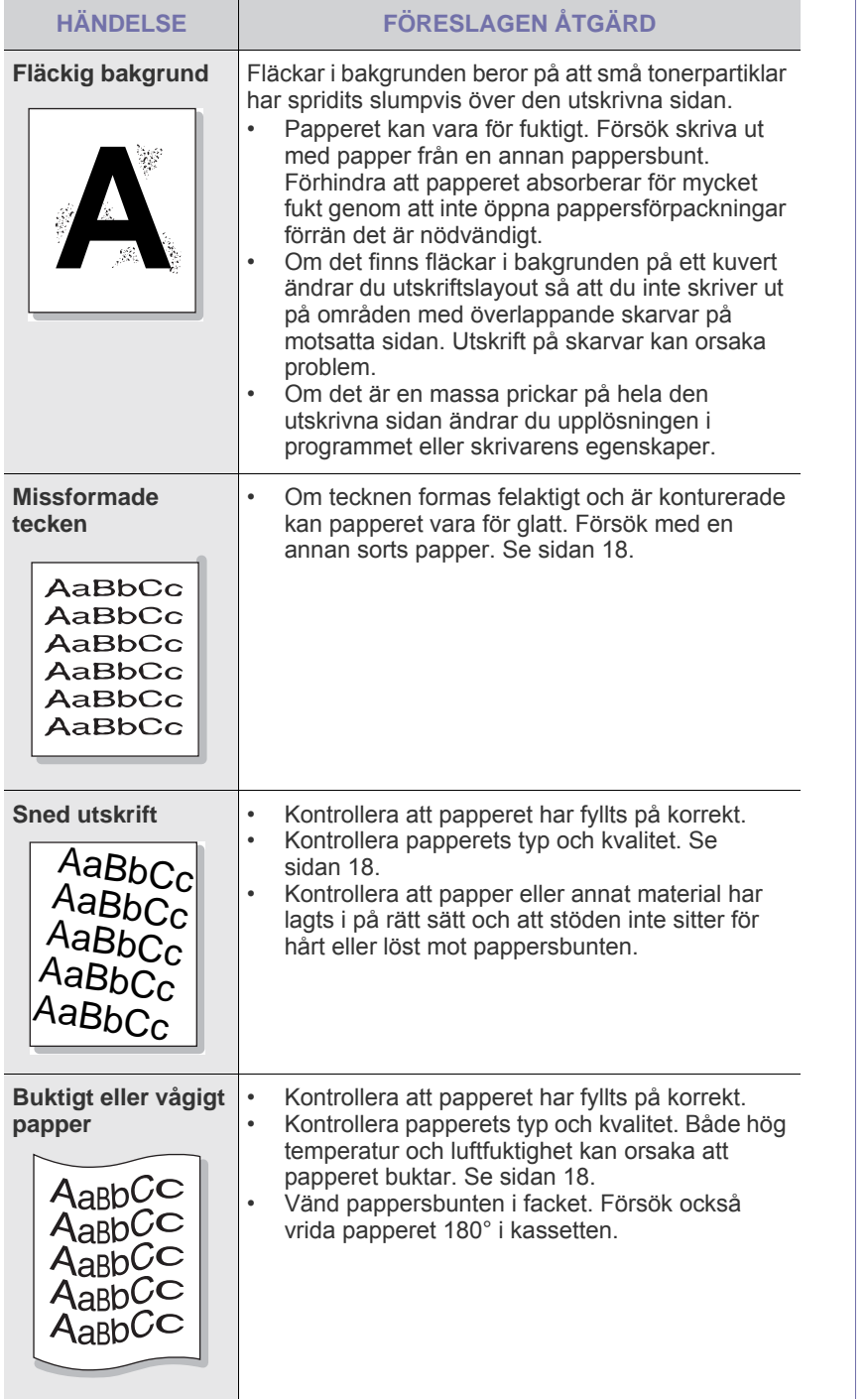

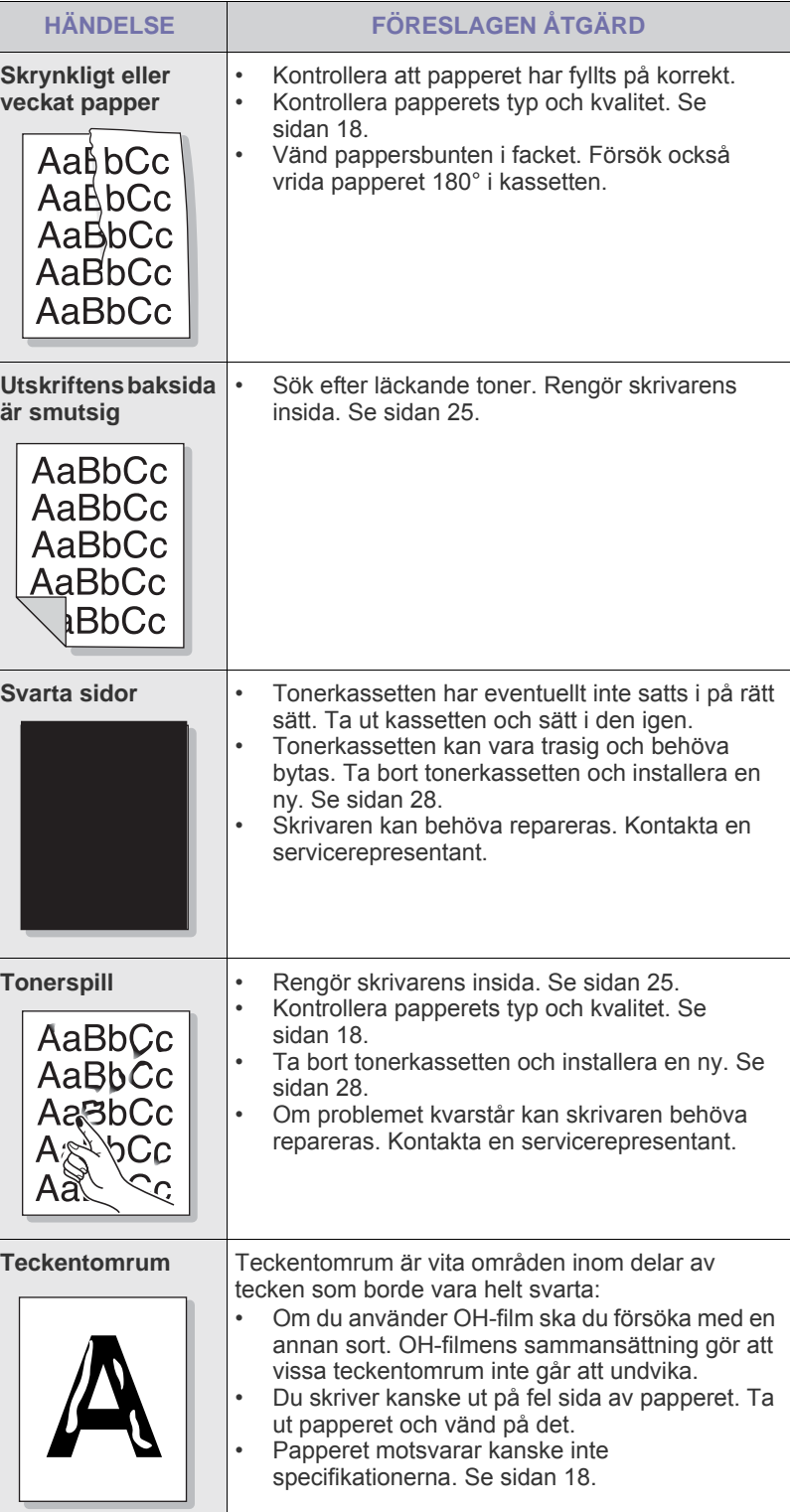
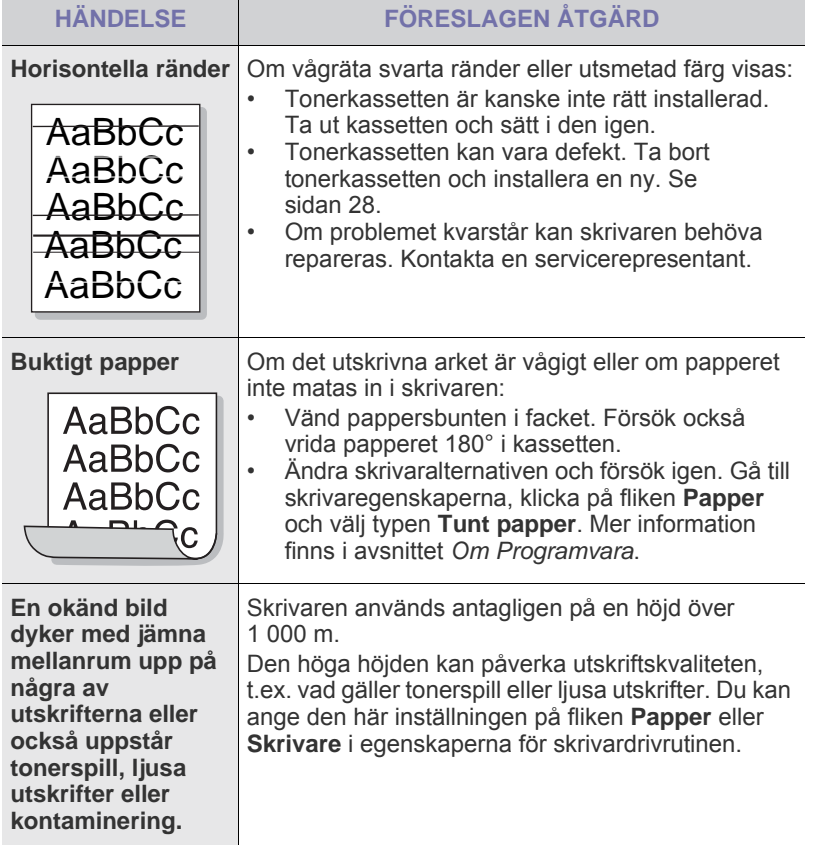

## <span id="page-36-1"></span>**Vanliga Windows-problem**

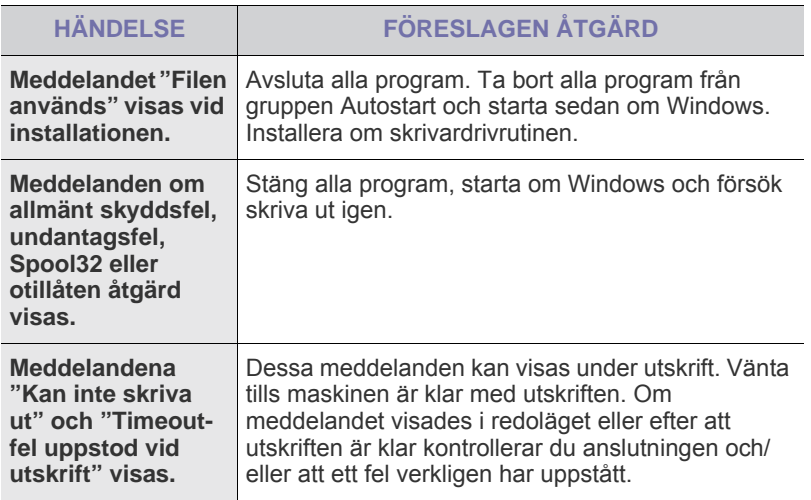

I den dokumentation för Microsoft Windows som följde med datorn finns mer information om felmeddelanden i Windows.

## <span id="page-36-0"></span>**Vanliga Linux-problem**

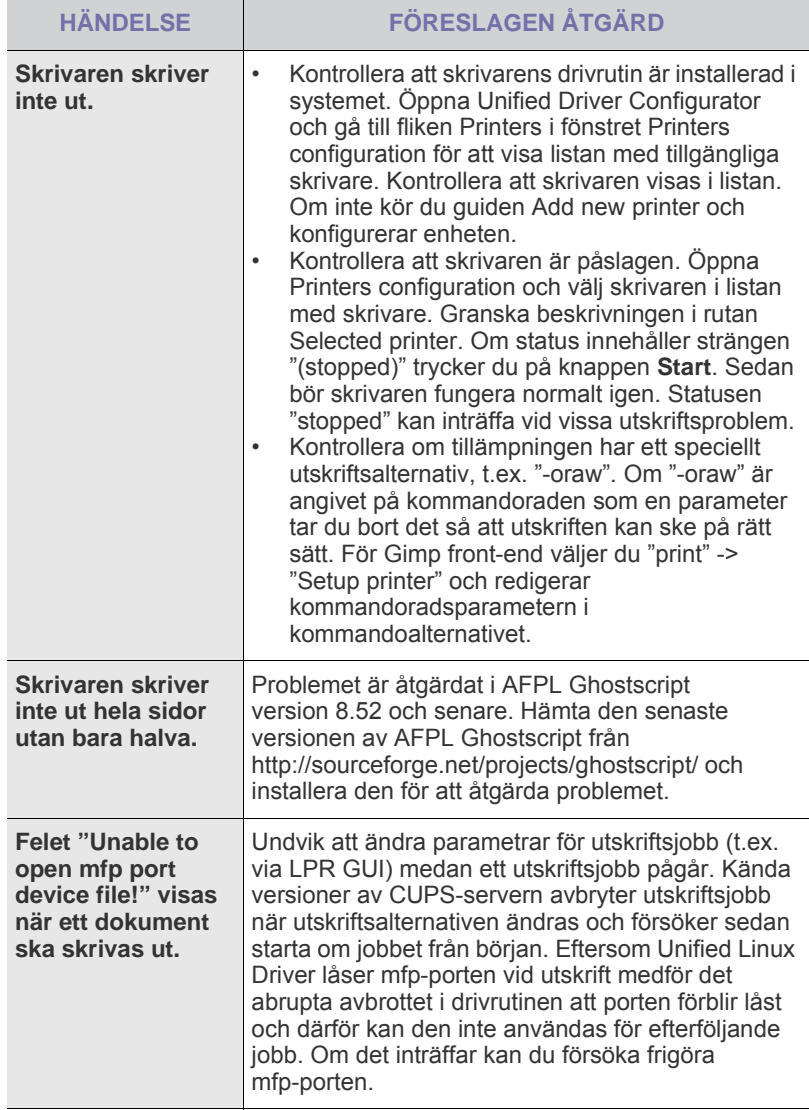

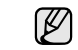

Läs användarhandboken för Linux som följde med datorn om du vill veta mer om felmeddelanden i Linux.

## **Vanliga Macintosh-problem**

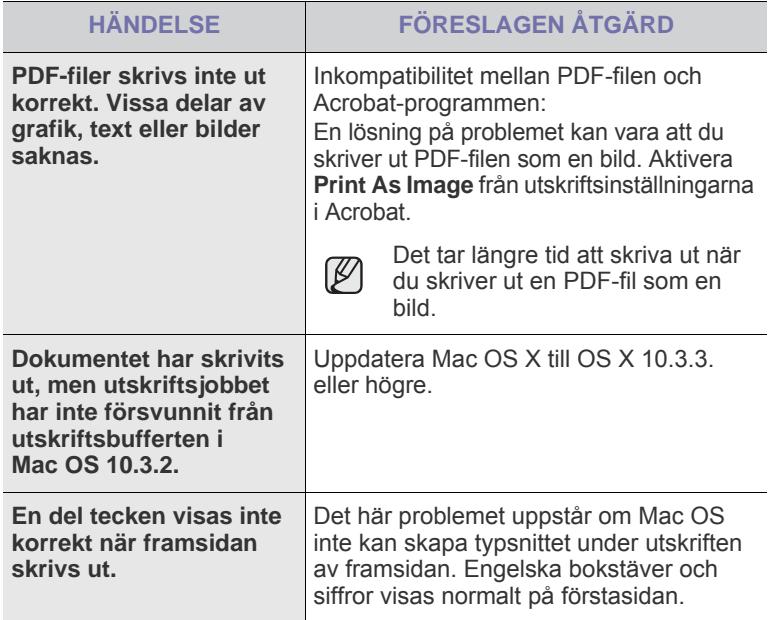

Läs användarhandboken för Mac OS X som följde med datorn om du vill veta mer om felmeddelanden i Mac OS X.

# Beställa förbrukningsvaror och tillbehör

Det här kapitlet innehåller information om hur du köper kassetter och tillbehör till skrivaren.

#### **Kapitlet innehåller:**

- • [Förbrukningsmaterial](#page-38-0)
- **Reservdelar**

• [Hur du beställer](#page-38-2)

De valfria delarna och funktionerna kan variera mellan olika länder. Kontakta en försäljare om du vill veta om delen du vill ha är tillgänglig.

## <span id="page-38-0"></span>**Förbrukningsmaterial**

När tonern är slut kan du beställa följande typ av tonerkassett till skrivaren:

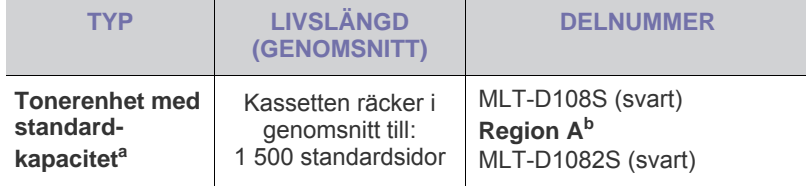

a.Angiven livslängd i enlighet med ISO/IEC 19752.

b.**Region A**: Albanien, Österrike, Belgien, Bosnien, Bulgarien, Kroatien, Cypern, Tjeckien, Danmark, Finland, Frankrike, Tyskland, Grekland, Ungern, Italien, Makedonien, Nederländerna, Norge, Polen, Portugal, Rumänien, Serbien, Slovakien, Slovenien, Spanien, Sverige, Schweiz, Storbritannien och Nordirland.

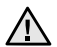

När du köper en ny tonerkassett eller nya förbrukningsvaror måste du köpa dem i samma land som du köpte skrivaren i.

Annars kommer tonerkassetten eller förbrukningsmaterialet inte att kunna användas med skrivaren eftersom produkternas utformning och konfiguration kan variera mellan olika länder.

## <span id="page-38-3"></span><span id="page-38-1"></span>**Reservdelar**

För att undvika problem med utskriftskvalitet och pappersmatning som beror på slitna delar, och för att se till att skrivaren fungerar på bästa sätt, måste följande delar bytas ut efter specificerat antal utskrivna sidor, eller när livslängden för någon av delarna har passerats.

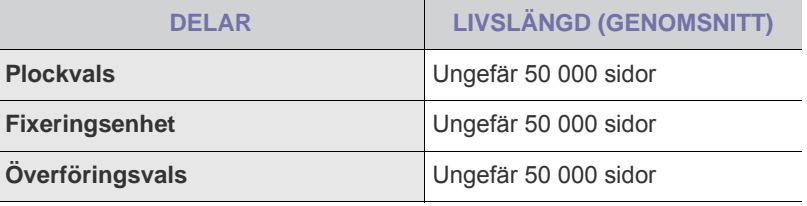

Vi rekommenderar att underhållsarbetet utförs av en auktoriserad serviceverkstad, återförsäljare eller där maskinen köptes. Garantin täcker inte byte av underhållsdelar efter deras livslängd.

## <span id="page-38-2"></span>**Hur du beställer**

Beställ förbrukningsvaror eller tillbehör som har godkänts av Samsung genom att kontakta Samsungs lokala återförsäljare eller inköpsstället. Du kan även besöka[www.samsung.com/supplies](http://www.samsung.com/supplies) och välja land/region för mer information om hur du får teknisk support.

# **Specifikationer**

Det här kapitlet innehåller information om skrivarens specifikationer, t.ex. olika funktioner.

#### **Kapitlet innehåller:**

• [Specifikationer för ML-1640-serien](#page-39-0) • [Specifikationer för ML-2240-serien](#page-40-0)

## <span id="page-39-0"></span>**Specifikationer för ML-1640-serien**

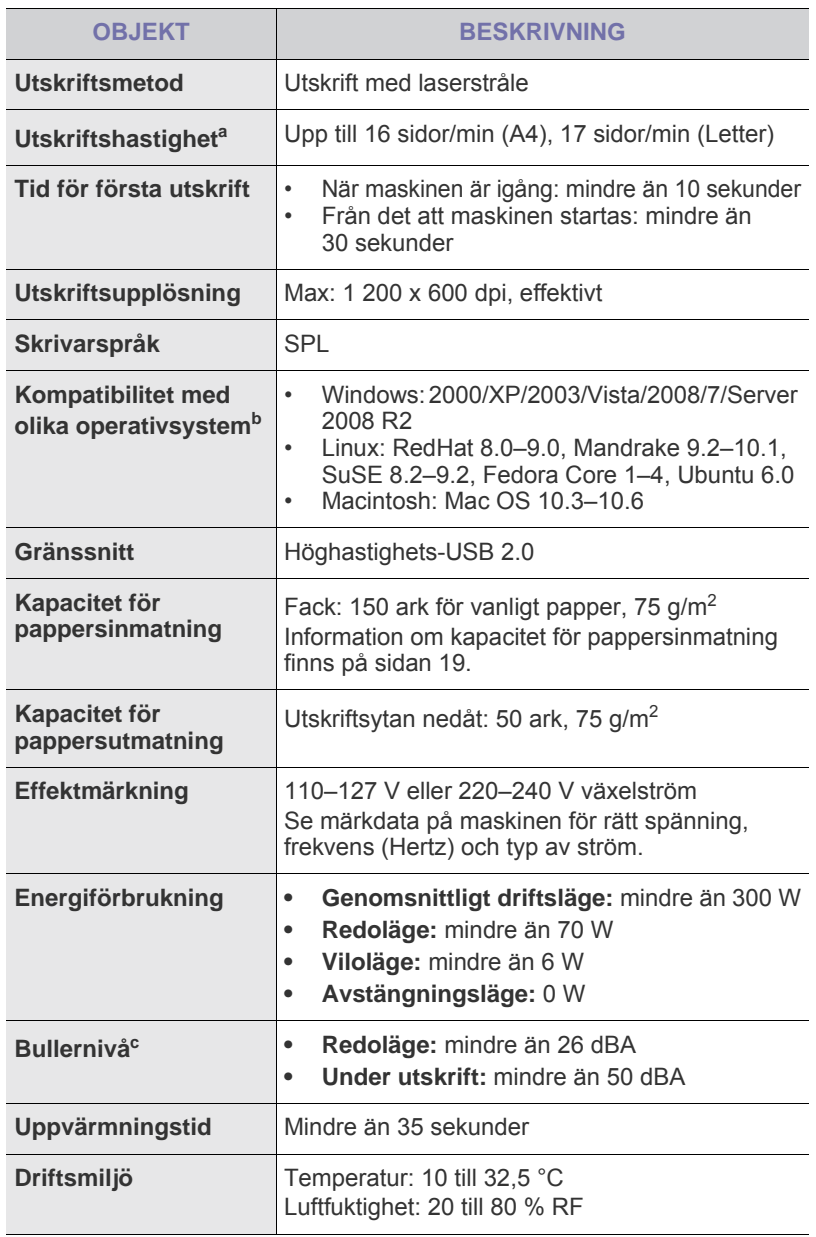

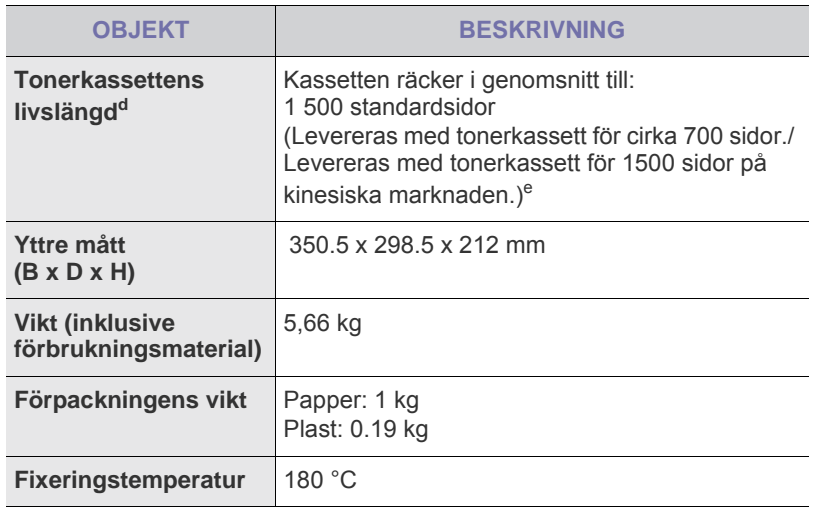

a.Det påverkas av vilket operativsystem du använder, datorns prestanda, programvara, typ av anslutning, medietyp och mediestorlek samt jobbets komplexitet.

b. Hämta den senaste programvaruversionen på www.samsungprinter.com.

c. Ljudtrycknivå, ISO 7779.

d.Angiven livslängd i enlighet med ISO/IEC 19752. Antalet sidor kan variera beroende på driftsmiljö, utskriftsintervall, papperstyp och pappersstorlek.

e.Det varierar beroende på produktens sammansättning.

## <span id="page-40-0"></span>**Specifikationer för ML-2240-serien**

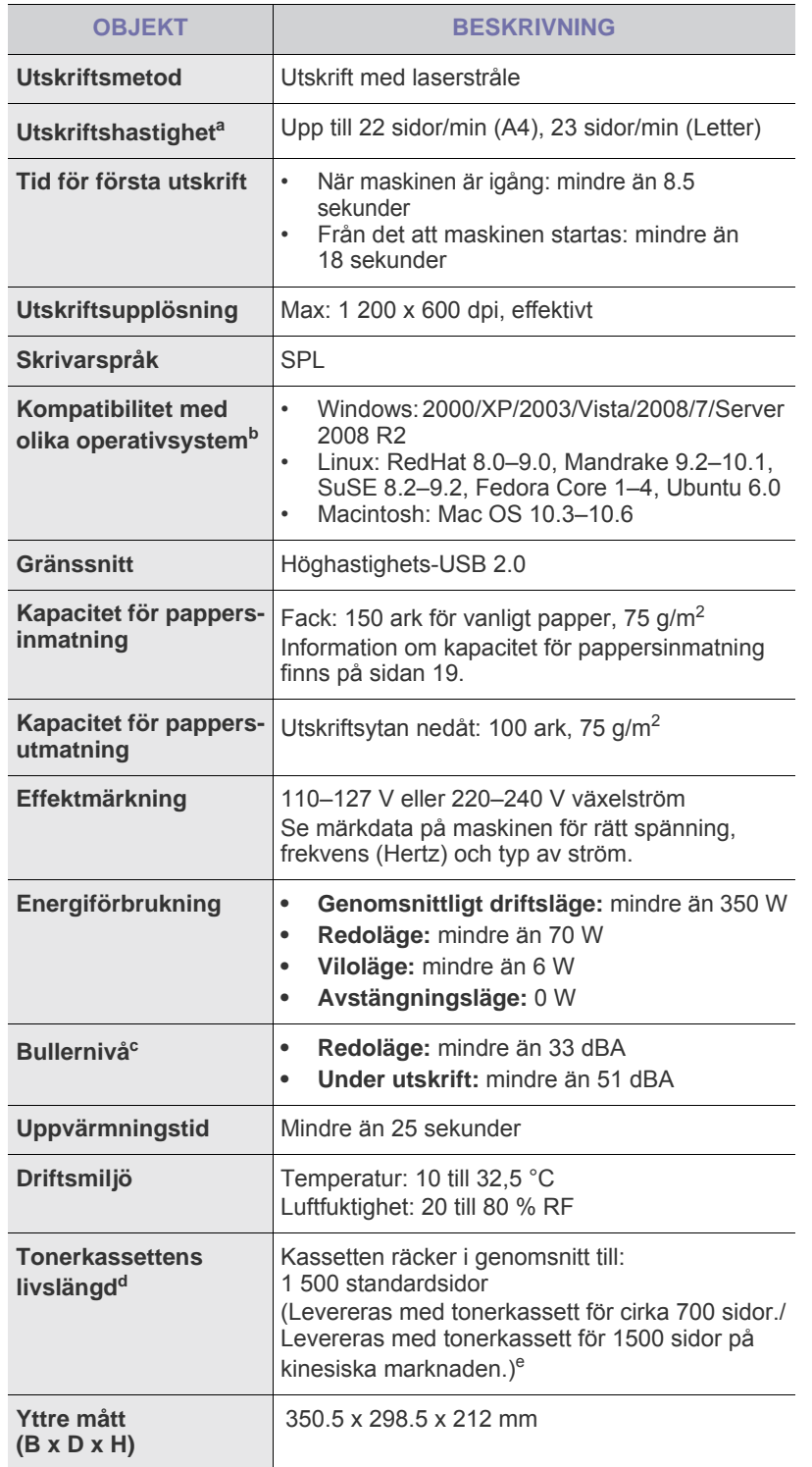

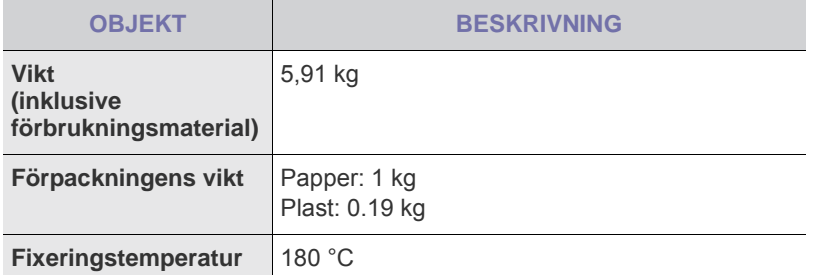

a.Det påverkas av vilket operativsystem du använder, datorns prestanda, programvara, typ av anslutning, medietyp och mediestorlek samt jobbets komplexitet.

b. Hämta den senaste programvaruversionen på www.samsungprinter.com.

c. Ljudtrycknivå, ISO 7779.

d.Angiven livslängd i enlighet med ISO/IEC 19752. Antalet sidor kan variera beroende på driftsmiljö, utskriftsintervall, papperstyp och pappersstorlek.

e.Det varierar beroende på produktens sammansättning.

# **Ordlista**

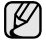

Följande ordlista hjälper dig bekanta dig med produkten och förstå de termer som ofta används i samband med utskrift och som nämns i den här handboken.

## **Automatisk dokumentmatare (ADF)**

Den automatiska dokumentmataren eller ADF (Automatic Document Feeder) är en mekanism som automatiskt matar ett pappersark med original så att maskinen kan skanna en del av papperet direkt.

## **AppleTalk**

AppleTalk är en uppsättning protokoll som utvecklats av Apple, Inc för datornätverk. Det ingick i originalmodellen av Macintosh (1984), men Apple rekommenderar nu att man använder TCP/IP-nätverk istället.

## **BMP**

Ett bitmappat grafikformat som används internt av grafikundersystemet (GDI) i Microsoft Windows, och används ofta som ett enkelt grafikfilformat i Windows.

## **BOOTP**

Bootstrap Protocol. Ett nätverksprotokoll som används av en nätverksklient för att hämta IP-adressen automatiskt. Det görs oftast när datorn eller operativsystemet som körs på den startar. BOOTP-servrarna tilldelar IP-adressen från en adresspool till varje klient. Med BOOTP kan datorer av typen "disklösa arbetsstationer" få en IP-adress innan de startar ett avancerat operativsystem.

## **CCD**

CCD (Charge Coupled Device) är den del av maskinvaran som gör det möjligt att skanna. CCD-låsmekanismen används för att hålla fast CCD-modulen så inga skador uppkommer när du flyttar maskinen.

## **CSV**

CSV (Comma Separated Value) är en typ av filformat som används för att utväxla data mellan olika program. Filformatet, som bl.a. används i Microsoft Excel, har nästan blivit en standard i branschen, även på plattformar som inte kommer från Microsoft.

## **Dubbelsidig dokumentmatare (DADF)**

En dubbelsidig automatisk dokumentmatare (DADF, A Duplex Automatic Document Feeder) är en mekanism som automatiskt matar ett pappersark med original och vänder det så att maskinen kan skanna båda sidorna av papperet.

## **DHCP**

DHCP (Dynamic Host Configuration Protocol) är ett nätverksprotokoll baserat på klient-server. En DHCP-server ger konfigurationsparametrar som är specifika för DHCP-klientvärdens begäran om nödvändig information för att delta i ett IP-nätverk. DHCP gör det också möjligt att tilldela IP-adresser till klientvärdar.

## **DIMM**

Dual Inline Memory Module, ett litet kretskort som innehåller minne. DIMM-modulerna lagrar alla data i skrivaren, t.ex. utskriftsdata eller mottagna faxdata.

## **DNS**

DNS (Domain Name Server) är ett system som lagrar information om domännamn i en distribuerad nätverksdatabas, t.ex. Internet.

## **DPI**

DPI (Dots Per Inch, punkter per tum) är ett mått för upplösning som används vid skanning och utskrift. I allmänhet leder högre DPI till högre upplösning, fler synliga detaljer i bilden och större filer.

## **DRPD**

Distinctive Ring Pattern Detection. "Distinctive Ring" är en tjänst från telefonbolaget som gör att en användare kan svara på flera telefonnummer från en enda telefon.

## **Duplex**

Duplexenheten är en mekanism som automatiskt vänder på ett pappersark så att skrivaren kan skriva ut (eller skanna) på båda sidorna av papperet. En skrivare med duplexenhet kan göra dubbelsidiga utskrifter.

## **ECM**

ECM (Error Correction Mode) är ett extra överföringsläge som finns inbyggt i klass 1-faxar eller faxmodem. Det upptäcker och korrigerar automatiskt fel i faxöverföringen som ibland orsakas av störningar på linjen.

## **Emulering**

Emulering är en teknik där en maskin får samma resultat som en annan.

Emulatorn duplicerar funktionerna hos ett system med ett annat system, så att det andra systemet beter sig som det första. Emulering fokuserar på att reproducera ett externt beteende exakt, till skillnad från simulering, som rör en abstrakt modell av systemet som simuleras och ofta tar hänsyn till dess inre status.

## **Ethernet**

Ethernet är en rambaserad teknik för lokala datornätverk (LAN). Den definierar kablar och signalstandard för det fysiska lagret, och ramformat och protokoll för MAC- (Media Access Control)/datalänkslagret hos OSI-modellen. Ethernet är oftast standardiserat som IEEE 802.3. Det har blivit den vanligaste nätverkstekniken under 1990-talet och fram till idag.

## **EtherTalk**

En uppsättning protokoll som utvecklats av Apple Computer för datornätverk. Det ingick i originalmodellen av Macintosh (1984), men Apple rekommenderar nu att man använder TCP/IP-nätverk istället.

## **Färgdjup**

En term inom datorgrafiken som beskriver hur många bitar som används för att representera färgen för en pixel i en bitmappbild. Högre färgdjup ger ett större omfång av olika färger. I takt med att antalet bitar ökar blir antalet möjliga färger opraktiskt stort för en färgkarta. 1-bitsfärg kallas vanligtvis monokrom eller svartvitt.

## **FDI**

FDI (Foreign Device Interface) är ett kort som installeras inuti maskinen så att en tredjepartsenhet, t.ex. en myntenhet eller en kortläsare, kan användas. Enheterna gör det möjligt att ta betalt för maskinens tjänster.

## **FTP**

FTP (File Transfer Protocol) är ett vanligt protokoll som används för att överföra filer i ett TCP/IP-nätverk (t.ex. Internet eller ett intranät).

## **Fixeringsenhet**

Den del av laserskrivaren som smälter fast tonern på utskriftsmediet. Den består av en het vals och en bakvals. Efter att tonern överförs till papperet avger fixeringsenheten värme och tryck som ser till att tonern blir permanent på papperet. Det är därför papperet är varmt när det kommer ut ur en laserskrivare.

#### **Gateway**

En anslutning mellan datornätverk eller mellan ett datornätverk och en telefonlinje. Den är mycket populär, eftersom den är en dator eller ett nätverk som möjliggör åtkomst till en annan dator eller ett nätverk.

#### **Gråskala**

Gråtoner som återger ljusa och mörka delar av en bild när färgbilder konverteras till gråskala. Färger återges med olika gråtoner.

## **Halvton**

En bildtyp som simulerar gråskalor genom att variera antalet punkter. Mörkare områden består av många punkter, medan ljusare områden har färre punkter.

## **Hårddisk**

En hårddisk är en lagringsenhet som sparar digitalt kodade data på snabbt roterande skivor med magnetiska ytor.

## **IEEE**

IEEE (Institute of Electrical and Electronics Engineers) är en internationell icke-vinstdrivande yrkesorganisation för att främja elektroteknik.

## **IEEE 1284**

Parallellportstandarden 1284 utvecklades av IEEE. Termen "1284-B" avser en viss typ av kontakt i änden av parallellkabeln som ansluts till tillbehöret (t.ex. en skrivare).

## **Intranät**

Ett privat nätverk som använder Internetprotokoll, nätverksanslutningar och kanske det allmänna telekommunikationssystemet för att dela en del av en organisations information eller drift med sina anställda på ett säkert sätt. Ibland betyder termen bara den synligaste tjänsten, den interna webbplatsen.

## **IP-adress**

En IP-adress (Internet Protocol) är ett unikt nummer som olika enheter använder för att identifiera och kommunicera med varandra i ett nätverk som använder IP-standarden.

## **IPM**

IPM (Images Per Minute, bilder per minut) är ett sätt att mäta en skrivares hastighet. IPM-hastigheten visar hur många enkelsidiga ark en skrivare kan slutföra på en minut.

## **IPP**

IPP (Internet Printing Protocol) är ett standardprotokoll för utskrift och för att hantera utskriftsjobb, mediestorlekar, upplösning o.s.v. IPP kan användas lokalt eller via Internet till hundratals skrivare, och har också stöd för åtkomstkontroll, autentisering och kryptering, vilket gör det till en mer avancerad och säkrare utskriftslösning än äldre protokoll.

## **IPX/SPX**

IPX/SPX står för Internet Packet Exchange/Sequenced Packet Exchange. Det är ett nätverksprotokoll som används av Novell NetWare-operativsystem. IPX och SPX har båda anslutningstjänster som liknar TCP/IP, där IPX-protokollet liknar IP och SPX liknar TCP. IPX/SPX utformades främst för lokala nätverk och är ett mycket effektivt protokoll för ändamålet (vanligen har det högre prestanda än TCP/IP i lokala nätverk).

## **ISO**

ISO (Internationella standardiseringsorganisationen eller International Organization for Standardization) är ett internationellt standardiseringsorgan, som består av representanter från nationella standardiseringsinstitutioner. Det producerar världsomspännande industriella och kommersiella standarder.

## **ITU-T**

International Telecommunication Union är en internationell organisation som upprättats för att standardisera och reglera internationella radio- och telekommunikationer. Dess huvuduppgifter är standardisering, tilldelning av radiospektrat och att organisera anslutningar mellan olika länder så att internationella telefonsamtal blir möjliga. Suffixet -T i ITU-T betyder telekommunikation.

## **ITU-T tabell nr. 1**

En standardiserad testtabell som publiceras av ITU-T för faxöverföring av dokument.

## **JBIG**

JBIG (Joint Bi-level Image Experts Group) är en standard för bildkomprimering utan förlust av korrekthet eller kvalitet, som upprättades för att komprimera binära bilder, i synnerhet för fax men även för andra bilder.

## **JPEG**

JPEG (Joint Photographic Experts Group) är den vanligaste standardmetoden för destruktiv komprimering av foton. Det är det format som oftast används för att lagra och överföra foton på webben.

## **Kontrollpanel**

En kontrollpanel är en platt yta, vanligtvis vertikal, där kontroll- eller övervakningsinstrument visas. Den finns vanligen på framsidan av maskinen.

## **LDAP**

LDAP (Lightweight Directory Access Protocol) är ett nätverksprotokoll för att fråga och ändra katalogtjänster via TCP/IP.

## **Indikator**

En indikator består av en lysdiod (LED), d.v.s. en halvledarenhet som visar maskinens status.

#### **MAC-adress**

MAC-adressen (Media Access Control) är en unik adress som är kopplad till ett nätverkskort. MAC-adressen är en unik identifierare på 48 bitar, som vanligtvis skrivs som 12 hexadecimala tecken grupperade i par (t.ex. 00-00-0c-34-11-4e). Adressen är vanligtvis hårdkodad i nätverkskortet av tillverkaren och används för att hjälpa routrar hitta maskiner i stora nätverk.

## **Matrisskrivare**

En matrisskrivare är en sorts datorskrivare med ett skrivarhuvud som löper fram och tillbaka på sidan och skriver ut genom att slå an ett tygband med bläck mot papperet, ungefär som en skrivmaskin.

## **MFP**

En MFP (Multi Function Peripheral) är en kontorsmaskin som kombinerar flera olika funktioner i en maskin, t.ex. skrivare, kopiator, fax, skanner o.s.v.

## **MH**

MH (Modified Huffman) är en komprimeringsmetod för att minska mängden data som behöver överföras mellan faxar för att överföra den bild som rekommenderas av ITU-T T.4. MH är en kodbokbaserad skurlängdsalgoritm som är optimerad för att komprimera vita områden effektivt. Eftersom de flesta fax mest består av vita ytor minskar det överföringstiden för de flesta fax.

#### **MMR**

MMR (Modified Modified READ) är en komprimeringsmetod som rekommenderas av ITU-T T.6.

#### **Modem**

En enhet som modulerar en bärvågssignal för att koda digital information och även demodulerar signalen för att avkoda överförd information.

## **MR**

MR (Modified Read) är en komprimeringsmetod som rekommenderas av ITU-T T.4. MR kodar den första skannade raden med MH. Nästa rad jämförs med den första, skillnaderna avgörs och sedan kodas och sänds skillnaderna.

#### **NetWare**

Ett nätverksoperativsystem utvecklat av Novell, Inc. Från början använde det kooperativ parallellbearbetning för att köra olika tjänster på en PC, och nätverksprotokollen baserades på den ursprungliga Xerox XNS-stacken. Idag har NetWare stöd för såväl TCP/IP som IPX/SPX.

## **OPC**

OPC (Organic Photo Conductor) är en mekanism som skapar en virtuell bild för utskrift med en laserstråle från laserskrivaren. Den är oftast grön eller grå och cylinderformad.

Exponeringsenheten på trumman nöts långsamt bort när den används i skrivaren, och bör bytas ut med jämna mellanrum eftersom den får repor från orenheter i papperet.

## **Original**

Det första exemplaret av någonting, t.ex. ett dokument, ett foto eller en text, som kopieras, reproduceras eller översätts för att skapa fler, men som själv inte är kopierat eller härlett från något annat.

## **OSI**

OSI (Open Systems Interconnection) är en modell som utvecklats av ISO (International Organization for Standardization) för kommunikationer. OSI erbjuder ett standardiserat moduluppbyggt förhållningssätt till nätverksdesign som delar upp den obligatoriska uppsättningen komplexa funktioner i hanterbara, kompletta funktionslager. Lagren är, uppifrån och ner, Tillämpning, Presentation, Session, Transport, Nätverk, Datalänk och Fysiskt.

## **PABX**

PABX (Private Automatic Branch eXchange) är en automatisk telefonväxel i ett privat företag.

## **PCL**

PCL (Printer Command Language) är ett sidbeskrivningsspråk (PDL, Page Description Language) som utvecklats av HP som skrivarprotokoll och blivit en branschstandard. Det utvecklades ursprungligen för tidiga bläckstråleskrivare, men har släppts i olika nivåer för termiska skrivare, matrisskrivare och sidskrivare.

#### **PDF**

PDF (Portable Document Format) är ett filformat som utvecklats av Adobe Systems för att återge tvådimensionella dokument i ett enhets- och upplösningsoberoende format.

## **PostScript**

PS (PostScript) är ett sidbeskrivningsspråk och programmeringsspråk som främst används inom områden för elektronisk publicering och DTP. Det körs genom en tolk för att skapa en bild.

#### **PPM**

PPM (Pages Per Minute, sidor per minut) är ett sätt att mäta hur snabbt en skrivare skriver ut. Det innebär hur många sidor en skrivare kan producera på en minut.

## **PRN-fil**

Ett gränssnitt för en enhetsdrivrutin, som gör det möjligt för programvara att interagera med drivrutinen med vanliga systemanrop för in- och utmatning, vilket gör många uppgifter enklare.

## **Protokoll**

En konvention eller standard som styr eller möjliggör anslutning, kommunikation och dataöverföring mellan två datorenheter.

## **PS**

Se PostScript.

## **PSTN**

PSTN (Public-Switched Telephone Network) är det nätverk som består av världens publika telefonnät, som i företag oftast leds genom en växel.

## **Skrivardrivrutin**

Ett program som används för att skicka kommandon och överföra data från datorn till skrivaren.

## **Sortering**

Sortering är processen att skriva ut flera kopior av ett jobb i uppsättningar. När sortering är vald skriver enheten ut en hel uppsättning innan den skriver ut fler kopior.

## **Standardinställning**

Det värde eller den inställning som gäller när skrivaren packas upp första gången, återställs eller initieras.

## **Täckning**

Täckning är en tryckterm som används för att mäta toneranvändning på utskrifter. 5 % täckning betyder att ett A4-papper har ungefär 5 % bilder eller text. Om papperet eller originalet har invecklade bilder eller mycket text, blir täckningen större och tonerförbrukningen blir lika stor som täckningen.

## **SMB**

SMB (Server Message Block) är ett nätverksprotokoll som främst används för att dela filer, skrivare, serieportar och diverse kommunikationer mellan noder på ett nätverk. Det erbjuder också en autentiserad mekanism för kommunikation mellan processer.

## **SMTP**

SMTP (Simple Mail Transfer Protocol) är standarden för e-postöverföring över Internet. SMTP är ett relativt enkelt textbaserat protokoll, där en eller flera mottagare av ett meddelande specificeras, och meddelandetexten sedan överförs. Det är ett klient-server-protokoll, där klienten överför ett e-postmeddelande till servern.

## **TCP/IP**

TCP (Transmission Control Protocol) och IP (Internet Protocol) är den uppsättning kommunikationsprotokoll som implementerar den protokollstack som Internet och de flesta kommersiella nätverk körs på.

## **TCR**

TCR (Transmission Confirmation Report) ger detaljer om varje överföring, t.ex. jobbstatus, överföringsresultat och antal sidor som sänts. Rapporten kan ställas in att den ska sändas efter varje jobb eller bara efter misslyckade överföringar.

## **TIFF**

TIFF (Tagged Image File Format) är ett bitmappat bildformat med variabel upplösning. TIFF beskriver bilddata som vanligtvis kommer från skannrar. TIFF-bilder använder taggar, nyckelord som definierar egenskaper hos bilden som ingår i filen. Det här flexibla och plattformsoberoende formatet kan användas för bilder som skapas av olika bildbehandlingsprogram.

## **Tonerkassett**

Tonerkassetten är en sorts flaska inuti en maskin, t.ex. en skrivare, som innehåller toner. Toner är ett pulver som används i laserskrivare och kopiatorer och som bildar text och bilder på det utskrivna papperet. Tonern smälter av värmen från fixeringsenheten så att den binds till pappersfibrerna.

## **TWAIN**

En branschstandard för skannrar och program. Genom att använda en TWAIN-kompatibel skanner med ett TWAIN-kompatibelt program, går det att starta en skanning inifrån programmet, en API för bildinsamling för operativsystemen Microsoft Windows och Apple Mac OS.

## **UNC-sökväg**

UNC (Uniform Naming Convention) är ett standardiserat sätt att komma åt delade nätverksenheter i Windows NT och andra Microsoft-produkter. En UNC-sökväg har följande format:

\\<servernamn>\<enhetsnamn>\<ytterligare katalog>

#### **Undernätverksmask**

Undernätverksmasken används tillsammans med nätverksadressen för att avgöra vilken del som är nätverksadressen och vilken som är värdadressen.

## **Upplösning**

Bildens skärpa, mätt i dpi (dots per inch). Ju fler dpi, desto högre upplösning.

## **URL**

URL (Uniform Resource Locator) är den globala adressen till dokument och resurser på Internet. Den första delen av adressen visar vilket protokoll som ska användas, den andra delen anger IP-adressen eller domännamnet där resursen finns.

#### **USB**

USB (Universal Serial Bus) är en standard som utvecklats av USB Implementers Forum, Inc. för att koppla ihop datorer och tillbehör. Till skillnad från parallellporten är USB utformad så att flera tillbehör kan kopplas till en enda USB-port på datorn.

## **Utskriftskapacitet**

Utskriftskapaciteten är det antal sidor som inte påverkar skrivarens prestanda under en månad. Skrivaren har i allmänhet en livstidsgräns på ett antal sidor per år. Livstiden innebär den genomsnittliga utskriftskapaciteten, vanligtvis inom garantiperioden. Om utskriftskapaciteten är 48 000 sidor i månaden beräknat på 20 arbetsdagar, är skrivarens gräns beräknad till 2 400 sidor om dagen.

#### **Utskriftsmedier**

Medier som papper, kuvert, etiketter och OH-film som kan användas i en skrivare, skanner, fax eller kopiator.

#### **Vattenstämpel**

Ett vattenmärke är en igenkännbar bild eller ett mönster i papper som ser ljusare ut när man låter ljus skina genom det. Vattenmärken började användas i Bologna i Italien år 1282. De har använts av pappersmakare för att identifiera produkter, samt på frimärken, sedlar och andra offentliga dokument för att förhindra förfalskningar.

#### **WIA**

WIA (Windows Imaging Architecture) är en bildbehandlingsarkitektur som introducerades i Windows Me och Windows XP. Det går att inleda en skanning från dessa operativsystem med en WIA-kompatibel skanner.

# **Register**

## **B**

byta komponenter tonerkassett [29](#page-27-0)

## **D**

drivrutin installera [17](#page-16-0)

## **F**

förbrukningsvaror förväntad livslängd på toner kassett [28](#page-26-0)

## **I**

Indikator Status [14](#page-12-0)

indikator status [13](#page-11-0), [14](#page-12-1)

## **K**

knappen Avbryt [13](#page-11-1) kontrollpanelen [13](#page-11-2)

## **L**

Linux-problem [38](#page-36-0)

## **P**

papper fylla på i fack1 [22](#page-20-0) pappersstopp [31](#page-29-0)

pappersstopp så undviker du pappersstopp [31](#page-29-1)

papperstyp inställning [24](#page-22-0)

problem med utskriftskvalitet, lösa [36](#page-34-0)

#### problem, lösa

Linux [38](#page-36-0) pappersmatning [33](#page-31-0) utskriftskvalitet [36](#page-34-0) Windows [38](#page-36-1)

provsida, skriv ut [16](#page-14-0)

## **R**

rengöra insida [26](#page-24-0) utsida [26](#page-24-1)

## **S**

skriva ut provsida [16](#page-14-0)

statusindikator [13](#page-11-3)

## **U**

underhåll reservdelar [40](#page-38-3) tonerkassett [28](#page-26-1)

## **W**

Windows-problem [38](#page-36-1)

# contact samsung worldwide

If you have any comments or questions regarding Samsung products, contact the Samsung customer care center.

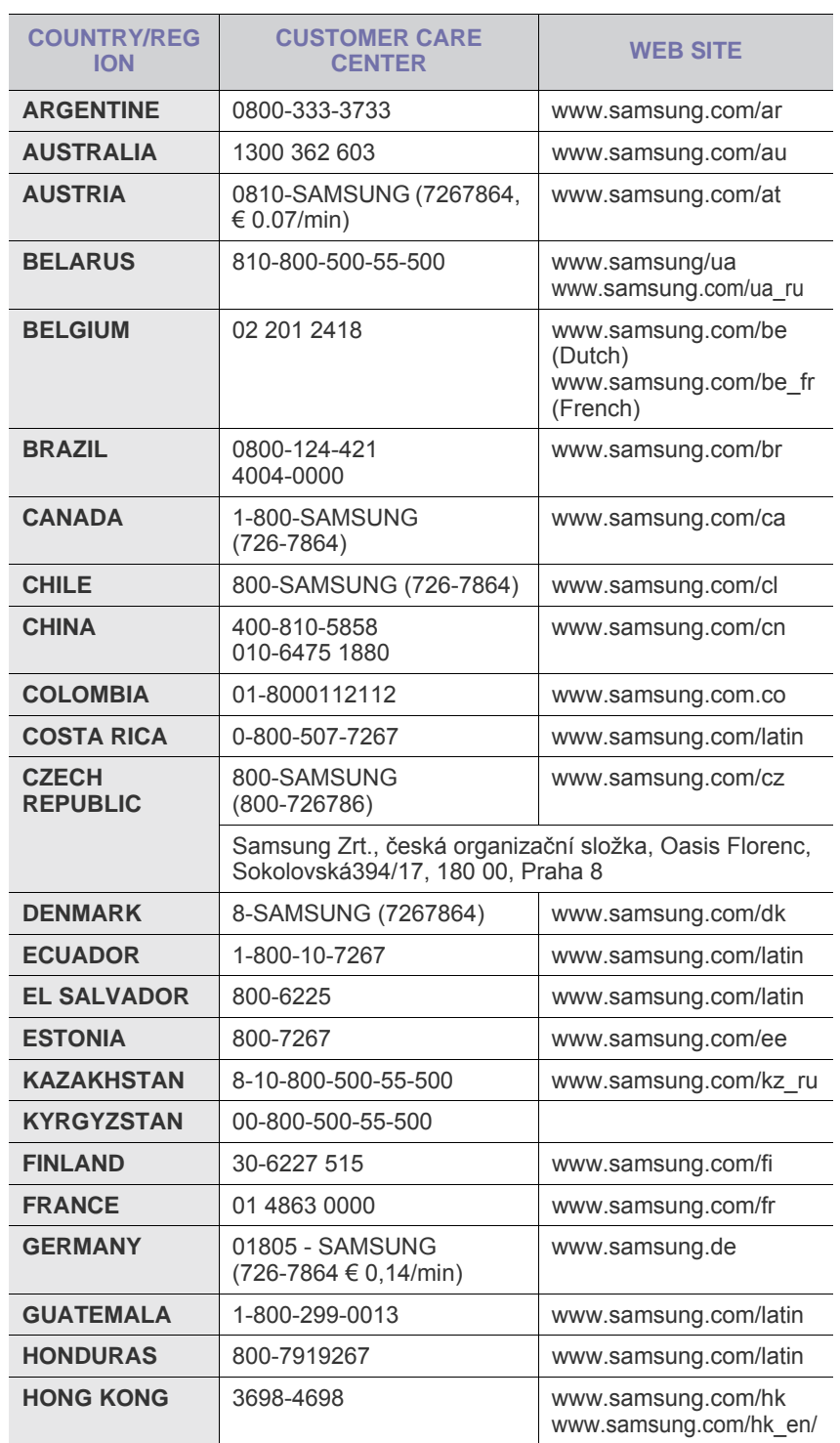

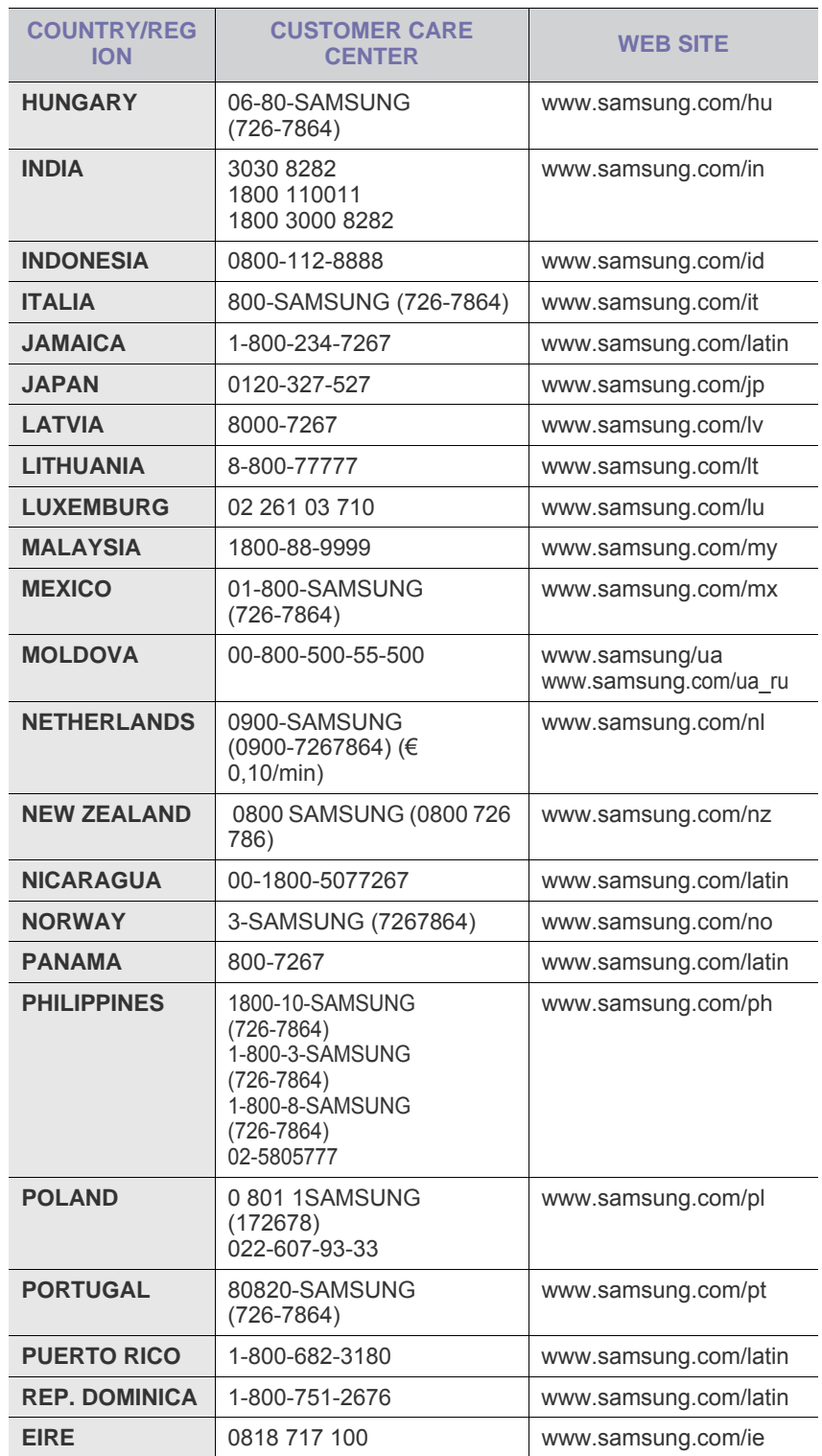

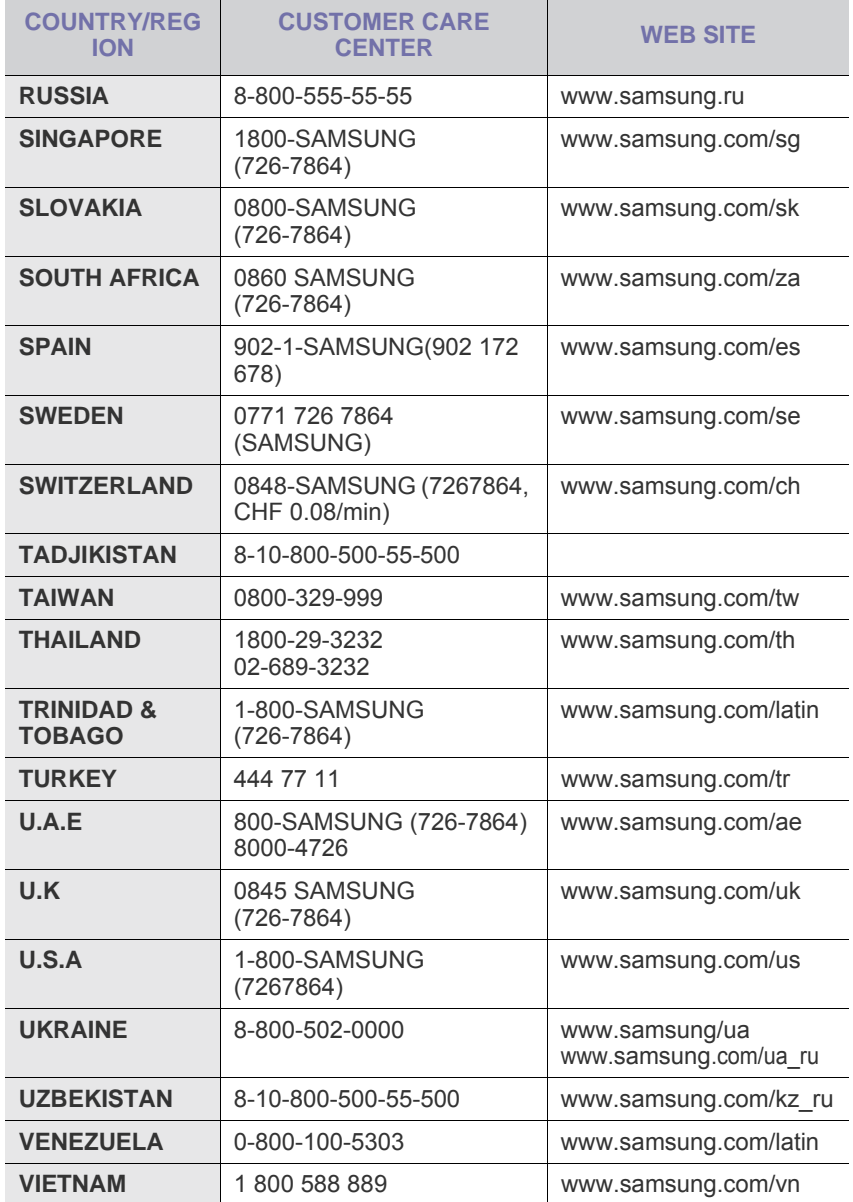

© 2008 Samsung Electronics Co., Ltd. Med ensamrätt.

Användarhandboken tillhandahålls endast i informationssyfte. All information i användarhandboken kan ändras utan föregående meddelande. Samsung Electronics är inte ansvariga för några direkta eller indirekta skador som uppkommer på grund av att den här användarhandboken används.

- Samsung och Samsungs logotyp är varumärken som tillhör Samsung Electronics Co., Ltd.
- Microsoft, Windows, Windows Vista, Windows 7 och Windows 2008 Server R2 är antingen registrerade varumärken eller varumärken som tillhör Microsoft Corporation.
- UFST® och MicroType™ är registrerade varumärken som tillhör Monotype Imaging Inc.
- TrueType, LaserWriter och Macintosh är varumärken som tillhör Apple Computer, Inc.
- Alla övriga varumärken eller produktnamn är varumärken som tillhör respektive företag eller organisation.
- Se filen **LICENSE.txt** på CD-ROM-skivan för licensinformation om öppen källkod.

REV 5.00

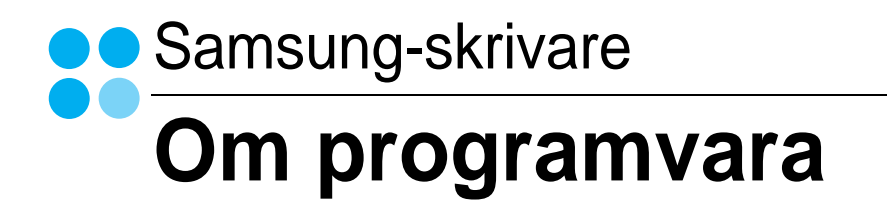

# **OM PROGRAMVARA INNEHÅLL**

## Capítulo 1: INSTALLERA SKRIVARPROGRAMMEN I WINDOWS

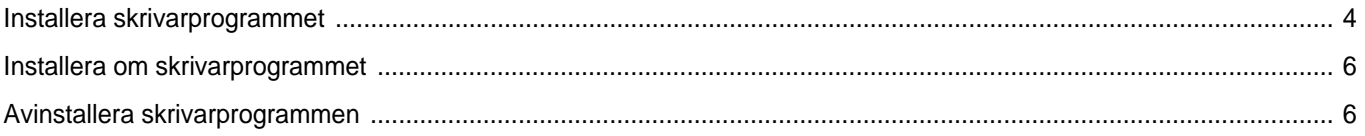

# Capítulo 2: GRUNDLÄGGANDE UTSKRIFT

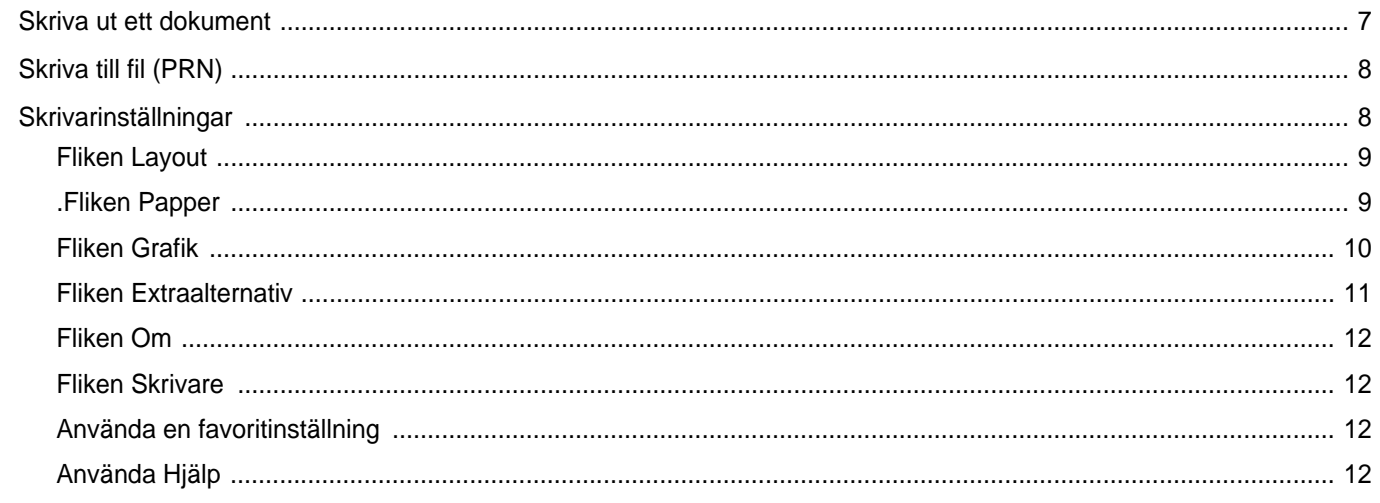

## Capítulo 3: AVANCERAD UTSKRIFT

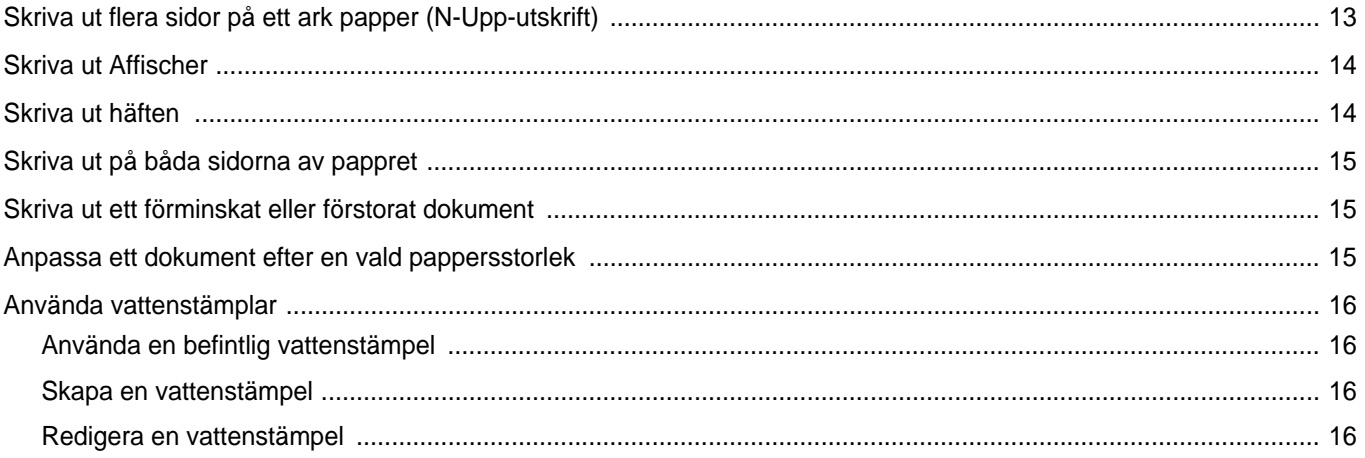

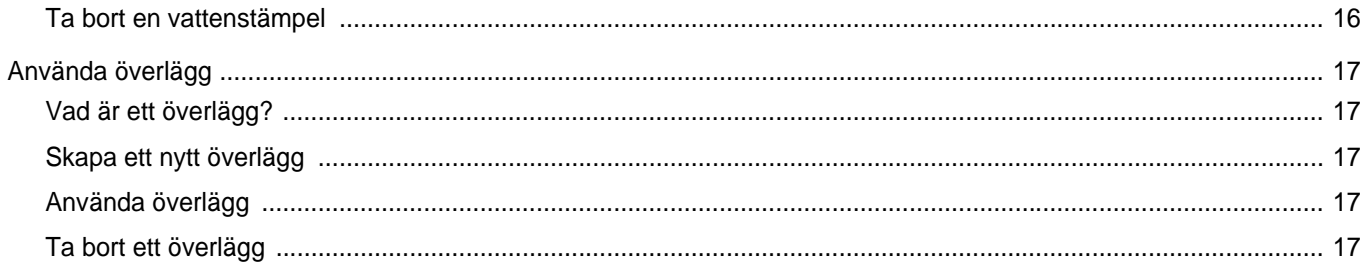

# Capítulo 4: DELA SKRIVAREN LOKALT

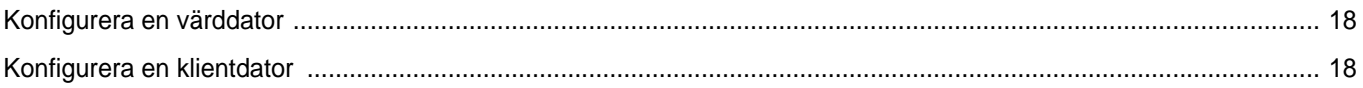

# Capítulo 5: ANVÄNDA SMART PANEL

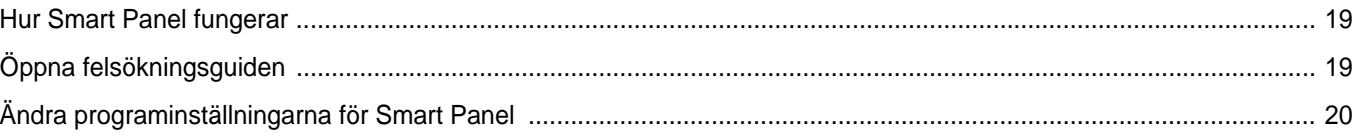

# Capítulo 6: ANVÄNDA DIN SKRIVARE I LINUX

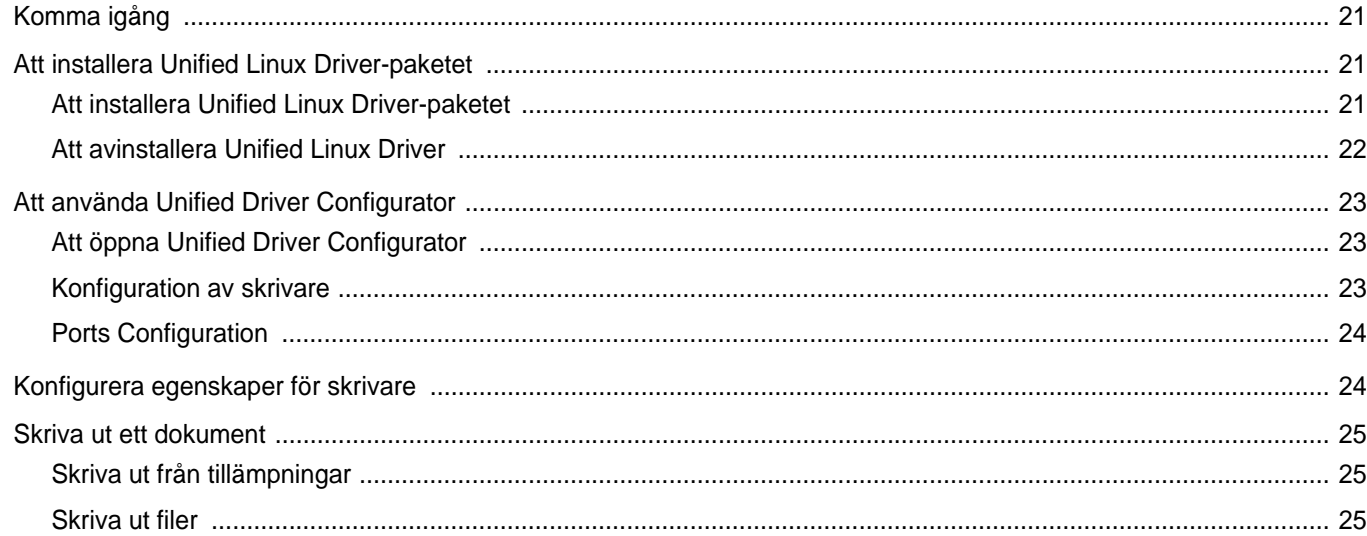

## Capítulo 7: ANVÄNDA SKRIVAREN MED EN MACINTOSH

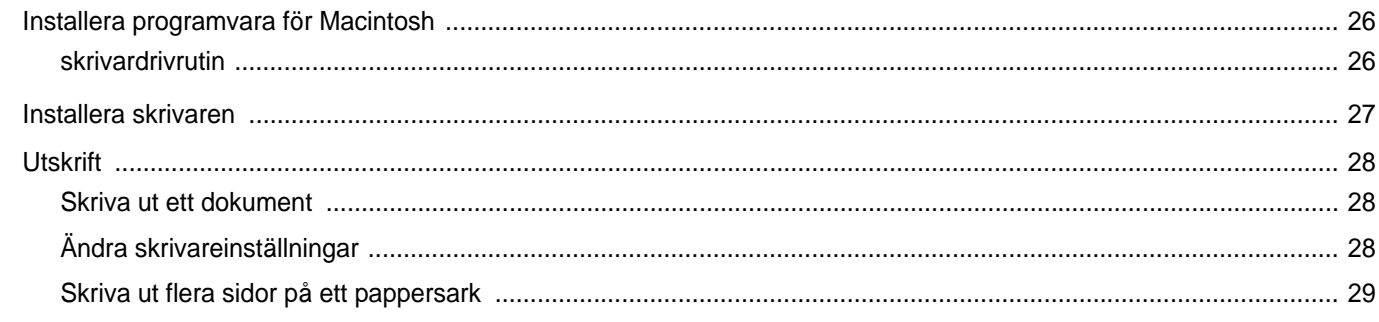

# <span id="page-54-0"></span>**1 Installera skrivarprogrammen i Windows**

Detta kapitel innehåller:

- **• [Installera skrivarprogrammet](#page-54-1)**
- **• [Installera om skrivarprogrammet](#page-56-0)**
- **• [Avinstallera skrivarprogrammen](#page-56-1)**

## <span id="page-54-1"></span>**Installera skrivarprogrammet**

Du kan installera skrivarprogramvaran för lokal utskrift. För att installera skrivarprogramvaran på datorn utför du rätt installationsprocedur för den skrivare du använder.

En skrivardrivrutin är ett program som gör att datorn kan kommunicera med skrivaren. Proceduren för att installera drivrutiner kan variera beroende på vilket operativsystem du använder.

Alla program ska vara stängda på datorn innan du påbörjar installationen.

En lokal skrivare är ansluten direkt till datorn via skrivarkabeln som följde med skrivaren, t.ex. en USB- eller parallellkabel.

Du kan installera programvaran för skrivaren med den typiska eller anpassade metoden.

**OBS**! Om fönstret "Guiden Hittat ny hårdvara" öppnas under installationen, klickar du på i övre högra hörnet på rutan eller på **Avbryt**.

Detta rekommenderas för de flesta användare. Alla komponenter som krävs för att använda skrivaren installeras.

- **1** Kontrollera att skrivaren är ansluten till datorn och påslagen.
- **2** Sätt i den medföljande cd-skivan i cd-enheten.

Cd-skivan ska startas automatiskt och ett installationsfönster visas.

Om installationsfönstret inte visas, klickar du på **Start** och sedan på **Kör**. Skriv **X:\Setup.exe**, där du ersätter "**X**" med CD-enhetens bokstav, och klicka på **OK**.

Om du använder Windows Vista, Windows 7 och Windows Server 2008 R2, klicka **Start** → **Alla program** → **Tillbehör** → **Run**, och skriv **X:\Setup.exe**.

Om fönstret **Spela upp automatiskt** visas i Windows Vista, Windows 7 och Windows Server 2008 R2, klickar du på **Run Setup.exe** i fältet **Installera eller kör program** och klickar på Fortsätt i fönstret **UAC (User Account Control - Kontroll av användarkonto)**.

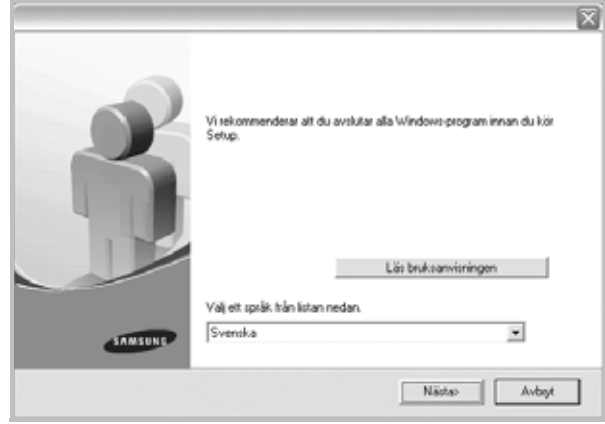

#### **3** Klicka på **Nästa**.

- Om det behövs väljer du ett språk i listrutan.
- **Läs bruksanvisningen**: Visa bruksanvisningen. Om du inte har Adobe Acrobat installerat på din dator, klickar du på detta alternativ så installeras Adobe Acrobat Reader automatiskt åt dig.
- **4** Välj typ av installation. Klicka på **Nästa**.

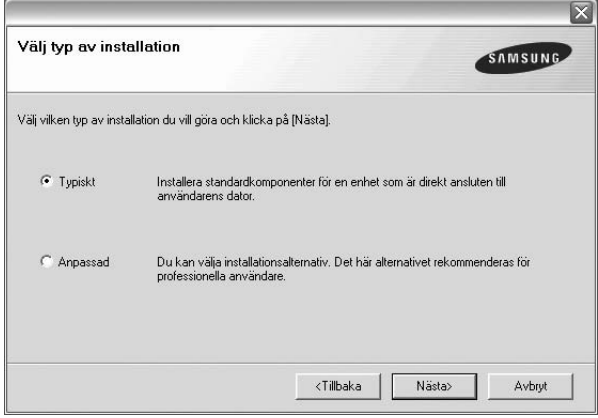

- **Typiskt**: Installera de vanligaste skrivarprogrammen. Detta rekommenderas för de flesta användare.
- **Anpassad**: Du kan välja enskilda komponenter att installera.

**OBS**! Om din skrivare inte redan är ansluten till datorn, öppnas följande fönster.

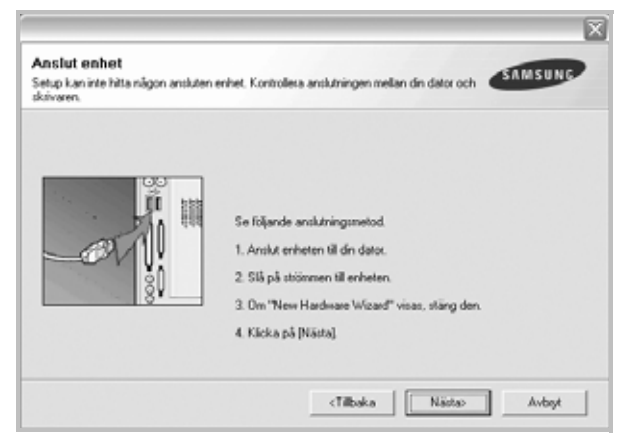

- Efter att du anslutit skrivaren, klickar du på **Nästa**.
- Om du inte vill ansluta skrivaren nu klickar du på **Nästa** och **Nej** på följande skärmbild. Därefter startar installationen. När den är klar skrivs en testsida ut.
- *Det installationsfönster som visas i den här bruksanvisningen kan variera beroende på vilken skrivare och vilket gränssnitt som används.*
- **5** När installationen är klar visas ett fönster med en fråga om du vill skriva ut en testsida. Om du vill skriva ut en testsida markerar du kryssrutan och klickar sedan på **Nästa**.

Klicka annars bara på **Nästa** och hoppa över [till steg 7](#page-55-0).

**6** Skrivs sidan ut på rätt sätt klickar du på **Ja**.

Om inte, klicka på **Nej** för att skriva ut den igen.

<span id="page-55-0"></span>**7** Om du vill registrera dig som användare av Samsungs skrivare och få information från Samsung, markerar du kryssrutan och klickar på **Avsluta**. Du kommer nu till Samsungs webbplats.

Annars klickar du bara på **Avsluta**.

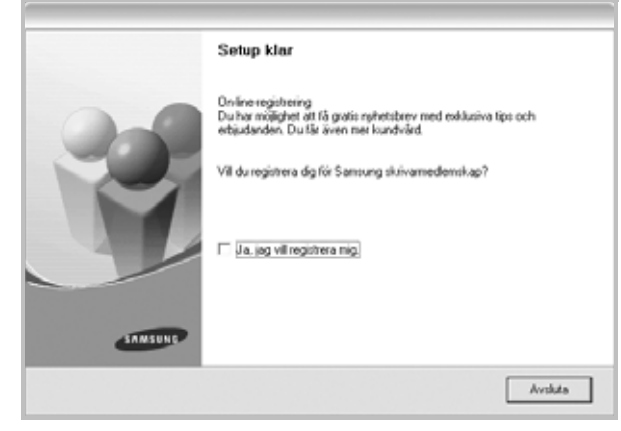

**OBS**! Om skrivardrivrutinen inte fungerar som den ska när installationen är klar, installerar du om skrivardrivrutinen. Se ["Installera om](#page-56-0)  [skrivarprogrammet" på sidan 6](#page-56-0)

## <span id="page-56-0"></span>**Installera om skrivarprogrammet**

Om installationen misslyckas kan du installera om programmet.

- **1** Starta Windows.
- **2** Från **Start**-menyn väljer du **Program** eller **Alla program** → **skrivardrivrutinens namn** → **Underhåll**.
- **3** Välj **Reparera** och klicka sedan på **Nästa**.

En lista med komponenter visas så att du kan installera om varje komponent för sig.

**OBS**! Om din skrivare inte redan är ansluten till datorn, öppnas följande fönster.

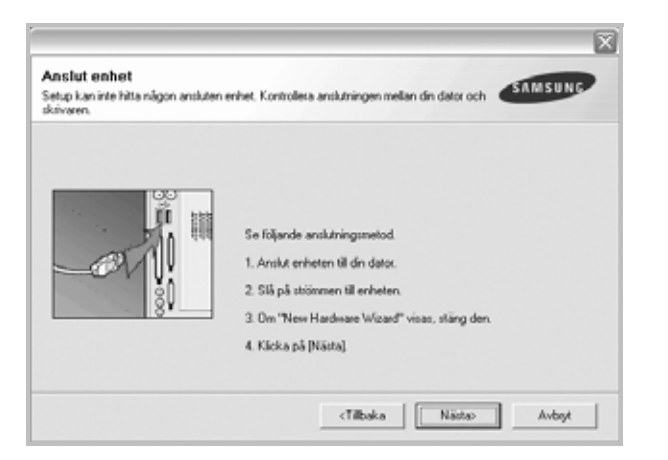

- Efter att du anslutit skrivaren, klickar du på **Nästa**.
- Om du inte vill ansluta skrivaren nu klickar du på **Nästa** och **Nej** på följande skärmbild. Därefter startar installationen. När den är klar skrivs en testsida ut.
- *Det ominstallationsfönster som visas i den här bruksanvisningen kan skilja sig beroende på vilken skrivare och vilket gränssnitt som används.*
- **4** Markera de komponenter du vill installera på nytt och klicka på **Nästa**.

Om du väljer **skrivardrivrutinens namn** och installerar om skrivarprogramvaran för lokal utskrift, visas fönstret där du kan skriva ut en testsida. Gör på följande sätt:

- a. För att skriva ut en testsida, markera kryssrutan och klicka på **Nästa**.
- b. Skrivs sidan ut på rätt sätt klickar du på **Ja**.
	- I annat fall skriver du ut den igen genom att klicka på **Nej**.
- **5** När ominstallationen är klar, klickar du på **Avsluta**.

## <span id="page-56-1"></span>**Avinstallera skrivarprogrammen**

- **1** Starta Windows.
- **2** Från **Start**-menyn väljer du **Program** eller **Alla program** → **skrivardrivrutinens namn** → **Underhåll**.
- **3** Välj **Ta bort** och klicka på **Nästa**.

En lista med komponenter visas så att du kan ta bort varje komponent för sig.

- **4** Välj de komponenter du vill avinstallera och klicka på **Nästa**.
- **5** När datorn ber dig bekräfta dina val, klicka på **Ja**.
	- Den markerade drivrutinen och alla dess komponenter tas bort från datorn.
- **6** Efter att programmen tagits bort, klickar du på **Avsluta**.

# **2 Grundläggande utskrift**

<span id="page-57-0"></span>Detta kapitel förklarar utskriftsalternativ och vanliga utskriftsuppgifter i Windows.

Detta kapitel innehåller:

- **• [Skriva ut ett dokument](#page-57-1)**
- **• [Skrivarinställningar](#page-58-1)**
	- **- [Fliken Layout](#page-59-0)**
	- **- [.Fliken Papper](#page-59-1)**
	- **- [Fliken Grafik](#page-60-0)**
	- **- [Fliken Extraalternativ](#page-61-0)**
	- **- [Fliken Om](#page-62-0)**
	- **- [Fliken Skrivare](#page-62-1)**
	- **- [Använda en favoritinställning](#page-62-2)**
	- **- [Använda Hjälp](#page-62-3)**

## <span id="page-57-2"></span><span id="page-57-1"></span>**Skriva ut ett dokument**

#### **OBS**!

- **•** Skrivardrivrutinens **Egenskaper**-fönster som visas i den här bruksanvisningen kan skilja sig beroende på vilken skrivare som används. Däremot har de olika egenskapsfönstren ungefär samma uppbyggnad.
- **•** *Kontrollera de operativsystem som är kompatibla med din skrivare. Se avsnittet om kompatibilitet med operativsystem i skrivarspecifikationerna i skrivarens bruksanvisning.*
- **•** Om du behöver veta skrivarens exakta namn, kan du kontrollera cd-skivan som följer med.
- **•** När du anger ett alternativ i skrivarinställningarna kan du se ett

utropstecken ( $\triangle$ ) eller ett ( $\triangle$ )-tecken. Ett utropstecken anger att du kan markera det aktuella alternativet men att det inte

rekommenderas, och ett (  $\bullet$ )-tecken anger att det inte går att markera det alternativet på grund av maskinens inställningar eller miljö.

Följande procedur beskriver de allmänna steg som behövs för att skriva ut från olika Windows-program. De exakta steg som behövs kan variera beroende på det program du använder. Läs i bruksanvisningen för det program du använder om den exakta utskriftsproceduren.

- **1** Öppna det dokument du vill skriva ut.
- **2** Välj **Skriv ut** på menyn **Arkiv**. Utskriftsfönstret visas. Det kan variera mellan olika program.

De grundläggande utskriftsinställningarna väljs i Utskriftsfönstret. Dessa inställningarna är bl.a. antal kopior och utskriftsområde.

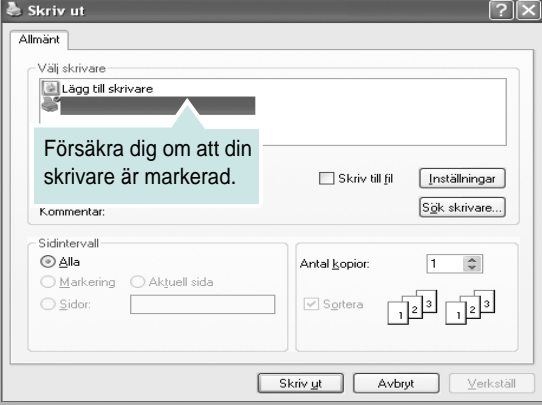

**3** Välj **skrivardrivrutinen** i listrutan **Namn**.

Om du vill dra nytta av de funktioner som stöds av din skrivare, klickar du på **Egenskaper** i programmets utskriftsfönster. Se ["Skrivarinställningar" på sidan 8](#page-58-1) för mer information.

Om du ser **Inställningar**, **Skrivare** eller **Alternativ** i utskriftsfönstret, klickar du på något av de alternativen istället. Klicka sedan på **Egenskaper** i nästa fönster.

Klicka på **OK** för att stänga egenskapsfönstret.

**4** Starta utskriftsjobbet genom att klicka på **OK** eller **Skriv ut** i utskriftsfönstret.

# <span id="page-58-0"></span>**Skriva till fil (PRN)**

Ibland kanske du behöver spara utskriften som en fil.

#### Så här skapar du en fil:

**1** Markera **Skriv till fil** i fönstret **Skriv ut**.

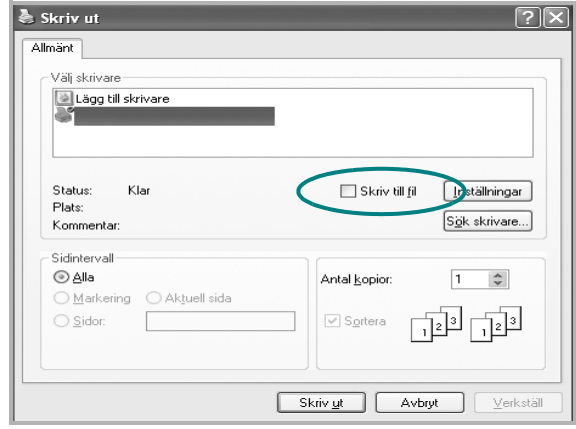

**2** Välj en mapp och ge filen ett namn. Klicka sedan på **OK**.

## <span id="page-58-2"></span><span id="page-58-1"></span>**Skrivarinställningar**

Du kan använda skrivaregenskapsfönstret som ger dig tillgång till de skrivaregenskaper du behöver för att använda skrivaren. När skrivaregenskaperna visas, kan du granska och ändra alla inställningar som behövs för din utskrift.

Fönstret med skrivaregenskaper kan se olika ut för olika operativsystem. Denna bruksanvisning visar fönstret som det ser ut i Windows XP.

Skrivardrivrutinens **Egenskaper**-fönster som visas i den här bruksanvisningen kan skilja sig beroende på vilken skrivare som används.

Om du går till skrivaregenskaper via mappen Skrivare kan du se flera Windows-baserade flikar (se Windows bruksanvisning) och fliken Skrivare (se ["Fliken Skrivare" på sidan 12\)](#page-62-1).

#### **OBS**!

- **•** De flesta Windows-program kan åsidosätta de inställningar som du anger i drivrutinen för skrivaren. Ändra först alla skrivarinställningar som finns i programmet, och sedan de återstående inställningarna i drivrutinen.
- **•** De inställningar som du ändrar, används bara så länge du använder det aktuella programmet. **Om du vill utföra ändringarna permanent**, gör du dem i mappen Skrivare.
- **•** Följande procedur gäller för Windows XP. Information för andra Windows-operativsystem finns i motsvarande användarhandbok eller onlinehjälp för Windows.
	- 1. Klicka på **Start**-knappen i Windows.
	- 2. Välj **Skrivare och fax**.
	- 3. Välj **skrivardrivrutinens ikon**.
	- 4. Högerklicka på skrivardrivrutinens ikon och välj sedan **Utskriftsinställningar**.
	- 5. Ändra inställningarna på varje flik och klicka på OK.

## <span id="page-59-0"></span>**Fliken Layout**

Fliken **Layout** innehåller alternativ för att justera hur dokumenten kommer att se ut på den utskrivna sidan. På **Layoutalternativ** finns **Flera sidor per ark** och **Affischutskrift**. Se ["Skriva ut ett dokument" på](#page-57-1)  [sidan 7](#page-57-1) för mer information om hur du kommer åt skrivarens egenskaper.

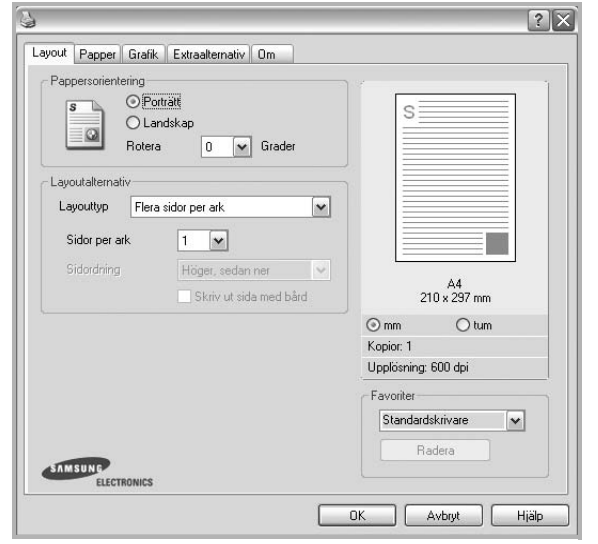

#### **Pappersorientering**

**Pappersorientering** låter dig välja i vilken riktning informationen ska skrivas ut på en sida.

- **Porträtt** skriver längs papperets bredd, som ett brev.
- **Landskap** skriver ut längs sidan, som ett kalkylblad.
- **Rotera** roterar sidan det valda antalet grader.

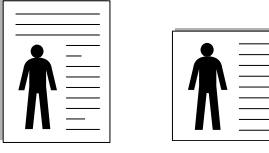

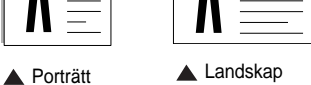

#### **Layoutalternativ**

**Layoutalternativ** används för att välja avancerade utskriftsalternativ. Du kan välja **Flera sidor per ark** och **Affischutskrift**.

- Mer information finns i ["Skriva ut flera sidor på ett ark papper \(N-Upp](#page-63-2)[utskrift\)" på sidan 13.](#page-63-2)
- Mer information finns i ["Skriva ut Affischer" på sidan 14](#page-64-2).
- Mer information finns i ["Skriva ut häften" på sidan 14](#page-64-3)

#### **Dubbelsidig utskrift**

Med hjälp av funktionen **Dubbelsidig utskrift** kan du skriva ut på papperets båda sidor. *Om alternativet inte visas har inte skrivaren denna funktion.*

• Mer information finns i ["Skriva ut på båda sidorna av pappret" på](#page-65-3)  [sidan 15](#page-65-3)

## <span id="page-59-1"></span>.**Fliken Papper**

Använd följande alternativ för att ställa in dina grundläggande pappershanteringsbehov när du går in i skrivaregenskaperna. Se ["Skriva](#page-57-1)  [ut ett dokument" på sidan 7](#page-57-1) för mer information om hur du kommer åt skrivarens egenskaper.

Klicka på fliken **Papper** för att visa egenskaper för Papper.

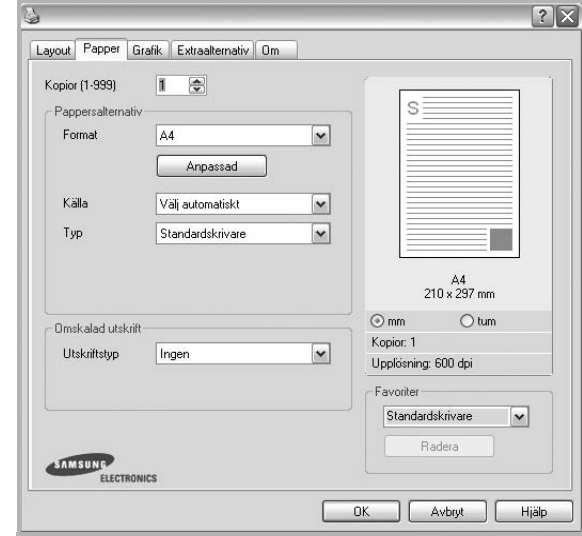

## **Kopior**

**Kopior** låter dig välja hur många kopior du vill skriva ut. Du kan välja från 1 till 999 kopior.

#### **Format**

**Format** låter dig ställa in storlek på det papper som du fyllt kassetten med. Om den önskade storleken inte visas i rutan **Format** klickar du på **Anpassad**. När fönstret **Anpassad pappersinställning** visas ställer du in pappersstorleken och klickar sedan på **OK**. Inställningen visas nu på listan, så att du kan välja den.

#### **Källa**

Kontrollera att **Källa** är satt till motsvarande pappersmagasin. Använd **Manuell matning** när du skriver ut på särskilda material som kuvert och OH-film. Du måste mata in ett papper åt gången i det manuella facket eller multikassetten.

Om papperskällan är inställd på **Välj automatiskt**, hämtar skrivaren papper automatiskt i följande ordning: Manuellt fack eller Multi-kassett, Papperskassett 1, Tillbehörsfack 2.

#### **Typ**

Ställ in **Typ** så att den överensstämmer med papperet som finns i det magasin som ska användas vid utskrift. På så sätt får du bästa utskriftskvalitet. I annat fall kanske inte utskriftskvaliteten blir som du tänkt dig.

**Tjockt**: tjockt papper med vikten 90 till 105 g/m2.

**Tunt**: tunt papper med vikten 60 till 70 g/m<sup>2</sup>.

**Bomull:** 75~90 g/m<sup>2</sup> bomullspapper som t.ex. Gilbert 25 % och Gilbert 100 %.

**Vanligt papper**: Vanligt papper. Välj denna typ om skrivaren skriver ut i svartvitt och på 60 g/m<sup>2</sup> bomullspapper.

**Återvunnet papper**: 75~90 g/m2 återvunnet papper.

**Färgat papper**: 75~90 g/m2 papper med färgbakgrund. **Arkiv papper**: Om du behöver behålla utskriften länge, t.ex. för arkivändamål, väljer du det här alternativet.

#### **Omskalad utskrift**

**Omskalad utskrift** låter dig automatiskt skala om utskriften på en sida. Du kan välja mellan **Ingen**, **Förminska/Förstora** och **Anpassa till sida**.

- Mer information finns i ["Skriva ut ett förminskat eller förstorat dokument"](#page-65-4)  [på sidan 15](#page-65-4).
- Mer information finns i ["Anpassa ett dokument efter en vald](#page-65-5)  [pappersstorlek" på sidan 15](#page-65-5).

## <span id="page-60-0"></span>**Fliken Grafik**

Använd följande grafikalternativ för att justera utskriftskvaliteten för dina specifika utskriftsbehov. Se ["Skriva ut ett dokument" på sidan 7](#page-57-1) för mer information om hur du kommer åt skrivarens egenskaper.

Klicka på fliken **Grafik** för att visa de egenskaper som visas nedan.

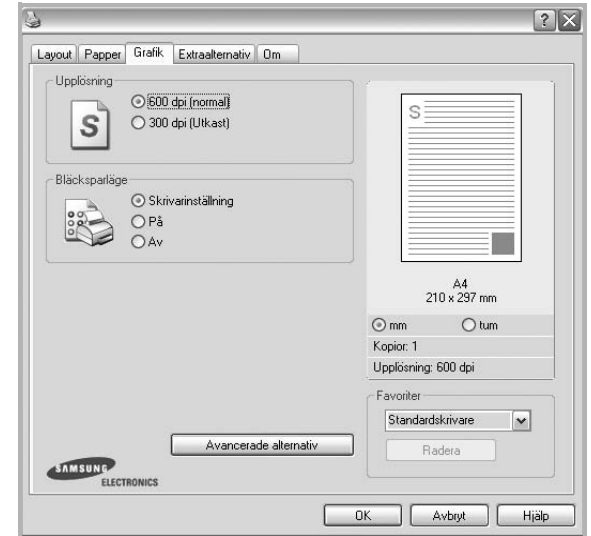

#### **Upplösning**

*Vilka alternativ du kan välja för Upplösning beror på skrivarmodellen.* Ju högre inställningen är, desto skarpare kommer utskrivna tecken och grafik att vara. Den högre inställningen kan öka den tid det tar att skriva ut dokumentet.

#### **Bläcksparläge**

Om du väljer detta alternativ räcker tonerkassetten längre och minskar kostnaden per sida utan märkbar minskning av kvaliteten. *Vissa skrivare stöder inte den här funktionen.*

- **Skrivarinställning**: När du väljer det här alternativet bestäms funktionen av den inställning du gör på skrivarens kontrollpanel. Vissa skrivare stöder inte den här funktionen.
- **På**: Välj detta alternativ om du vill att skrivaren ska förbruka mindre toner per sida.
- **Av**: Om du inte behöver spara toner när du skriver ut ett dokument väljer du det här alternativet.

#### **Mörker**

Använd det här alternativet om du vill göra utskriften ljusare eller mörkare.

- **Normal** : Detta är inställningen för normala dokument.
- **Ljus**: Denna inställning är bra för fetare linjebredder eller mörkare gråskalbilder.
- **Mörk**: Denna inställning är bra för finare linjebredder, högre upplösning i grafik och ljusare gråskalbilder.

#### **Avancerade alternativ**

Du kan ställa in avancerade inställningar genom att klicka på knappen **Avancerade alternativ**.

- **Skriv ut all text svart**: När alternativet **Skriv ut all text svart** är valt, skrivs all text ut helt i svart, oberoende av i vilken färg det visas på skärmen.
- **Skriv ut all text mörkare**: När alternativet **Skriv ut all text mörkare** är markerat kryssas kommer all text i ditt dokument att skrivas ut mörkare än i ett vanligt dokument. *Vissa skrivare stöder inte den här funktionen.*

## <span id="page-61-0"></span>**Fliken Extraalternativ**

Du kan välja utskriftsalternativ för dokumentet. Se ["Skriva ut ett](#page-57-1)  [dokument" på sidan 7](#page-57-1) för mer information om hur du kommer åt skrivarens egenskaper.

Klicka på fliken **Extraalternativ** för att komma åt följande egenskaper:

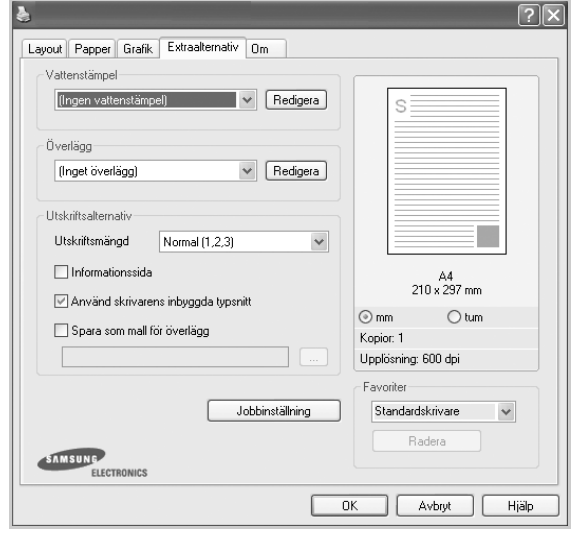

#### **Vattenstämpel**

Du kan skapa en bakgrundsbild med text, som skrivs ut på varje sida i ditt dokument. Mer information finns i ["Använda vattenstämplar" på sidan 16.](#page-66-5)

#### **Överlägg**

Överlägg används ofta istället för förtryckta blanketter eller papper med brevhuvud. Mer information finns i ["Använda överlägg" på sidan 17.](#page-67-5)

#### **Utskriftsalternativ**

- **Utskriftsmängd**: Du kan välja i vilken ordning sidorna skrivs ut. Välj utskriftsordning i listrutan.
	- **Normal** : Utskriften sker från första sidan till sista av alla sidorna.
	- **Omvänd ordning (3, 2, 1)**: Alla sidor skrivs ut från den sista till den första.
	- **Skriv ut udda sidor**: Skrivaren skriver bara ut udda numrerade sidor i ditt dokument.
	- **Skriv ut jämna sidor**: Skrivaren skriver bara ut jämna numrerade sidor i ditt dokument.
- **Skriv om fastnat papper**: Om detta alternativ är förkryssat, behåller skrivaren en bild av den utskrivna sidan, tills skrivaren signalerar att sidan har lämnat skrivaren i fullgott skick. Om ett papperskvadd uppstår, skriver skrivaren ut den senast skickade sidan på nytt när du åtgärdat kvaddet.

## <span id="page-62-0"></span>**Fliken Om**

Använd fliken **Om** för att visa copyrightinformation och drivrutinens versionsnummer. Om du har en Internet-anslutning kan du ansluta till Internet genom att klicka på ikonen för webbplats. Se ["Skriva ut ett](#page-57-1)  [dokument" på sidan 7](#page-57-1) för mera information om hur du kommer åt skrivarens egenskaper.

## <span id="page-62-1"></span>**Fliken Skrivare**

Om du öppnar skrivaregenskaperna via mappen **Skrivare** kan du visa fliken **Skrivare**. Du kan ställa in skrivarens konfiguration.

Följande procedur gäller för Windows XP. Information för andra Windows-operativsystem finns i motsvarande användarhandbok eller onlinehjälp för Windows.

- **1** Klicka på **Start**-menyn i Windows.
- **2** Välj **Skrivare och fax**.
- **3** Välj **skrivardrivrutinens** ikon.
- **4** Högerklicka på skrivardrivrutinens ikon och välj sedan **Egenskaper**.
- **5** Klicka på fliken **Skrivare** och ställ in alternativen.

## <span id="page-62-2"></span>**Använda en favoritinställning**

Alternativet **Favoriter**, som syns på varje egenskapsflik, gör det möjligt för dig att spara aktuella egenskapsinställningar för framtida bruk.

Spara ett **Favoriter**-objekt:

- **1** Ändra de inställningar du önskar på varje flik.
- **2** Ange ett namn för objektet i rutan **Favoriter**.

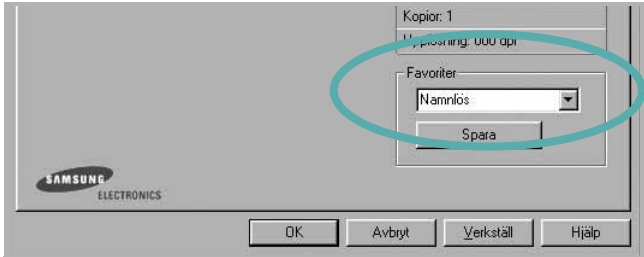

#### **3** Klicka på **Spara**.

När du sparar **Favoriter**, sparas alla aktuella inställningar för drivrutinen.

Om du vill använda en sparad inställning, väljer du den i listrutan **Favoriter**. Skrivaren är nu inställd att skriva ut enligt de inställningar du valde i Favoriter.

Om du vill radera en favoritinställning, väljer du den i listan och klickar på **Radera**.

Du kan även återställa standardinställningar för skrivardrivrutinen genom att välja **Standardskrivare** i listan.

## <span id="page-62-3"></span>**Använda Hjälp**

Din skrivare har en hjälpfunktion som du kan aktivera genom att klicka på knappen **Hjälp** i skrivarens egenskapsfönster. Dessa hjälpskärmar ger detaljerad information om skrivardrivrutinens skrivarfunktioner.

Du kan också klicka på | | längst upp till höger i fönstret och sedan klicka på valfri inställning.

# **3 Avancerad utskrift**

<span id="page-63-0"></span>Detta kapitel förklarar utskriftsalternativ och avancerade utskriftsuppgifter.

#### **OBS**!

- **•** Skrivardrivrutinens **Egenskaper**-fönster som visas i den här bruksanvisningen kan skilja sig beroende på vilken skrivare som används. Däremot har de olika egenskapsfönstren ungefär samma uppbyggnad.
- **•** Om du behöver veta skrivarens exakta namn, kan du kontrollera den cd-skiva som följer med.

Detta kapitel innehåller:

- **• [Skriva ut flera sidor på ett ark papper \(N-Upp-utskrift\)](#page-63-1)**
- **• [Skriva ut Affischer](#page-64-0)**
- **• [Skriva ut häften](#page-64-1)**
- **• [Skriva ut på båda sidorna av pappret](#page-65-0)**
- **• [Skriva ut ett förminskat eller förstorat dokument](#page-65-1)**
- **• [Anpassa ett dokument efter en vald pappersstorlek](#page-65-2)**
- **• [Använda vattenstämplar](#page-66-0)**
- **• [Använda överlägg](#page-67-0)**

# <span id="page-63-1"></span>**(N-Upp-utskrift)**  EE

3 4

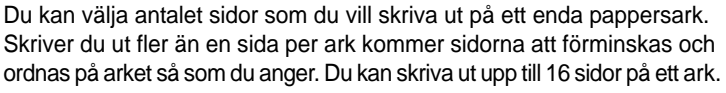

<span id="page-63-2"></span>**Skriva ut flera sidor på ett ark papper** 

- **1** För att ändra utskriftsinställningarna från din programvarutillämpning, gå till skrivarinställningar. Se ["Skriva ut ett dokument" på sidan 7.](#page-57-2)
- **2** Klicka på fliken **Layout** och välj sedan **Flera sidor per ark** i listrutan **Layouttyp**.
- **3** Välj det antal sidor du vill skriva ut per ark (1, 2, 4, 6, 9 eller 16) i listrutan **Sidor per ark**.
- **4** Välj utskriftsordningen från listrutan **Sidordning** om det behövs. Markera **Skriv ut sidmarginaler** om du vill skriva ut en ram runt varje sida på arket.
- **5** Klicka på fliken **Papper** och välj pappersfack, pappersstorlek och papperstyp.
- **6** Klicka på **OK** och skriv ut dokumentet.

## <span id="page-64-2"></span>**Skriva ut Affischer**

<span id="page-64-0"></span>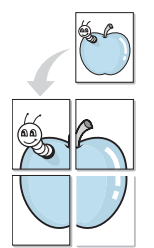

Denna funktion låter dig skriva ut ett dokument som består av en sida på 4, 9 eller 16 ark papper, så att du kan klistra ihop arken så att de bildar en affisch.

- **1** För att ändra utskriftsinställningarna från din programvarutillämpning, gå till skrivarinställningar. Se ["Skriva ut ett dokument" på sidan 7](#page-57-2).
- **2** Klicka på fliken **Layout** och välj sedan **Affischutskrift** i listrutan **Layouttyp**.
- **3** Konfigurera alternativet Affisch:

Du kan välja sidlayout från **Affisch<2x2>**, **Affisch<3x3>** eller **Affisch<4x4>**. Om du väljer **Affisch<2x2>** sträcks utskriften automatiskt ut över 4 fysiska sidor.

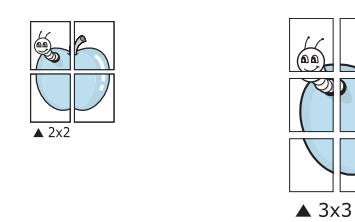

Ange en överlappning i millimeter eller tum så att det blir enklare att limma ihop arken.

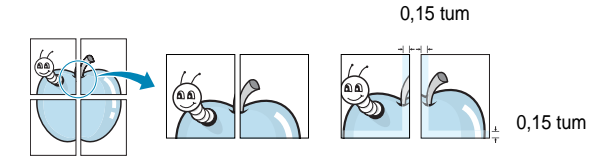

- **4** Klicka på fliken **Papper** och välj pappersfack, pappersstorlek och papperstyp.
- **5** Klicka på **OK** och skriv ut dokumentet. Du kan nu göra färdigt affischen genom att limma ihop arken.

## <span id="page-64-3"></span><span id="page-64-1"></span>**Skriva ut häften**

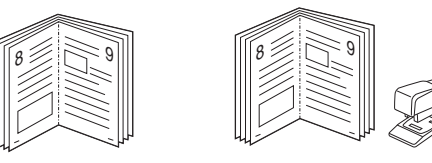

Med den här funktionen kan du skriva ut ditt dokument på båda sidor av papperet och arrangera sidorna så att papperet kan vikas på mitten efter utskriften och bilda ett häfte.

- **1** För att ändra utskriftsinställningarna från ditt program, gå till skrivarinställningar. Se ["Skriva ut ett dokument" på sidan 7.](#page-57-2)
- **2** Klicka på fliken **Layout** och välj sedan **Utskrift av häfte** i listrutan **Typ**.

**OBS**!: Alternativet **Utskrift av häfte** är inte tillgängligt för alla pappersformat. För att ta reda på vilka pappersformat som är tillgängliga för denna funktion väljer du pappersformat i alternativet **Format** på fliken **Papper** och kontrollerar sedan om **Utskrift av häfte** i rullgardinslistan **Typ** på fliken **Layout** är aktiverad.

- **3** Klicka på fliken **Papper** och välj papperskälla, pappersformat och papperstyp.
- **4** Klicka på **OK** och skriv ut dokumentet.
- **5** Efter utskriften viker du arken och häftar ihop dem.

## <span id="page-65-3"></span><span id="page-65-0"></span>**Skriva ut på båda sidorna av pappret**

Du kan skriva ut på båda sidorna av ett papper. Innan du skriver ut ska du bestämma hur dokumentet ska vara riktat.

Alternativen är:

- **Ingen**
- **Långsida**, som är den normala layouten vid bokbindning.
- **Kortsida**, som ofta används för kalendrar.

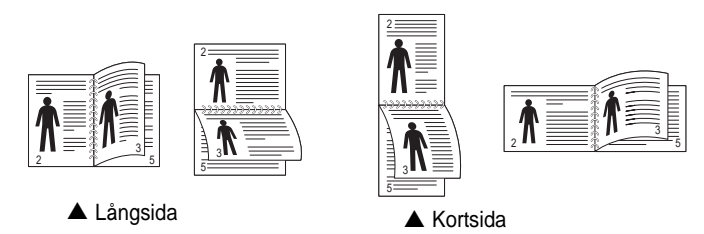

**OBS**! Skriv inte ut på båda sidor av etiketter, OH-ark, kuvert eller tjockt papper. Detta kan resultera i att papper fastnar och att skrivaren skadas.

- **1** För att ändra utskriftsinställningarna från ditt program, gå till skrivarinställningar. ["Skriva ut ett dokument" på sidan 7.](#page-57-2)
- **2** Välj pappersriktning på fliken **Layout**.
- **3** Välj vilket bindningsalternativ du vill använda i avsnittet **Dubbelsidig utskrift**.
- **4** Klicka på fliken **Papper** och välj papperskälla, pappersformat och papperstyp.
- **5** Klicka på **OK** och skriv ut dokumentet.

**OBS:** Om skrivaren inte har en enhet för dubbelsidig utskrift måste du avsluta utskriften manuellt. Skrivaren skriver ut varannan sida av dokumentet först. När den första sidan av utskriften är klar, visas fönstret Utskriftstips. Följ instruktionerna på skärmen för att fullfölja utskriften.

## <span id="page-65-4"></span><span id="page-65-1"></span>**Skriva ut ett förminskat eller förstorat dokument**

Du kan ända storlek för en sidas innehåll så att det visas större eller mindre på den utskrivna sidan.

- **1** För att ändra utskriftsinställningarna från din programvarutillämpning, gå till skrivarinställningar. Se ["Skriva ut](#page-57-2)  [ett dokument" på sidan 7.](#page-57-2)
- **2** Klicka på fliken **Papper** och välj sedan **Förminska/Förstora** i listrutan **Utskriftstyp**.
- **3** Ange skalningsgrad i inmatningsfältet **Procentsats**. Du kan också klicka på knappen  $\blacktriangledown$  eller  $\blacktriangle$ .
- **4** Välj pappersfack, pappersstorlek och typ i **Pappersalternativ**.
- **5** Klicka på **OK** och skriv ut dokumentet.

# <span id="page-65-5"></span>**Anpassa ett dokument efter en vald pappersstorlek**

<span id="page-65-2"></span>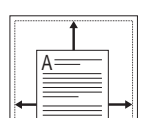

S

J

Denna skrivarfunktion låter dig skala om din utskrift så att den passar varje pappersstorlek oberoende av dokumentets storlek. Detta kan vara nyttigt om du vill kontrollera fina detaljer på ett litet dokument.

- **1** För att ändra utskriftsinställningarna från din programvarutillämpning, gå till skrivarinställningar. Se ["Skriva ut](#page-57-2)  [ett dokument" på sidan 7.](#page-57-2)
- **2** Klicka på fliken **Papper** och välj sedan **Anpassa till sida** i listrutan **Utskriftstyp**.
- **3** Välj korrekt storlek i listrutan **Använd sida**.
- **4** Välj pappersfack, pappersstorlek och typ i **Pappersalternativ**.
- **5** Klicka på **OK** och skriv ut dokumentet.

## <span id="page-66-5"></span><span id="page-66-0"></span>**Använda vattenstämplar**

Med alternativet Vattenstämpel kan du skriva ut text över ett existerande dokument. Du kan till exempel behöva skriva ut i stora, gråa bokstäver ordet "UTKAST" eller "KONFIDENTIELLT" diagonalt över ett dokuments första sidan eller samtliga sidor.

Det finns flera fördefinierade vattenstämplar för skrivaren som du kan ändra. Du kan också lägga till nya på listan om du vill.

## <span id="page-66-1"></span>**Använda en befintlig vattenstämpel**

- **1** För att ändra utskriftsinställningarna från din programvarutillämpning, gå till skrivarinställningar. Se ["Skriva ut](#page-57-2)  [ett dokument" på sidan 7.](#page-57-2)
- **2** Klicka på fliken **Extraalternativ** och välj sedan önskad vattenstämpel i listrutan **Vattenstämpel**. Du kan se den valda vattenstämpeln på förhandsvisningssidan.
- **3** Klicka på **OK** och starta utskriften.

**OBS**! Förhandsgranskningsbilden visar hur sidan ser ut när den skrivits ut.

## <span id="page-66-2"></span>**Skapa en vattenstämpel**

- **1** För att ändra utskriftsinställningarna från din programvarutillämpning, gå till skrivarinställningar. Se ["Skriva ut ett dokument" på sidan 7](#page-57-2).
- **2** Klicka på fliken **Extraalternativ** och sedan på knappen **Redigera** vid **Vattenstämpel**. Fönstret **Redigera vattenstämpel** öppnas.
- **3** Skriv ett textmeddelande i rutan **Vattenstämpelmeddelande**. Du kan ange upp till 40 tecken. Meddelandet visas i förhandsgranskningsfönstret.

När rutan **Endast första sidan** är ikryssad, skrivs vattenstämpeln endast ut på första sidan.

**4** Välj alternativ för vattenstämpel.

Du kan välja teckensnitt, stil, storlek och gråskalenivå vid **Typsnittsattribut** och ange vinkel för vattenstämpeln vid **Meddelandevinkel**.

- **5** Klicka på **Lägg till** om du vill lägga till en ny vattenstämpel i listan.
- **6** När du är klar med redigeringen, klickar du på **OK** och startar utskriften.

Om du inte vill skriva ut någon vattenstämpel, väljer du **(Ingen vattenstämpel)** i listrutan **Vattenstämpel**.

## <span id="page-66-3"></span>**Redigera en vattenstämpel**

- **1** För att ändra utskriftsinställningarna från din programvarutillämpning, gå till skrivarinställningar. Se ["Skriva ut ett dokument" på sidan 7.](#page-57-2)
- **2** Klicka på fliken **Extraalternativ** och sedan på knappen **Redigera** vid **Vattenstämpel.** Fönstret **Redigera vattenstämpel** öppnas.
- **3** Välj den vattenstämpel som du vill redigera i listan **Aktuella vattenstämplar** om du vill ändra vattenstämpelns text och andra alternativ.
- **4** Klicka på **Uppdatera** för att spara ändringarna.
- **5** Klicka på **OK** tills utskriftsfönstrets stängs.

## <span id="page-66-4"></span>**Ta bort en vattenstämpel**

- **1** För att ändra utskriftsinställningarna från din programvarutillämpning, gå till skrivarinställningar. Se ["Skriva ut ett dokument" på sidan 7.](#page-57-2)
- **2** Klicka på fliken **Extraalternativ** och sedan på knappen **Redigera** vid Vattenstämpel. Fönstret **Redigera vattenstämpel** öppnas.
- **3** Välj den vattenstämpel som du vill ta bort i listan **Aktuella vattenstämplar** och klicka sedan på **Radera**.
- **4** Klicka på **OK** tills utskriftsfönstrets stängs.

## <span id="page-67-5"></span><span id="page-67-0"></span>**Använda överlägg**

## <span id="page-67-1"></span>**Vad är ett överlägg?**

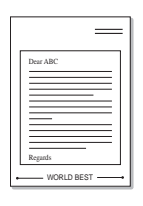

WORLD BEST

Ett överlägg är en text och/eller bilder som lagras på datorns hårddisk (HDD) som särskild filformat och som kan skrivas ut på valfritt dokument. Överlägg används ofta istället för förtryckta blanketter eller papper med brevhuvud. Istället för att använda ett förtryckt brevhuvud, kan du skapa ett överlägg som innehåller exakt samma information som finns på ditt brevhuvud. Om du vill skriva ut ett brev med ditt företags brevhuvud behöver du inte längre ladda förtryckt papper i skrivaren. Allt du behöver göra är att säga åt skrivaren att skriva ut brevhuvudöverlägget på ditt dokument.

## <span id="page-67-2"></span>**Skapa ett nytt överlägg**

För att kunna använda ett överlägg, måste du skapa ett nytt överlägg som innehåller din logotyp eller bild.

- **1** Skapa eller öppna ett dokument som innehåller text eller bild som du vill använda för överlägget. Placera objekten exakt där du vill ha dem, när de skrivs ut som överlägg.
- **2** Om du vill spara dokumentet som ett överlägg visar du skrivaregenskaperna. Se ["Skriva ut ett dokument" på sidan 7.](#page-57-2)
- **3** Klicka på fliken **Extraalternativ** och sedan på knappen **Redigera**  vid **Överlägg**.
- **4** I fönstret Redigera överlägg, klickar du på **Skapa överlägg**.
- **5** I fönstret Skapa överlägg, skriver du in upp till 8 tecken i rutan **Filnamn**. Vid behov väljer du sökväg. (Standardinställningen är C:\FormOver.)
- **6** Klicka på **Spara**. Namnet visas i rutan **Överläggslista**.
- **7** Klicka på **OK** eller **Ja** när du är klar.

Filen skrivs inte ut. Istället lagras den på datorns hårddisk.

**OBS**! Överläggsdokumentets storlek måste vara samma som det dokument du vill skriva överlägget på. Skapa inte ett överlägg med en vattenstämpel.

## <span id="page-67-3"></span>**Använda överlägg**

När du har skapat ett överlägg kan du skriva ut det på dina dokument. Skriva ut ett överlägg på ett dokument.

- **1** Skapa eller öppna det dokument du vill skriva ut.
- **2** För att ändra utskriftsinställningarna från din programvarutillämpning, gå till skrivarinställningar. Se ["Skriva ut](#page-57-2)  [ett dokument" på sidan 7.](#page-57-2)
- **3** Klicka på fliken **Extraalternativ**.
- **4** Välj önskar överlägg i listrutan **Överlägg**.
- **5** Om den överläggsfil som du vill använda inte visas i listan **Överlägg** klickar du på knappen **Redigera** och **Ladda överlägg** och väljer sedan överläggsfilen.

Om du har sparat den överläggsfil som du vill använda på en extern plats, kan du också ladda filen när du öppnar fönstret **Ladda överlägg**.

När du har valt filen klickar du på **Öppna**. Filen visas i rutan **Överläggslista** och kan användas för utskrifter. Välj överlägget i rutan **Överläggslista**.

**6** Vid behov, klicka på **Bekräfta sidöverlägg vid utskrift**. Om denna ruta är markerad, öppnas ett meddelandefönster varje gång du skickar ett dokument till utskrift, där du ska bekräfta att du vill ha ett överlägg på dokumentet.

Om denna ruta är avmarkerad och du har valt ett överlägg, skrivs detta ut automatiskt på dokumentet.

**7** Klicka på **OK** eller **Ja** tills utskriften startas.

Det valda överlägget förs över till skrivaren tillsammans med din utskrift och skrivs ut på dokumentet.

**OBS**! Upplösningen på överläggsdokumentet måste vara samma som det som du vill skriva överlägget på.

## <span id="page-67-4"></span>**Ta bort ett överlägg**

Du kan ta bort överlägg som du inte använder längre.

- **1** Klicka på fliken **Extraalternativ** i fönstret med skrivaregenskaper.
- **2** Klicka på knappen **Redigera** vid **Överlägg**.
- **3** Markera det överlägg som du vill ta bort i rutan **Överläggslista**.
- **4** Klicka på **Radera överlägg**.
- **5** När ett bekräftelsemeddelande visas, klicka på **Ja**.
- **6** Klicka på **OK** tills utskriftsfönstrets stängs.

# **4 Dela skrivaren lokalt**

<span id="page-68-0"></span>Du kan ansluta skrivaren direkt till en dator, som då kallas "värddator" på nätverket.

Följande procedur gäller för Windows XP. Information för andra Windows-operativsystem finns i motsvarande användarhandbok eller onlinehjälp för Windows.

#### **OBS**!

- Kontrollera de operativsystem som är kompatibla med din skrivare. Se avsnittet om kompatibilitet med operativsystem i skrivarspecifikationerna i skrivarens bruksanvisning.
- Om du behöver veta skrivarens exakta namn, kan du kontrollera cd-skivan som följer med.

## <span id="page-68-1"></span>**Konfigurera en värddator**

- **1** Starta Windows.
- **2** Öppna menyn **Start** och välj sedan **Skrivare och faxar**.
- **3** Dubbelklicka på **skrivardrivrutinens ikon**.
- **4** Öppna **Skrivare**-menyn och välj sedan **Dela**.
- **5** Markera kryssrutan **Dela ut denna skrivare**.
- **6** Fyll i fältet **Namn på delad skrivare** och klicka på **OK**.

## <span id="page-68-2"></span>**Konfigurera en klientdator**

- **1** Högerklicka på **Start**-knappen i Windows och välj **Utforskaren**.
- **2** Välj **Mina nätverksplatser** och högerklicka sedan på **Sök efter datorer**.
- **3** Fyll i värddatorns IP-adress i fältet **Datornamn** och klicka på **Sök**. (Om värddatorn kräver **Användarnamn** och **Lösenord**, fyller du i användar-ID och lösenord för kontot på värddatorn.)
- **4** Dubbelklicka på **Skrivare och faxar**.
- **5** Högerklicka på ikonen för skrivardrivrutinen och välj **Anslut**.
- **6** Klicka på **Ja** om ett meddelande visas som ber dig bekräfta installationen.

# **5 Använda Smart Panel**

<span id="page-69-0"></span>Smart Panel är ett program som övervakar och upplyser dig om skrivarens status och som gör att du kan anpassa skrivarens inställningar. Om du använder Windows eller Macintosh OS installeras [Smart Panel automatiskt när du installerar skrivarprogramvaran. Om du](http://www.samsung.com/printer)  använder Linux OS laddar du ner Smart Panel från Samsungs webbplats (www.samsung.com/printer) och installerar den.

#### **ANMÄRKNINGAR**:

- För att använda programmet behöver du:
	- Om du vill veta vilka operativsystem som fungerar med skrivaren, läser du Skrivarens specifikationer i skrivarens bruksanvisning.
	- Mac OS X 10.3 eller senare
	- Linux. Om du vill veta vilka Linux-system som fungerar med skrivaren, läser du Skrivarens specifikationer i skrivarens bruksanvisning.
	- Internet Explorer 5.0 eller senare för Flash-animationer i HTML-hjälpen.
- Om du behöver veta skrivarens exakta namn, kan du kontrollera den CD-skiva som följer med.

## <span id="page-69-1"></span>**Hur Smart Panel fungerar**

Om ett fel uppstår under utskrift öppnas Smart Panel automatiskt och visar felet.

Du kan även starta Smart Panel manuellt. Dubbelklicka på Smart Panelikonen i aktivitetsfältet i Windows eller meddelandeområdet i Linux. Du kan även klicka på den i statusfältet i Mac OS X.

Dubbelklicka på denna ikon i Windows.

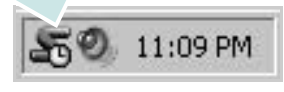

Klicka på denna ikon i Mac OS X.

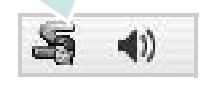

#### Klicka på denna ikon i Linux.

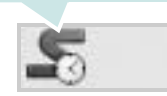

Om du använder Windows väljer du på menyn **Start**, **Program** eller **Alla program** → **namn på skrivardrivrutinen** → **Smart Panel**.

#### **ANMÄRKNINGAR**:

- Om du redan har installerat fler än en Samsung-skrivare, väljer du först rätt skrivarmodell för att använda motsvarande Smart Panel. Högerklicka (i Windows eller Linux) eller klicka (i Mac OS X) på Smart Panel-ikonen och välj **skrivarens namn**.
- Fönstret Smart Panel och dess innehåll som visas i denna användarhandbok kan variera beroende på den skrivare eller det operativsystem som används.

I Smart Panel-programmet visas aktuell status för skrivaren, hur mycket pulver det finns kvar i tonerkassetten/-kassetterna och annan information. Du kan även ändra inställningarna.

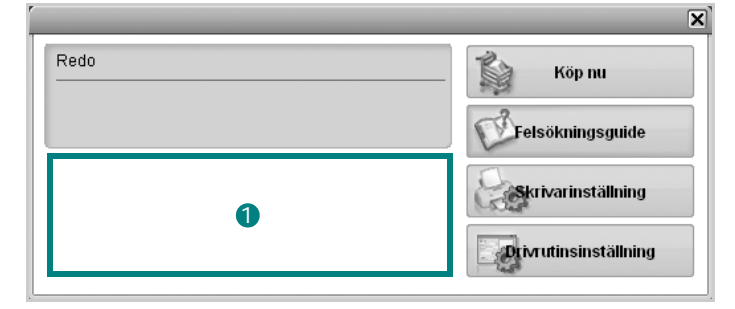

## **Tonernivå** 1

Du kan visa den återstående tonernivån i tonerkassetterna. Skrivaren och antalet tonerkassetter som visas i fönstret ovan kan variera beroende på den skrivare som används. Denna funktion finns inte i alla skrivare.

#### **Köp nu**

Du kan beställa tonerkassetter online.

#### **Felsökningsguide**

Du kan läsa Hjälp för att lösa problem.

#### **Drivrutinsinställning (Endast för Windows)**

Du kan använda skrivaregenskapsfönstret som ger dig tillgång till de skrivaregenskaper du behöver för att använda skrivaren. Mer information finns under [Se "Skrivarinställningar" på sidan 8.](#page-58-2)

## <span id="page-69-2"></span>**Öppna felsökningsguiden**

Med felsökningsguiden kan du visa lösningar för felstatusproblem.

Högerklicka (i Windows eller Linux) eller klicka (i Mac OS X) på Smart Panel-ikonen och välj **Felsökningsguide**.

# <span id="page-70-0"></span>**Ändra programinställningarna för Smart Panel**

Högerklicka (i Windows eller Linux) eller klicka (i Mac OS X) på Smart Panel-ikonen och välj **Alternativ**.

Välj önskade inställningar i fönstret **Alternativ**.

Använda Smart Panel 20

# <span id="page-71-0"></span>**6 Använda din skrivare i Linux**

Du kan använda din maskin i en Linuxmiljö.

Detta kapitel innehåller:

- **• [Komma igång](#page-71-1)**
- **• [Att installera Unified Linux Driver-paketet](#page-71-2)**
- **• [Att använda Unified Driver Configurator](#page-73-0)**
- **• [Konfigurera egenskaper för skrivare](#page-74-1)**
- **• [Skriva ut ett dokument](#page-75-0)**

## <span id="page-71-1"></span>**Komma igång**

[Du måste ladda ner Linux programvarupaket från Samsungs](http://www.samsung.com/printer)  webbplats (www.samsung.com/printer) för att installera skrivar- och skannerprogramvaran.

När du har installerat drivrutinen på ett Linux-system, kan du med drivrutinspaketet övervaka flera skrivare, via snabba ECP-parallellportar och USB samtidigt.

Unified Linux Driver-paketet har ett smart och flexibelt installationsprogram. Du behöver inte söka efter ytterligare komponenter som kan vara nödvändiga för Unified Linux Driver-programvaran: alla nödvändiga paket överförs till datorn och installeras automatiskt. Detta fungerar på de flesta populära Linux-kloner.

# <span id="page-71-2"></span>**Att installera Unified Linux Driver-paketet**

## <span id="page-71-3"></span>**Att installera Unified Linux Driverpaketet**

- **1** Kontrollera att maskinen är ansluten till datorn. Slå på både maskinen och datorn.
- **2** När fönstret för administratörinloggning öppnas, skriver du *root* i inloggningsfältet och anger sedan systemlösenordet.

**OBSERVERA**: Du måste logga in som super user (root) för att kunna installera skrivarens program. Om du inte är super user, be din administratör om hjälp.

- **3** På Samsungs webbplats laddar du ner och packar upp Unified Linux Driver-paketet på datorn.
- **4** Klicka på **i** ikonen i skärmens nederkant. När terminalfönstret öppnas skriver du:

[root@localhost root]#tar zxf [Sökväg]/ UnifiedLinuxDriver.tar.gz[root@localhost root]#cd [Sökväg]/cdroot/Linux[root@localhost Linux]#./install.sh

**OBSERVERA**: Om du inte använder det grafiska gränssnittet och inte kan installera programvaran måste du använda drivrutinen i textläge. Följ stegen 3 till 4 och sedan anvisningarna som visas på skärmen.

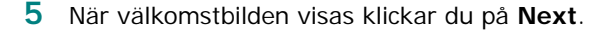

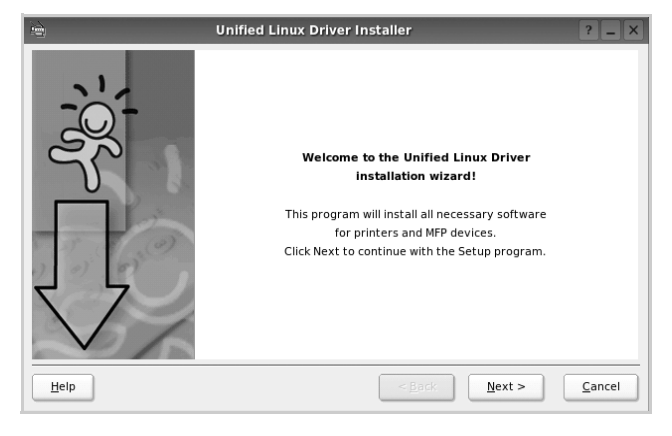
**6** När installationen är klar klickar du på **Finish**.

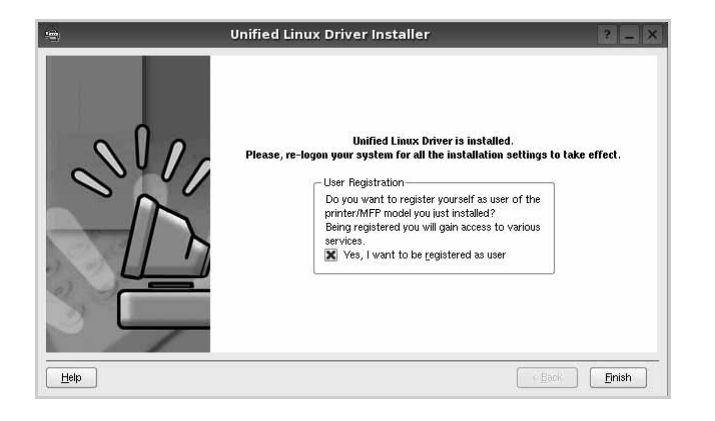

Installationsprogrammet har lagt till ikonen för Unified Driver Configurator på skrivbordet och Samsung Unified Driver-gruppen på systemmenyn för din bekvämlighet. Om du får problem hänvisar vi till direkthjälpen som kan nås från systemmenyn eller anropas från drivrutinspaketets fönstertillämpningar, t.ex. **Unified Driver Configurator** .

**OBSERVERA**: Installera drivrutinen i textläge

- Om du inte använder det grafiska gränssnittet eller om drivrutinsinstallationen misslyckades, måste du använda drivrutinen i textläge.
- Följ steg 1 till 3 och skriv sedan [root@localhost Linux]# ./ install.sh. Följ sedan anvisningarna på terminalskärmen. Installationen slutförs.
- När du vill avinstallera drivrutinen följer du anvisningarna för installationen ovan, men skriver istället [root@localhost Linux]# ./uninstall.sh på terminalskärmen.

## **Att avinstallera Unified Linux Driver**

**1** När fönstret för administratörinloggning öppnas, skriver du *root* i inloggningsfältet och anger sedan systemlösenordet.

**OBSERVERA**: Du måste logga in som superanvändare (root) för att kunna avinstallera skrivarens program. Be din systemadministratör om hjälp om du inte är superanvändare.

**2** Klicka på **i** ikonen i skärmens nederkant. När terminalfönstret öppnas skriver du:

[root@localhost root]#cd /opt/Samsung/mfp/uninstall/ [root@localhost uninstall]#./uninstall.sh

- **3** Klicka på **Uninstall**.
- **4** Klicka på **Next**.

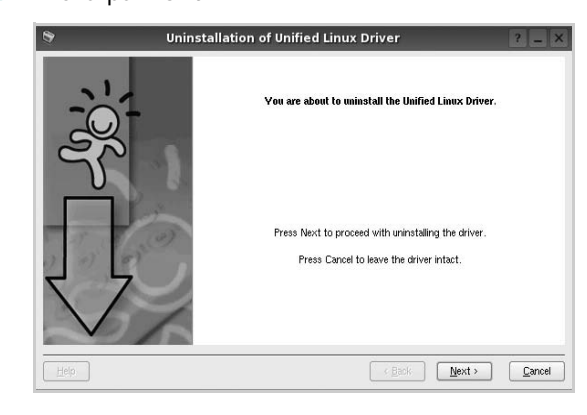

**5** Klicka på **Finish**.

# **Att använda Unified Driver Configurator**

Unified Linux Driver Configurator är ett verktyg som främst är avsett för konfigurering av skrivare.

När du har installerat Unified Linux-drivrutinen, skapas ikonen för Unified Linux Driver Configurator automatiskt på skrivbordet.

# **Att öppna Unified Driver Configurator**

**1** Dubbelklicka på **Unified Driver Configurator** på skrivbordet.

Du kan också klicka på ikonen för startmenyn och sedan välja **Samsung Unified Driver** och **Unified Driver Configurator**.

**2** Tryck på varje knapp i panelen Modules för att växla till motsvarande konfigurationsfönster.

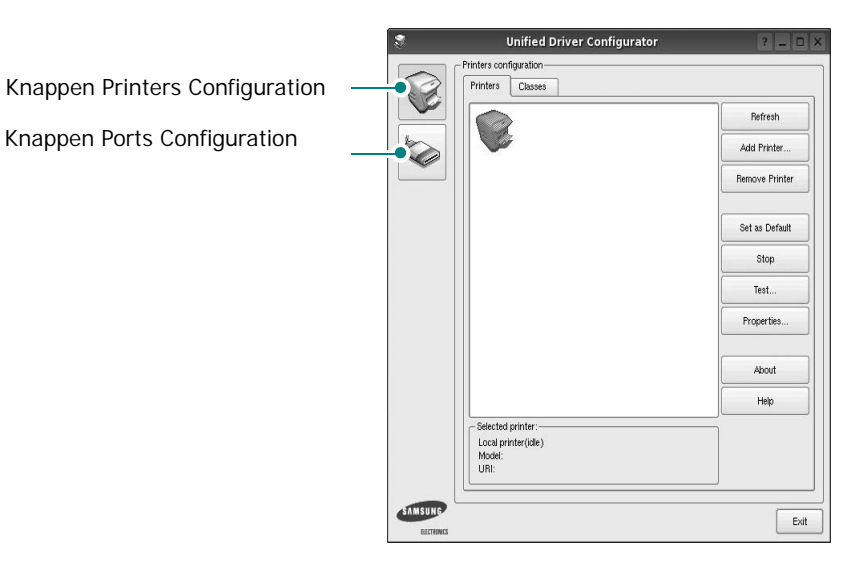

Du kan använda direkthjälpen genom att klicka på **Help**.

**3** När du har ändrat konfigurationerna stänger du Unified Driver Configurator genom att klicka på **Exit**.

# **Konfiguration av skrivare**

Det här fönstret har två flikar: **Printers** och **Classes**.

### **Fliken Printers**

Du kan visa det aktuella systemets skrivarkonfiguration genom att klicka på skrivarikonknappen till vänster i Unified Driver Configurator-fönstret.

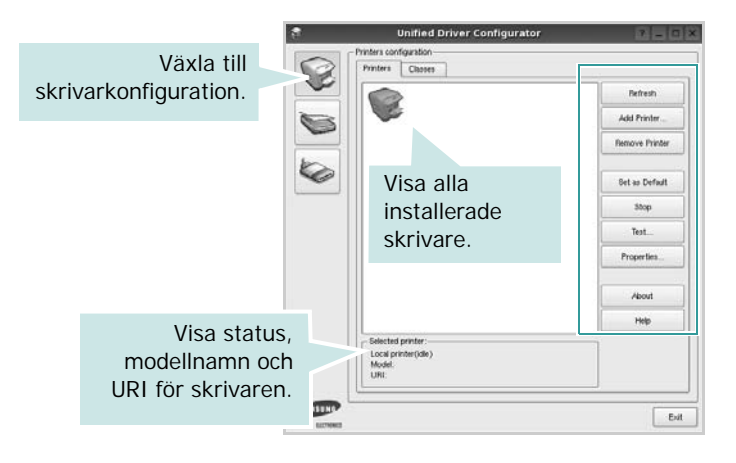

Du kan använda följande skrivarkontrollknappar:

- **Refresh**: uppdaterar listan med tillgängliga skrivare.
- **Add printer**: lägg till en ny skrivare.
- **Remove Printer**: ta bort den markerade skrivaren.
- **Set as Default**: ställer in den aktuella skrivaren som standardskrivare.
- **Stop**/**Start**: stoppa/starta skrivaren.
- **Test**: skriv ut en testsida för att se om maskinen fungerar.
- **Properties**: visa och ändra skrivaregenskaperna. Se [sidan 24](#page-74-0) om du vill ha mer information.

#### **Fliken Classes**

Den här fliken innehåller en lista med tillgängliga skrivarklasser.

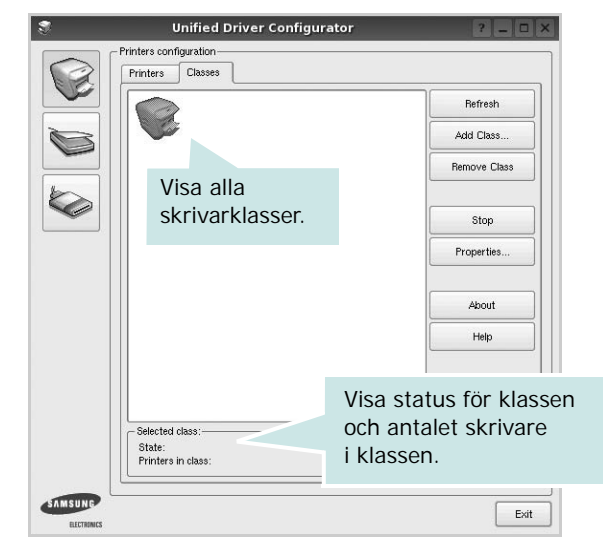

- **Refresh**: uppdaterar klasslistan.
- **Add Class...**: lägg till en ny skrivarklass.
- **Remove Class**: ta bort den markerade skrivarklassen.

## **Ports Configuration**

I det här fönstret kan du visa en lista med tillgängliga portar, kontrollera status för varje port och frisläppa en port som har fastnat i upptagetläge när dess ägare kopplat ned av någon anledning.

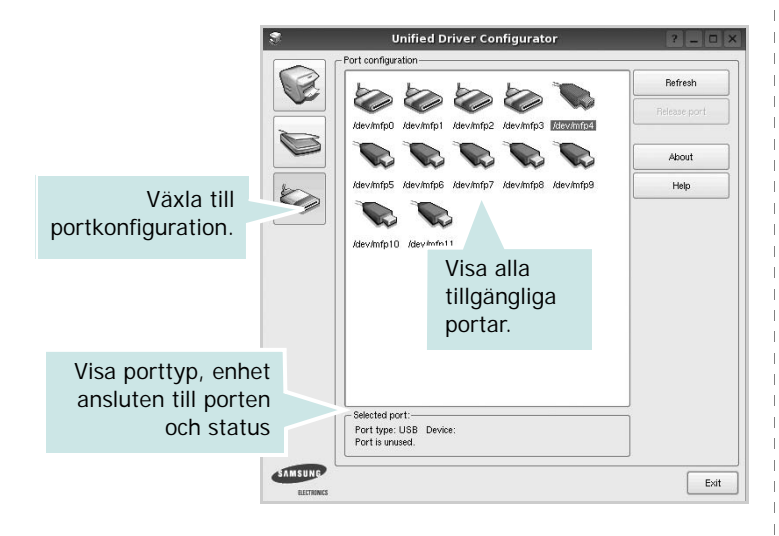

- **Refresh**: uppdatera listan med tillgängliga portar.
- **Release port**: frigör den markerade porten.

# <span id="page-74-1"></span><span id="page-74-0"></span>**Konfigurera egenskaper för skrivare**

Med hjälp av egenskapsfönstret i skrivarkonfigurationen kan du ändra olika egenskaper för maskinen som skrivare.

- **1** Att öppna Unified Driver Configurator
	- Om det behövs växlar du till skrivarkonfiguration.
- **2** Välj maskinen i listan med tillgängliga skrivare och klicka sedan på **Properties**.
- **3** Fönstret med skrivaregenskaper öppnas.

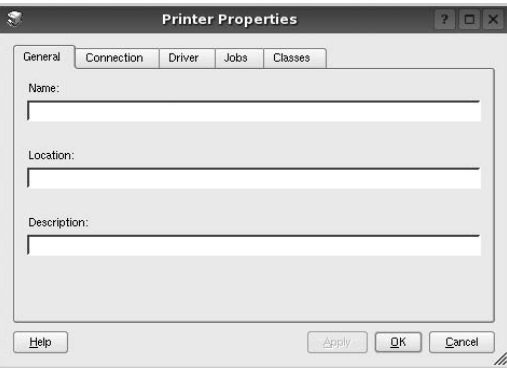

Följande fem flikar finns längst upp i fönstret:

- •**General**: ändra skrivarens plats och namn. Det namn som anges på den här fliken visas i skrivarlistan i skrivarkonfigurationen.
- •**Connection**: visa eller välj en annan port. Om du ändrar skrivarens anslutningsmetod från USB till parallell eller vice versa, måste du konfigurera om skrivarporten på den här fliken.
- •**Driver**: visa eller välj en annan skrivardrivrutin. Om du klickar på **Options** kan du ställa in standardalternativ för enheten.
- •**Jobs**: visa en lista med utskriftsjobb. Klicka på **Cancel job** om du vill avbryta det markerade jobbet och markera kryssrutan **Show completed jobs** för att visa föregående jobb i jobblistan.
- •**Classes**: visa den klass skrivaren befinner sig i. Klicka på **Add to Class** om du vill lägga till skrivaren i en viss klass eller klicka på **Remove from Class** för att ta bort skrivaren från den markerade klassen.
- **4** Klicka på **OK** för att använda ändringarna och stänga fönstret med skrivaregenskaper.

# <span id="page-75-4"></span><span id="page-75-0"></span>**Skriva ut ett dokument**

## <span id="page-75-1"></span>**Skriva ut från tillämpningar**

Det finns många Linux-tillämpningar som du kan skriva ut från med CUPS (Common UNIX Printing System). Du kan skriva ut på din maskin från en sådan tillämpning.

- **1** Välj **Print** på menyn **File** i det program du vill skriva ut från.
- <span id="page-75-5"></span>**2** Välj **Print** ut direkt med **lpr**.
- **3** I fönstret LPR väljer du modellnamn för din maskin i skrivarlistan och klickar sedan på **Properties**.

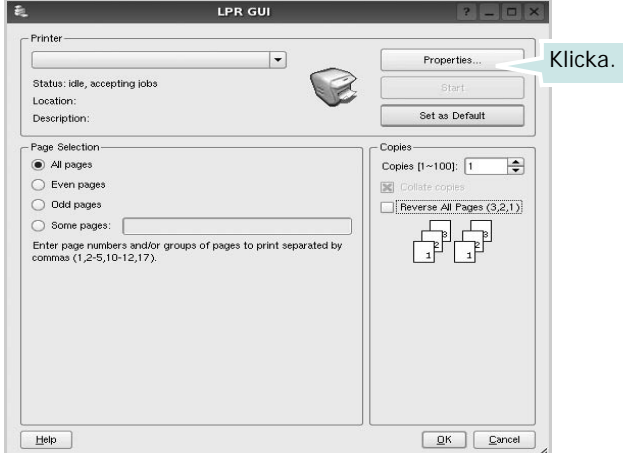

**4** Ändra egenskaper för skrivare och utskriftsjobbet.

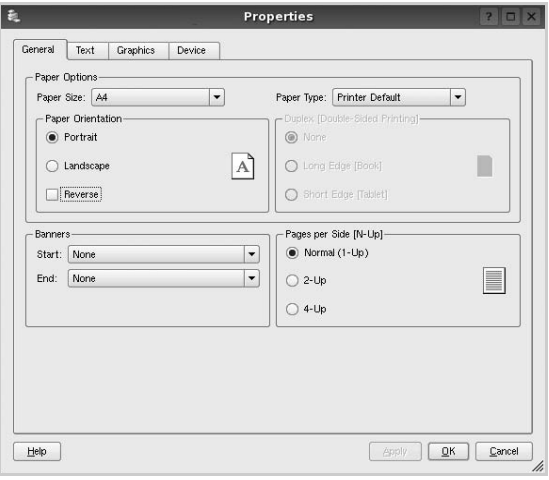

<span id="page-75-2"></span>Följande fyra flikar finns längst upp i fönstret:

- •**General** här kan du ändra pappersstorlek, papperstyp, orientering på dokumentet, aktivera dubbelsidig utskrift, lägga till start- och slutsidor och ändra antalet sidor per ark.
- •**Text** här kan du ange sidmarginaler och ställa in textalternativ som avstånd och kolumner.

•**Graphics** - här kan du ställa in bildalternativ som används vid utskrift av bilder/filer, t.ex. färgalternativ, bildstorlek och bildposition.

<span id="page-75-3"></span>•**Device** - här kan du ange utskriftsupplösning, papperskälla och destination.

- **5** Klicka på **Apply** om du vill använda ändringarna och stänga egenskapsfönstret.
- **6** Klicka på **OK** i LPR-fönstret för att starta utskriften.
- **7** Utskriftsfönstret visas där du kan övervaka utskriftsjobbets status.

Om du vill avbryta det aktuella jobbet klickar du på **Cancel**.

## **Skriva ut filer**

Du kan skriva ut många olika typer av filer på Samsung-skrivaren på vanligt CUPS-sätt - direkt från kommandoradsgränssnittet. Med CUPS lpr-funktionen kan du göra det. Men drivrutinpaketet ersätter det vanliga lpr-verktyget med ett mycket mer användarvänligt LPR GUI-program.

Så här skriver du ut en dokumentfil:

**1** Skriv *lpr <filnamn>* på kommandoraden i Linux-skalet och tryck sedan på **Enter**. LPR-fönstret öppnas.

Om du bara skriver *lpr* och trycker på **Enter**, visas först fönstret där du väljer vilka filer som ska skrivas ut. Markera de filer du vill skriva ut och klicka sedan på **Open**.

**2** I LPR-fönstret väljer du din skrivare i listan och ändrar sedan egenskaper för skrivare och utskriftsjobb.

Mer information om egenskapsfönstret finns i [sidan 25](#page-75-0).

**3** Klicka på **OK** för att starta utskriften.

# **7 Använda skrivaren med en Macintosh**

Din maskin stöder Macintoshdatorer med inbyggd USB-anslutning eller 10/100 Base-TX nätverkskort. När du skriver ut en fil från en Macintoshdator, kan du använda CUPS-drivrutinen genom att installera PPD-filen.

**Obs**! *Vissa skrivare stöder inte nätverksgränssnitt. Du kan kontrollera att skrivaren stöder ett nätverksgränssnitt genom att läsa skrivarspecifikationerna i skrivarens bruksanvisning.*

Detta kapitel innehåller:

- **• [Installera programvara för Macintosh](#page-76-0)**
- **• [Installera skrivaren](#page-77-0)**
- **• [Utskrift](#page-78-0)**

# <span id="page-76-3"></span><span id="page-76-2"></span><span id="page-76-0"></span>**Installera programvara för Macintosh**

Den cd-skiva som medföljde skrivaren innehåller en PPD-fil som gör det möjligt att använda CUPS-drivrutinen eller Apple LaserWriter-drivrutinen *(endast tillgänglig när du använder en skrivare som stöder PostScript-drivrutinen)*, för utskrift på en Macintoshdator.

## **skrivardrivrutin**

#### **Installera skrivardrivrutinen**

- **1** Kontrollera att skrivaren är ansluten till datorn. Sätt på datorn och skrivaren.
- **2** Sätt i den cd-skiva som levererades med skrivaren i cd-spelaren.
- **3** Dubbelklicka på **cd-spelarikonen som dyker upp** på skrivbordet.
- **4** Dubbelklicka på mappen **MAC\_Installer**.
- **5** Dubbelklicka på ikonen **Installer**.
- **6** Ange lösenordet och klicka på **OK**.
- **7** Installationsprogrammet för Samsung SPL startas. Klicka på **Fortsätt**.
- **8 Easy Install** rekommenderas för de flesta användare. Alla komponenter som krävs för att använda skrivaren installeras. Om du väljer **Custom Install** kan du välja vilka komponenter som ska installeras.
- **9** Ett meddelande visas om att alla program kommer att avslutas på datorn. Klicka på **Fortsätt**.
- **10** När installationen är klar klickar du på **Quit (Avsluta)**.

**Obs**!Efter installationen måste du ställa in anslutningen mellan skrivaren och datorn. Se ["Installera skrivaren" på sidan 27](#page-77-0).

#### <span id="page-76-1"></span>**Avinstallera skrivardrivrutinen**

Avinstallation behövs om du vill uppgradera programvaran eller om installationen misslyckas.

- **1** Kontrollera att skrivaren är ansluten till datorn. Sätt på datorn och skrivaren.
- **2** Sätt i den cd-skiva som levererades med skrivaren i cd-spelaren.
- **3** Dubbelklicka på **cd-spelarikonen som dyker upp** på skrivbordet.
- **4** Dubbelklicka på mappen **MAC\_Installer**.
- **5** Dubbelklicka på ikonen **Installer**.
- **6** Ange lösenordet och klicka på **OK**.
- **7** Installationsprogrammet för Samsung SPL startas. Klicka på **Fortsätt**.
- **8** Välj **Uninstall** och klicka sedan på **Uninstall**.
- **9** När avinstallationen är klar klickar du på **Quit (Avsluta)**.

## <span id="page-77-1"></span><span id="page-77-0"></span>**Installera skrivaren**

Följ anvisningarna i ["Installera programvara för Macintosh" på sidan 26](#page-76-0)  för att installera PPD- och filterfilerna på datorn.

- **1** Öppna mappen **Applications** → **Utilities** och **Print Setup Utility**.
	- För MAC OS 10.5~10.6 öppnar du **System Preferences** från mappen **Applications** och klickar på **Printer & Fax**.
- **2** Klicka på **Add** i **Printer List**.
	- För MAC OS 10.5~10.6 trycker du på ikonen "**+**". Ett fönster visas då på skärmen.
- **3** För MAC OS 10.3 väljer du fliken **USB**.
	- För MAC OS 10.4 klickar du på **Default Browser** och hittar USB-anslutningen.
	- För MAC OS 10.5~10.6 klickar du på **Default** och hittar USBanslutningen.
- **4** I Mac OS X 10.3 klickar du om det automatiska valet inte fungerar, väljer du **Samsung** i **Printer Model (Skrivarmodell)** och **skrivarens namn** i **Model Name (Modellnamn)**.
	- I Mac OS X 10.4 klickar du om det automatiska valet inte fungerar, väljer du **Samsung** i **Print Using** och **skrivarens namn** i **Model**.
	- I Mac OS X 10.5~10.6 väljer du **Select a driver to use...** och skrivarnamnet i **Print Using** om Automatiskt val inte fungerar som det ska.
	- Maskinen visas i skrivarlistan och ställs in som standardskrivare.
- **5** Klicka på **Add (Lägg till)**.

# <span id="page-78-0"></span>**Utskrift**

#### **OBS**!

- **•** Det fönster med egenskaper för Macintosh-skrivaren som visas i den här bruksanvisningen kan skilja sig beroende på vilken skrivare som används. Däremot har de olika egenskapsfönstren ungefär samma uppbyggnad.
- **•** *Du kan kontrollera skrivarnamnet på den medföljande cd-skivan.*

## <span id="page-78-1"></span>**Skriva ut ett dokument**

När du skriver ut från en Macintosh, måste du kontrollera inställningarna i skrivarprogrammet i varje program du använder. Följ dessa steg för att skriva ut med en Macintosh.

- **1** Öppna ett Macintosh-program och välj den fil som du vill skriva ut Öppna menyn **File** och klicka på **Page Setup** (**Document Setup** i vissa program).
- **2** Välj pappersstorlek, orientering, skala och andra alternativ och klicka sedan på **OK**.

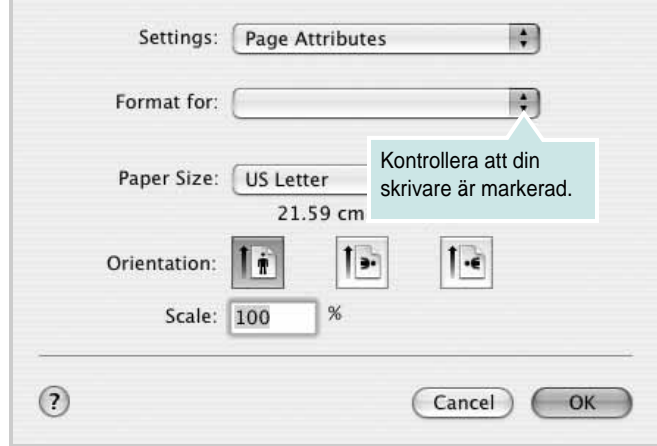

▲ Mac OS 10.3

- **3** Öppna menyn **File** och klicka på **Print**.
- **4** Välj antal kopior och de sidor du vill skriva ut.
- **5** Klicka på **Print** när du har valt önskade alternativ.

# <span id="page-78-3"></span>**Ändra skrivareinställningar**

Du kan använda avancerade utskriftsfunktioner när du använder skrivaren.

Välj **Print** på menyn **File** i Macintosh-programmet. Skrivarnamnet som visas i fönstret med skrivaregenskaper kan skilja sig beroende på vilken skrivare som används. Förutom namnet är fönstren med skrivaregenskaper ungefär desamma.

**OBS**! Alternativen för inställningar kan skilja sig åt beroende på skrivare och Mac OS-version.

### <span id="page-78-2"></span>**Layoutinställningar**

På fliken **Layout** finns det inställningar som ändrar hur dokumentet ser ut i utskrift. Du kan skriva ut flera sidor på ett pappersark. Välj **Layout** i rullgardinslistan **Presets** för att komma åt följande inställningar.

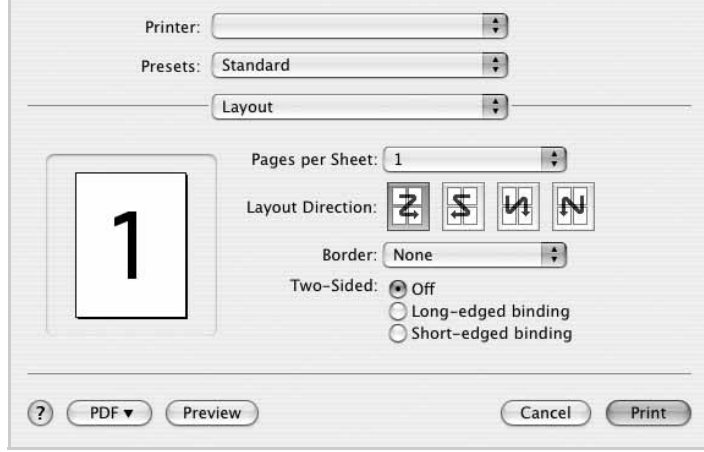

#### ▲ Mac OS 10.4

•**Pages per Sheet**: Med den här funktionen bestämmer du hur många sidor som ska skrivas ut på ett ark. Mer information finns i "Skriva ut flera sidor på ett ark" i nästa kolumn.

•**Layout Direction**: Du kan välja utskriftsriktning för en sida som i exemplen på UI.

#### **Graphics**

På fliken **Graphics** finns alternativ för att välja **Resolution (Quality)** och **Color Mode**. Välj Graphics i rullgardinslistan **Presets** för att komma åt grafikfunktionerna.:

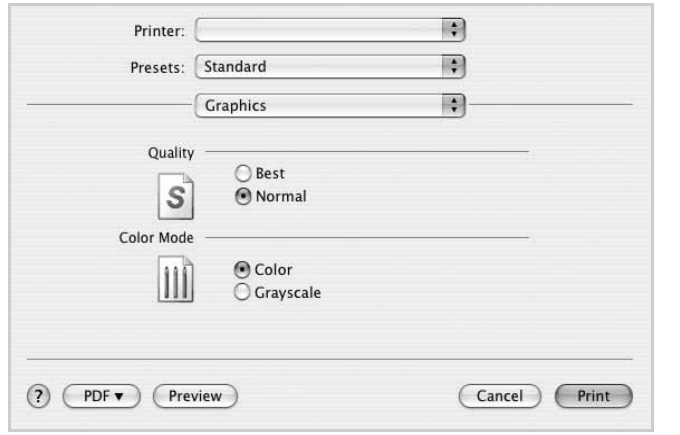

#### ▲ Mac OS 10.4

• **Resolution (Quality)**: Du kan välja utskriftsupplösning. Ju högre inställning, desto skarpare blir tecken och grafik. Den högre inställningen kan också göra att det tar längre tid att skriva ut dokumentet.

#### **Paper**

Ställ in **Paper Type** så att den överensstämmer med papperet som finns i det magasin som ska användas vid utskrift. På så sätt får du bästa utskriftskvalitet. Om du fyller på ett annat utskriftsmaterial väljer du motsvarade papperstyp.

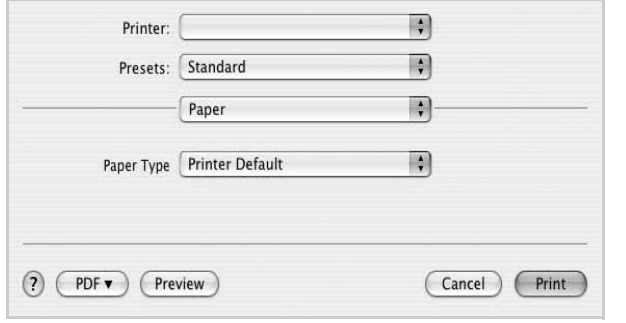

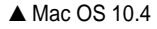

## <span id="page-79-0"></span>**Skriva ut flera sidor på ett pappersark**

Det går att skriva ut mer än en sida på ett ark. Detta alternativ erbjuder ett billigt sätt att skriva ut utkast.

- **1** Välj **Print** på menyn **File** i Macintosh-programmet.
- **2** Välj **Layout**.

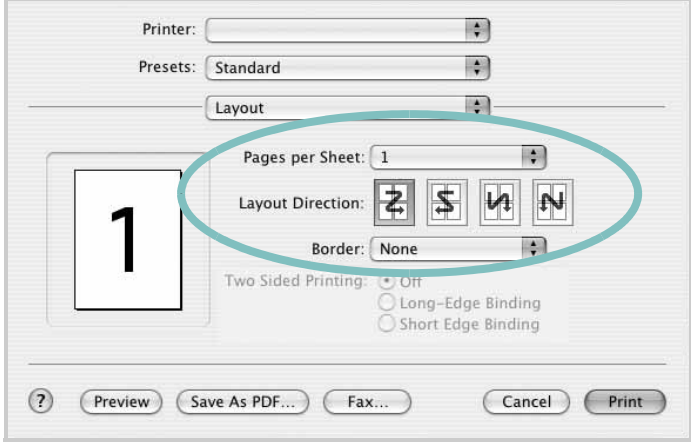

#### ▲ Mac OS 10.3

- **3** Välj det antal sidor du vill skriva ut per pappersark i listrutan **Pages per Sheet**.
- **4** Välj sidordningen från alternativet **Layout Direction**.

Om du vill skriva ut en ram runt varje sida på arket väljer du önskat alternativ i listrutan **Border**.

**5** Klicka på **Print** så skriver skrivaren ut det valda antalet sidor på varje pappersark.

# **O M PROGRAMVARA INNEHÅLL**

## **A**

[affischer, utskrift](#page-64-0) 14 [avancerad utskrift, använda](#page-63-0) 13 avinstallera, programvara [MacOS](#page-76-1) 26 [Windows](#page-56-0) 6

## **D**

dokument, skriva ut [MacOS](#page-78-1) 28 [Windows](#page-57-0) 7 [dubbelsidig utskrift](#page-65-0) 15

## **E**

[Extraegenskaper, ställa in](#page-61-0) 11

## **F**

[favoritinställningar, använda](#page-62-0) 12

**G** [grafikegenskaper, ställa in](#page-60-0) 10

## **H**

[hjälp, använda](#page-62-1) 12

## **I**

installera [Linux-programvara](#page-71-0) 21 skrivardrivrutin [MacOS](#page-76-2) 26 [Windows](#page-54-0) 4 inställning [bildläge](#page-60-1) 10 [favoriter](#page-62-2) 12 [svärta](#page-60-1) 10 [tonersparläge](#page-60-1) 10 [true-type, alternativ](#page-60-1) 10 upplösning [Windows](#page-60-2) 10

## **L**

Layoutegenskaper, ställa in [MacOS](#page-78-2) 28

[Windows](#page-59-0) 9 Linux [skriva ut](#page-75-1) 25 [skrivaregenskaper](#page-74-1) 24

## **M**

MacOS drivrutin [avinstallera](#page-76-1) 26 [installera](#page-76-2) 26 [konfigurera skrivaren](#page-77-1) 27 [skriva ut](#page-78-0) 28

## **N**

n-upp-utskrift [MacOS](#page-79-0) 29 [Windows](#page-63-1) 13

## **O**

[orientering, utskrift](#page-75-2) 25 [Windows](#page-59-1) 9

## **P**

[Pappersegenskaper, ställa in](#page-59-2) 9 [papperskälla, ställ in](#page-75-3) 25 papperskälla, ställa in [Windows](#page-60-3) 10 pappersstorlek, ställ in [skriv ut](#page-75-2) 25 [pappersstorlek, ställa in](#page-59-3) 9 papperstyp, ställ in [skriv ut](#page-75-2) 25 programvara avinstallera [MacOS](#page-76-1) 26 [Windows](#page-56-0) 6 installera [MacOS](#page-76-2) 26 [Windows](#page-54-1) 4 installera om [Windows](#page-56-1) 6 systemkrav [MacOS](#page-76-2) 26

## **S**

skriva ut [från Linux](#page-75-4) 25 skrivaregenskaper [Linux](#page-75-5) 25 skrivaregenskaper, ställa in [MacOS](#page-78-3)<sub>28</sub> [Windows](#page-58-0) 8 skrivarprogram avinstallera [MacOS](#page-76-1) 26 [Windows](#page-56-0) 6 installera [MacOS](#page-76-3) 26 [Windows](#page-54-1) 4 skrivarupplösning, ställa in [Windows](#page-60-2) 10 [statusövervakning, använda](#page-69-0) 19

## **T**

[tonersparläge, ställa in](#page-60-4) 10

## **U**

upplösning [skriva ut](#page-75-3) 25 utskrift [affisch](#page-66-0) 16 [anpassa till sida](#page-65-1) 15 [dokument](#page-57-0) 7 [dubbelsidig](#page-65-0) 15 [från MacOS](#page-78-0) 28 [från Windows](#page-57-0) 7 [häften](#page-64-1) 14 N-upp [MacOS](#page-79-0) 29 [Windows](#page-63-2) 13 [skal](#page-65-2) a 15 [vattenstämpel](#page-66-0) 16 [överläg](#page-67-0) g 17 [utskrift av häfte](#page-64-1) 14 [utskriftsupplösning](#page-75-3) 25

## **V**

vattenstämpel [redigera](#page-66-1) 16 [skapa](#page-66-2) 16 [ta bort](#page-66-3) 16 [utskrift](#page-66-0) 16

# **Ö**

överlägg [skapa](#page-67-1) 17 [skriva ut](#page-67-2) 17 [ta bort](#page-67-3) 17